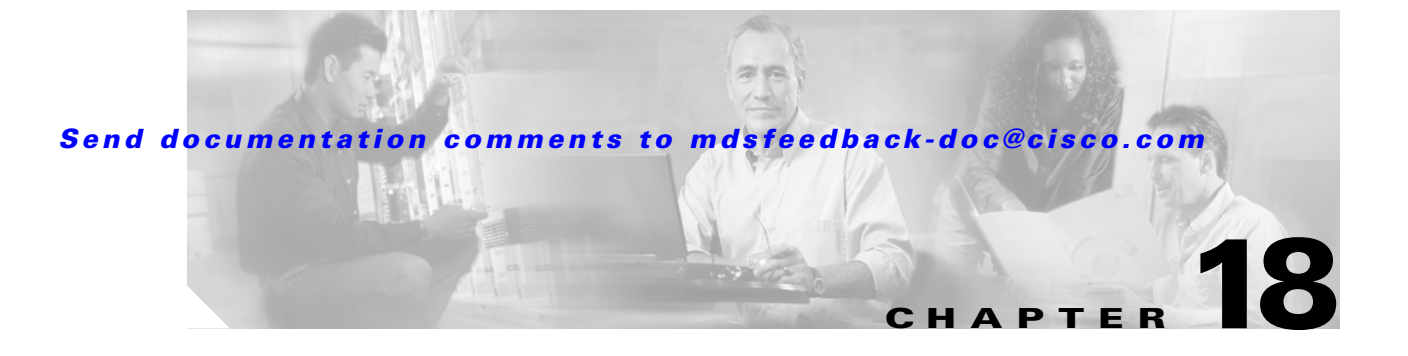

# **Configuring IP Storage**

Cisco MDS 9000 Family IP storage (IPS) services modules extend the reach of Fibre Channel SANs by using open-standard, IP-based technology. The switch connects separated SAN islands using Fibre Channel over IP (FCIP), and allows IP hosts to access Fibre Channel storage using iSCSI protocol.

This chapter includes the following sections:

- **•** [IP Storage Services Module, page 18-2](#page-1-0)
- **•** [Configuring Gigabit Ethernet Interfaces, page 18-4](#page-3-0)
- **•** [Configuring FCIP, page 18-16](#page-15-0)
- **•** [Configuring iSCSI, page 18-37](#page-36-0)
- **•** [Default IP Storage Settings, page 18-75](#page-74-0)

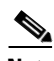

**Note** FCIP and iSCSI features are specific to the IPS module and can be implemented in Cisco MDS 9216 switches or Cisco MDS 9500 Directors running Cisco MDS SAN-OS Release 1.1(x) or above.

# <span id="page-1-0"></span>**IP Storage Services Module**

The IPS services module (IPS module) allows you to use FCIP and iSCSI features. It integrates seamlessly into the Cisco MDS 9000 Family, and supports the full range of features available on other switching modules, including VSANs, security, and traffic management.

The IPS module can be used in any Cisco MDS 9000 Family switch and has eight Gigabit Ethernet ports. Each port can run FCIP and iSCSI protocols simultaneously.

• FCIP—FCIP transports Fibre Channel frames transparently over an IP network between two Cisco MDS 9000 Family switches or other FCIP standards-compliant devices. [Figure 18-1](#page-1-1) depicts the FCIP scenarios in which the IPS module is used.

<span id="page-1-1"></span>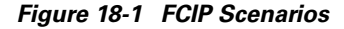

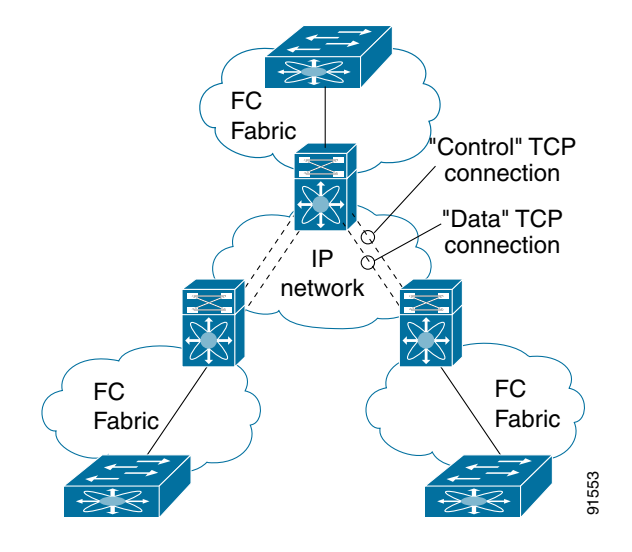

• iSCSI—The IPS module provides IP hosts access to Fibre Channel storage devices. The IP host sends SCSI commands encapsulated in iSCSI protocol data units (PDUs) to a MDS 9000 IPS port over a TCP/IP connection. At this point, the commands are routed from an IP network into a Fibre Channel network and forwarded to the intended target. [Figure 18-2](#page-1-2) depicts the iSCSI scenarios in which the IPS module is used.

<span id="page-1-2"></span>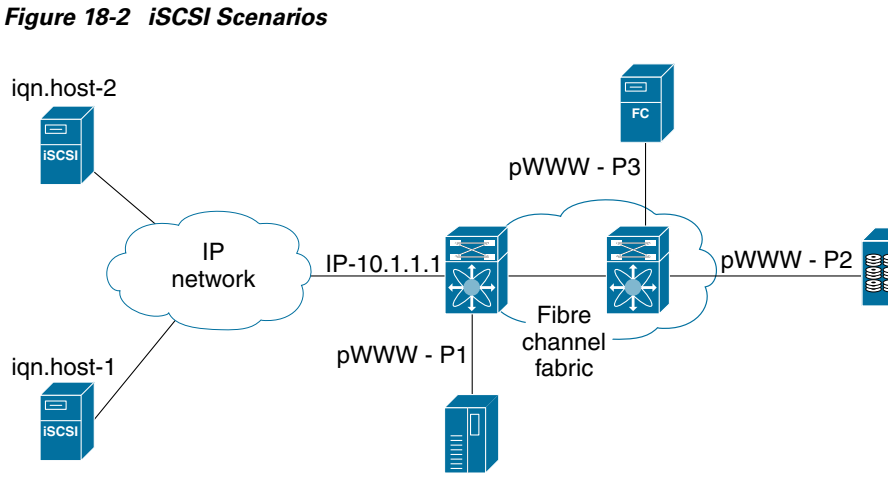

91554

# **Verifying the Module Status**

After inserting the module, verify the status of the module using the **show module** command:

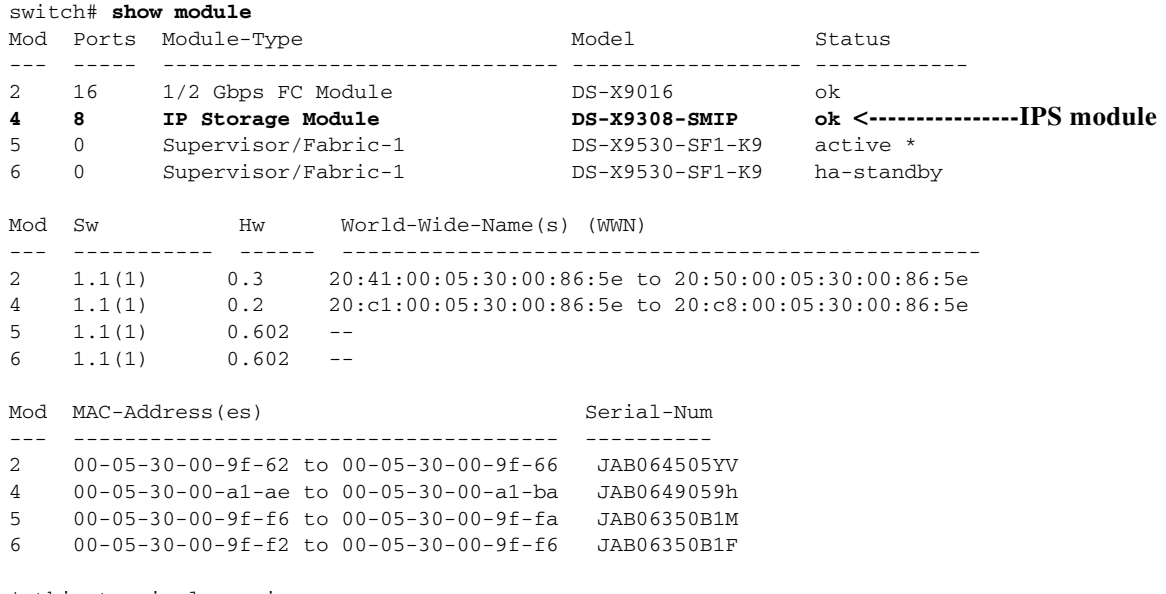

\* this terminal session

# <span id="page-3-0"></span>**Configuring Gigabit Ethernet Interfaces**

This section includes the following topics:

- **•** [About Gigabit Ethernet Interfaces, page 18-4](#page-3-1)
- **•** [Basic Gigabit Ethernet Configuration, page 18-4](#page-3-2)
- **•** [About VLANs for Gigabit Ethernet, page 18-5](#page-4-0)
- **•** [VLAN Configuration, page 18-6](#page-5-0)
- **•** [Interface Subnet Requirements, page 18-6](#page-5-1)
- **•** [Managing IP Routing, page 18-7](#page-6-0)
- **•** [Verifying Gigabit Ethernet Connectivity, page 18-7](#page-6-1)
- **•** [Managing ARP Caches, page 18-8](#page-7-0)
- **•** [Displaying Statistics, page 18-8](#page-7-1)
- **•** [Gigabit Ethernet High Availability, page 18-12](#page-11-0)
- **•** [Configuring CDP, page 18-15](#page-14-0)
- **•** [IPS Core Dumps, page 18-15](#page-14-1)

# <span id="page-3-1"></span>**About Gigabit Ethernet Interfaces**

Both FCIP and iSCSI rely on TCP/IP for network connectivity. On the IPS module, connectivity is provided in the form of Gigabit Ethernet interfaces that are appropriately configured. This section covers the steps required to configure IP for subsequent use by FCIP and iSCSI.

A new port mode, called **IPS**, is defined for Gigabit Ethernet ports on the IPS module. IP storage ports are implicitly set to IPS mode, so it can only be used to perform iSCSI and FCIP storage functions. IP storage ports do not bridge Ethernet frames or route other IP packets.

 $\boldsymbol{\mu}$ 

**Tip** Gigabit Ethernet ports on the IPS module should not be configured in the same Ethernet broadcast domain as the management Ethernet port—they should be configured in a different broadcast domain, either by using separate standalone hubs or switches or by using separate VLANs.

# <span id="page-3-2"></span>**Basic Gigabit Ethernet Configuration**

[Figure 18-3](#page-3-3) depicts a basic Gigabit Ethernet configuration.

#### <span id="page-3-3"></span>*Figure 18-3 Gigabit Ethernet Configuration*

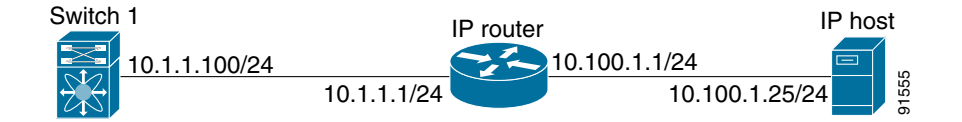

To configure the Gigabit Ethernet interface for the scenario in [Figure 18-3](#page-3-3), follow these steps:

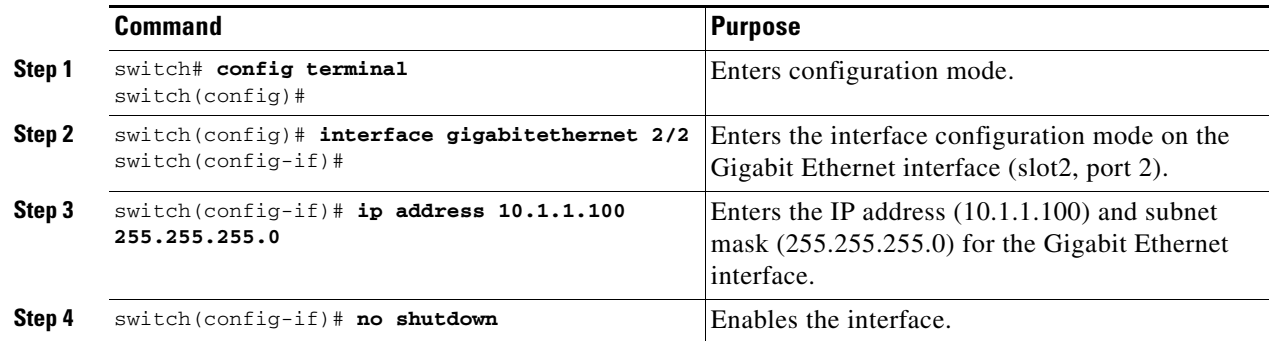

You can configure the switch to receive and transfer large (or jumbo) frames on a port. The default IP MTU frame size is 1500 bytes for all Ethernet ports. By configuring jumbo frames on a port, the MTU size can be increased to 9000 bytes. In this example, the size was set to 3000 bytes. Independent of the MTU size, the IPS module does not pack multiple IP frames (converted to FCIP or to iSCSI).

**Note** The minimum MTU size for a port running iSCSI is 620 bytes.

To configure MTU frame size, follow these steps:

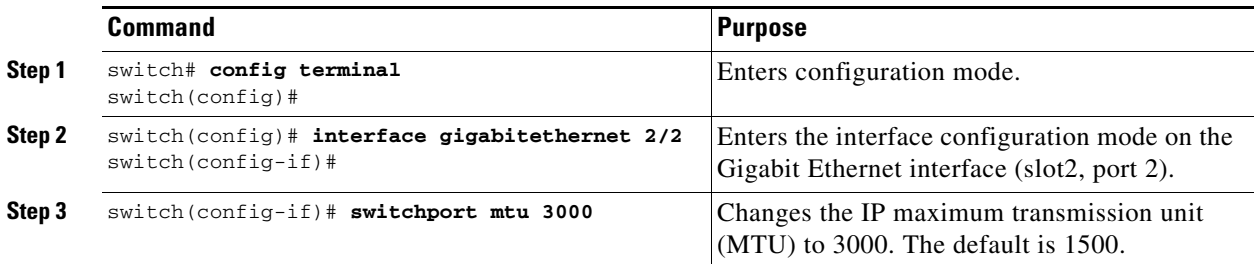

# <span id="page-4-0"></span>**About VLANs for Gigabit Ethernet**

Virtual LANs (VLANs) create multiple virtual Layer 2 networks over a physical LAN network. VLANs provide traffic isolation, security, and broadcast control.

IPS Ethernet ports recognize the IEEE 802.1Q standard for VLAN encapsulation.

**Note** If the IPS module is connected to a Cisco Ethernet switch, verify the following requirements on the Ethernet switch:

- the Ethernet switch port connected to the IPS module is configured as a trunking port, and

- the encapsulation is set to 802.1Q and not ISL, which is the default.

# <span id="page-5-0"></span>**VLAN Configuration**

To configure a VLAN subinterface (the VLAN ID), follow these steps:

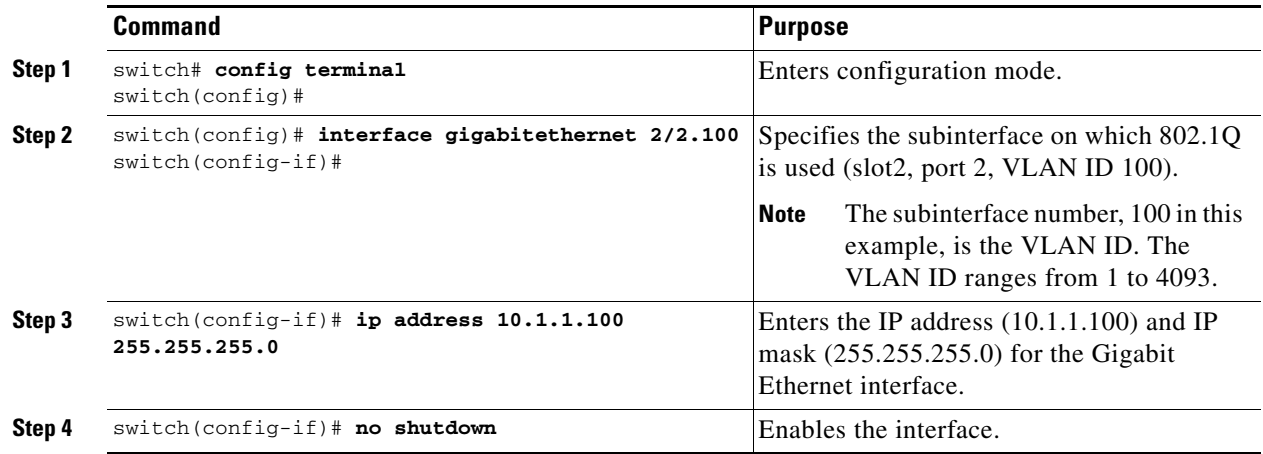

# <span id="page-5-1"></span>**Interface Subnet Requirements**

Gigabit Ethernet interface (major), subinterfaces (VLAN tags) and management interfaces (mgmt 0) can be configured in the same or different subnet depending on the configuration (see [Table 18-1](#page-5-2)).

<span id="page-5-2"></span>*Table 18-1 Subnet Requirements for Interfaces*

| Interface 1              | Interface 2              | <b>Same Subnet</b><br><b>Allowed</b> | <b>Notes</b>                                                                                                    |
|--------------------------|--------------------------|--------------------------------------|----------------------------------------------------------------------------------------------------|
| Gigabit Ethernet 1/1     | Gigabit Ethernet 1/2     | <b>Yes</b>                           | Two major interfaces can be configured in the same<br>or different subnets.                                            |
| Gigabit Ethernet 1/1.100 | Gigabit Ethernet 1/2.100 | <b>Yes</b>                           | Two subinterfaces with the same VLAN tag can be.<br>configured in the same or different subnets.                       |
| Gigabit Ethernet 1/1.100 | Gigabit Ethernet 1/2.200 | No                                   | Two subinterfaces with different VLAN tags cannot<br>be configured in the same subnet.                                 |
| Gigabit Ethernet 1/1     | Gigabit Ethernet 1/1.100 | No                                   | A VLAN tag cannot be configured on the same<br>subnet as the major interface.                                          |
| mgmt0                    | Gigabit Ethernet 1/1.100 | No                                   | The mgmt0 interface cannot be configured in the<br>same subnet as the Gigabit Ethernet interfaces or<br>subinterfaces. |
| mgmt0                    | Gigabit Ethernet 1/1     | N <sub>o</sub>                       |                                                                                                    |

 $\mathscr{P}$ 

**Note** The configuration requirements in [Table 18-1](#page-5-2) also applies to Ethernet PortChannels.

# <span id="page-6-0"></span>**Managing IP Routing**

To configure static IP routing through the Gigabit Ethernet interface, follow these steps:

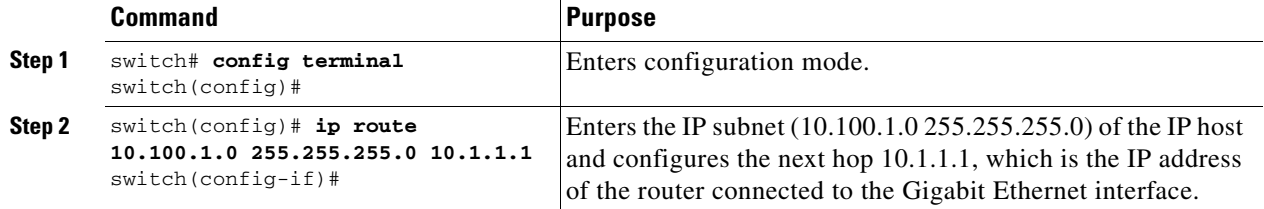

# **Displaying the IP Route Table**

The **show ips ip route interface ethernet** command takes the ethernet interface as a parameter and returns the route table for the interface. See [Example 18-1.](#page-6-2)

#### <span id="page-6-2"></span>*Example 18-1 Displays the Route Table*

```
switch# show ips ip route interface gig 8/1
Codes: C - connected, S - static
No default gateway
C 10.1.3.0/24 is directly connected, GigabitEthernet8/1
```
Connected (C) identifies the subnet in which the interface is configured (directly connected to the interface). Static (S) identifies the static routes that go through the router.

# <span id="page-6-1"></span>**Verifying Gigabit Ethernet Connectivity**

The **ping** command sends echo request packets out to a remote device at an IP address that you specify (see the "Using the ping Command" section on page 2-13).

Once the Gigabit Ethernet interfaces are connected with valid IP addresses, verify the interface connectivity on each switch using the **ping** command. Ping the IP host using the IP address of the host to verify that the static IP route is configured correctly. See [Example 18-2.](#page-6-3)

#### <span id="page-6-3"></span>*Example 18-2 Verifying Gigabit Ethernet Connectivity*

```
switch# ping 10.100.1.25
PING 10.100.1.25 (10.100.1.25): 56 data bytes
64 bytes from 10.100.1.25: icmp_seq=0 ttl=255 time=0.1 ms
64 bytes from 10.100.1.25: icmp_seq=1 ttl=255 time=0.1 ms
64 bytes from 10.100.1.25: icmp_seq=2 ttl=255 time=0.1 ms
--- 10.100.1.25 ping statistics ---
3 packets transmitted, 3 packets received, 0% packet loss
round-trip min/avg/max = 0.1/0.1/0.1 ms
```
**Note** If the connection fails, verify the following, and repeat the **ping** command:

- the IP address for the destination (IP host) is correctly configured,
- the host is active (powered on),
- the IP route is configured correctly,
- the IP host has a route to get to the Gigabit Ethernet interface subnet, and
- the Gigabit Ethernet interface is in the up state (use the **show interface gigabitethernet** command).

 $\mathbf{I}$ 

# <span id="page-7-0"></span>**Managing ARP Caches**

Use the **show ips arp interface gigabitethernet** command to display the ARP cache on the Gigabit Ethernet interfaces. This command takes the Ethernet interface as a parameter and returns the ARP cache for that interface. See [Example 18-3.](#page-7-2)

#### <span id="page-7-2"></span>*Example 18-3 Displays ARP Caches*

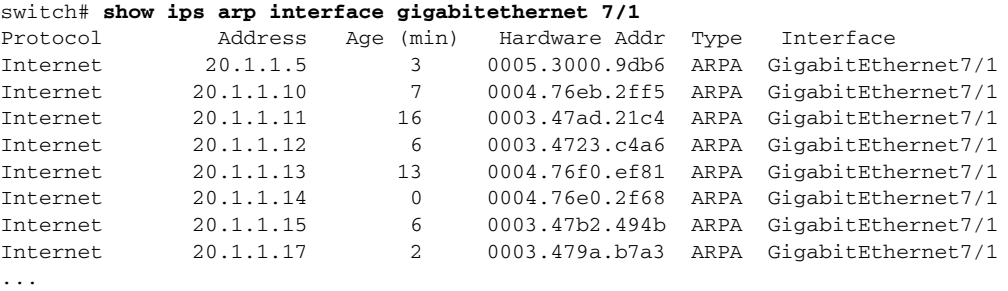

The ARP cache can be cleared in two ways: clearing just one entry or clearing all entries in the ARP cache. See Examples [18-4](#page-7-3) and [18-5.](#page-7-4)

#### <span id="page-7-3"></span>*Example 18-4 Clearing One ARP Cache Entry*

```
switch# clear ips arp address 10.2.2.2 interface gigabitethernet 8/7 
arp clear successful
```
#### <span id="page-7-4"></span>*Example 18-5 Clearing All ARP Cache Entries*

```
switch# clear ips arp interface gigabitethernet 8/7
arp clear successful
```
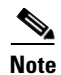

**Note** Use the physical interface, not the subinterface, to display TCP/IP statistics.

# <span id="page-7-1"></span>**Displaying Statistics**

This section provides examples to verify Gigabit Ethernet and TCP/IP statistics on the IP storage ports.

# **Displaying Gigabit Ethernet Interface Statistics**

Use the **show interface Gigabit Ethernet** command on each switch to verify that the interfaces are up and functioning as desired. See [Example 18-6.](#page-7-5)

#### <span id="page-7-5"></span>*Example 18-6 Displays the Gigabit Ethernet Interface*

```
switch# show interface gigabitethernet 8/1
GigabitEthernet8/1 is up <-----------The interface is in the up state.
     Hardware is GigabitEthernet, address is 0005.3000.a98e
     Internet address is 10.1.3.1/24
     MTU 1500 bytes, BW 1000000 Kbit
     Port mode is IPS
     Speed is 1 Gbps
     Beacon is turned off
```

```
 5 minutes input rate 744 bits/sec, 93 bytes/sec, 1 frames/sec
 5 minutes output rate 0 bits/sec, 0 bytes/sec, 0 frames/sec
 3343 packets input, 406582 bytes
  0 multicast frames, 0 compressed
  0 input errors, 0 frame, 0 overrun 0 fifo
 8 packets output, 336 bytes, 0 underruns
   0 output errors, 0 collisions, 0 fifo
   0 carrier errors
```
#### *Example 18-7 Displays the Gigabit Ethernet's Subinterface*

```
switch# show interface gigabitethernet 4/2.100
GigabitEthernet4/2.100 is up
     Hardware is GigabitEthernet, address is 0005.3000.abcb
     Internet address is 10.1.2.100/24
     MTU 1500 bytes
     5 minutes input rate 0 bits/sec, 0 bytes/sec, 0 frames/sec
     5 minutes output rate 0 bits/sec, 0 bytes/sec, 0 frames/sec
     0 packets input, 0 bytes
       0 multicast frames, 0 compressed
       0 input errors, 0 frame, 0 overrun 0 fifo
     1 packets output, 46 bytes, 0 underruns
       0 output errors, 0 collisions, 0 fifo
       0 carrier errors
```
# **Displaying Ethernet MAC Statistics**

The **show ips stats mac interface gigabitethernet** command takes the main Gigabit Ethernet interface as a parameter and returns Ethernet statistics for that interface. See [Example 18-8](#page-8-0).

#### <span id="page-8-0"></span>*Example 18-8 Displays Ethernet MAC Statistics*

```
switch# show ips stats mac interface gigabitethernet 8/1
Ethernet MAC statistics for port GigabitEthernet8/1
     Hardware Transmit Counters
       237 frame 43564 bytes
       0 collisions, 0 late collisions, 0 excess collisions
       0 bad frames, 0 FCS error, 0 abort, 0 runt, 0 oversize
     Hardware Receive Counters
       427916 bytes, 3464 frames, 0 multicasts, 3275 broadcasts
       0 bad, 0 runt, 0 CRC error, 0 length error
       0 code error, 0 align error, 0 oversize error
     Software Counters
       3429 received frames, 237 transmit frames
       0 frames soft queued, 0 current queue, 0 max queue
       0 dropped, 0 low memory
```
# **Displaying DMA-Bridge Statistics**

You can display direct memory access (DMA) device statistics using the **show ips stats dma-bridge interface gigabitethernet** command. This command takes the main Gigabit Ethernet interface as a parameter and returns Ethernet statistics for that interface. See [Example 18-9](#page-8-1).

#### <span id="page-8-1"></span>*Example 18-9 Displays DMA-Bridge Statistics*

```
switch# show ips stats dma-bridge interface gigabitethernet 7/1
Dma-bridge ASIC Statistics for port GigabitEthernet7/1
    Hardware Egress Counters
```
 231117 Good, 0 bad protocol, 0 bad header cksum, 0 bad FC CRC Hardware Ingress Counters 218255 Good, 0 protocol error, 0 header checksum error 0 FC CRC error, 0 iSCSI CRC error, 0 parity error Software Egress Counters 231117 good frames, 0 bad header cksum, 0 bad FIFO SOP 0 parity error, 0 FC CRC error, 0 timestamp expired error 0 unregistered port index, 0 unknown internal type 0 RDL ok, 0 RDL drop (too big), 0 RDL ttl\_1 3656368645 idle poll count, 0 loopback, 0 FCC PQ, 0 FCC EQ Flow Control: 0 [0], 0 [1], 0 [2], 0 [3] Software Ingress Counters 218255 Good frames, 0 header cksum error, 0 FC CRC error 0 iSCSI CRC error, 0 descriptor SOP error, 0 parity error 0 frames soft queued, 0 current Q, 0 max Q, 0 low memory 0 out of memory drop, 0 queue full drop 0 RDL ok, 0 RDL drop (too big) Flow Control: 0 [0], 0 [1], 0 [2], 0 [3]

This output shows all Fibre Channel frames that ingress or egress from the Gigabit Ethernet port.

# **Displaying TCP/IP Statistics**

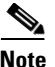

**Note** Use the physical interface, not the subinterface, to display TCP/IP statistics.

Use the **show ips stats ip interface gigabitethernet** to display and verify IP statistics. This command takes the main Gigabit Ethernet interface as a parameter and returns IP statistics for that interface. See [Example 18-10.](#page-9-0)

#### <span id="page-9-0"></span>*Example 18-10 Displays IP Statistics*

```
switch# show ips stats ip interface gigabitethernet 4/1
Internet Protocol Statistics for port GigabitEthernet4/1
     168 total received, 168 good, 0 error
     0 reassembly required, 0 reassembled ok, 0 dropped after timeout
     371 packets sent, 0 outgoing dropped, 0 dropped no route
     0 fragments created, 0 cannot fragment
```
Use the **show ips stats tcp interface gigabitethernet** to display and verify TCP statistics. This command takes the main ethernet interface as a parameter, and shows TCP stats along with the connection list and TCP state. The **detail** option shows all information maintained by the interface. See Examples [18-11](#page-9-1) and [18-12](#page-10-0).

#### <span id="page-9-1"></span>*Example 18-11 Displays TCP Statistics*

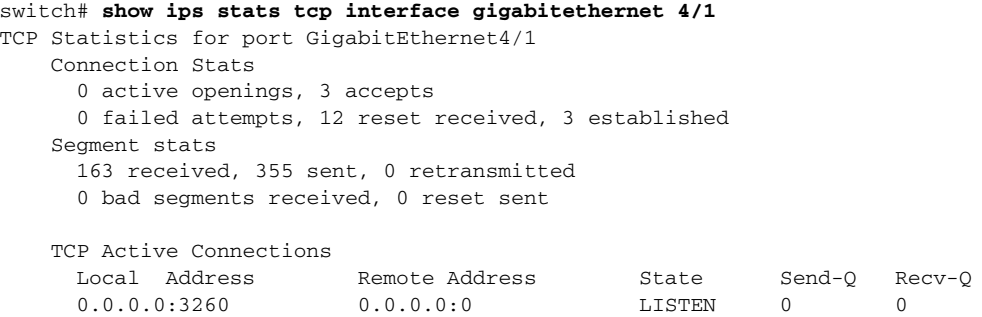

#### <span id="page-10-0"></span>*Example 18-12 Displays Detailed TCP Statistics*

```
switch# show ips stats tcp interface gigabitethernet 4/1 detail
TCP Statistics for port GigabitEthernet4/1
    TCP send stats
      355 segments, 37760 bytes
      222 data, 130 ack only packets
      3 control (SYN/FIN/RST), 0 probes, 0 window updates
      0 segments retransmitted, 0 bytes
      0 retransmitted while on ethernet send queue, 0 packets split
      0 delayed acks sent
    TCP receive stats
      163 segments, 114 data packets in sequence, 6512 bytes in sequence
       0 predicted ack, 10 predicted data
      0 bad checksum, 0 multi/broadcast, 0 bad offset
      0 no memory drops, 0 short segments
      0 duplicate bytes, 0 duplicate packets
      0 partial duplicate bytes, 0 partial duplicate packets
       0 out-of-order bytes, 1 out-of-order packets
      0 packet after window, 0 bytes after window
      0 packets after close
      121 acks, 37764 ack bytes, 0 ack toomuch, 4 duplicate acks
      0 ack packets left of snd_una, 0 non-4 byte aligned packets
      8 window updates, 0 window probe
      30 pcb hash miss, 0 no port, 0 bad SYN, 0 paws drops
    TCP Connection Stats
      0 attempts, 3 accepts, 3 established
       3 closed, 2 drops, 0 conn drops
      0 drop in retransmit timeout, 1 drop in keepalive timeout
      0 drop in persist drops, 0 connections drained
    TCP Miscellaneous Stats
      115 segments timed, 121 rtt updated
       0 retransmit timeout, 0 persist timeout
      12 keepalive timeout, 11 keepalive probes
    TCP SACK Stats
      0 recovery episodes, 0 data packets, 0 data bytes
      0 data packets retransmitted, 0 data bytes retransmitted
      0 connections closed, 0 retransmit timeouts
    TCP SYN Cache Stats
      15 entries, 3 connections completed, 0 entries timed out
      0 dropped due to overflow, 12 dropped due to RST
      0 dropped due to ICMP unreach, 0 dropped due to bucket overflow
      0 abort due to no memory, 0 duplicate SYN, 0 no-route SYN drop
      0 hash collisions, 0 retransmitted
    TCP Active Connections
      Local Address Remote Address State Send-Q Recv-Q
       0.0.0.0:3260 0.0.0.0:0 LISTEN 0 0
```
Use the **show ips stats icmp interface gigabitethernet** to display and verify IP statistics. This command takes the main ethernet interface as a parameter and returns the ICMP statistics for that interface. See [Example 18-13.](#page-10-1)

#### <span id="page-10-1"></span>*Example 18-13 Displays ICMP Statistics*

```
switch# show ips stats icmp interface gigabitethernet 4/1
ICMP Statistics for port GigabitEthernet4/1
    5 ICMP messages received
    0 ICMP messages dropped due to errors
    ICMP input histogram
       5 echo request
     ICMP output histogram
      5 echo reply
```
# <span id="page-11-0"></span>**Gigabit Ethernet High Availability**

Virtual Router Redundancy Protocol (VRRP) and Ethernet PortChannels are two Gigabit Ethernet features that provide high availability for iSCSI and FCIP services.

# **Configuring VRRP**

VRRP provides a redundant alternate path to the Gigabit Ethernet port for iSCSI and FCIP services (see the "Configuring VRRP" section on page 17-18).

VRRP provides IP address fail over protection to an alternate Gigabit Ethernet interface so the IP address is always available (see [Figure 18-4\)](#page-11-1).

<span id="page-11-1"></span>*Figure 18-4 VRRP Scenario* 

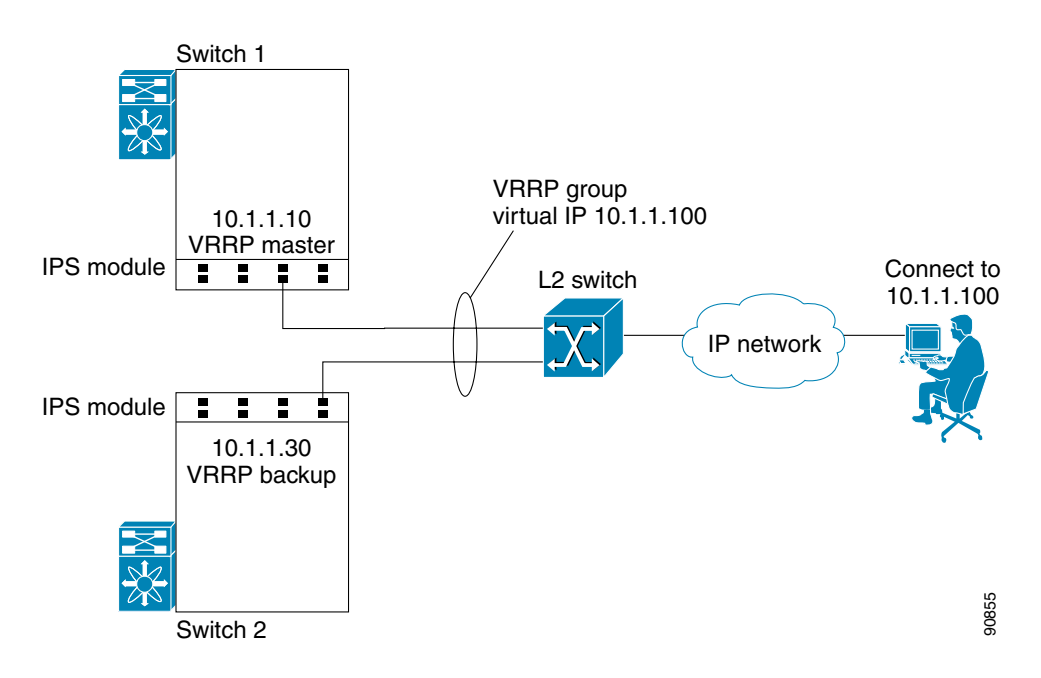

In [Figure 18-4,](#page-11-1) all members of the VRRP group must be IP storage Gigabit Ethernet ports. VRRP group members can be one or more of the following interfaces:

- **•** One or more interfaces in the same IPS module
- **•** Interfaces across IPS modules in one switch
- **•** Interfaces across IPS modules in different switches
- **•** Gigabit Ethernet subinterfaces
- **•** Ethernet PortChannels
- **•** Subinterfaces

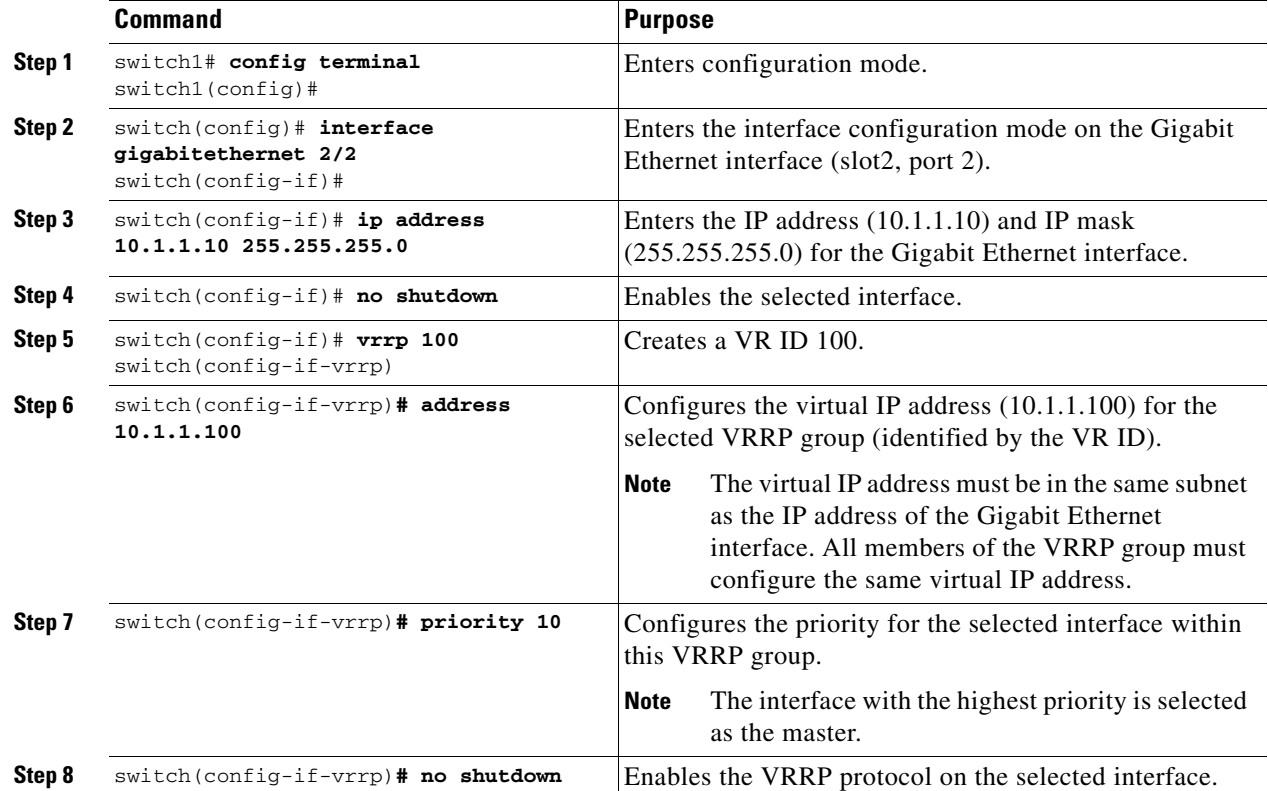

To configure VRRP for Gigabit Ethernet interfaces, follow these steps:

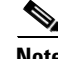

**Note** The VRRP **preempt** option is not supported on IP storage Gigabit Ethernet interfaces. However, if the virtual IP address is also the IP address for the interface, then preemption is implicitly applied.

# <span id="page-12-0"></span>**Configuring Ethernet PortChannels**

Ethernet PortChannels refer to the aggregation of multiple physical Gigabit Ethernet interfaces into one logical Ethernet interface to provide link redundancy and, in some cases, higher aggregated bandwidth and load balancing.

The data traffic from one TCP connection always travels on the same physical links. An Ethernet switch connecting to the MDS Gigabit Ethernet port can implement load balancing based on its IP address, its source-destination MAC address, or its IP and port. If Ethernet-based load balancing cannot be implemented for iSCSI scenarios based on the IP and port, multiple iSCSI initiators are required to take advantage of the Ethernet PortChannel feature.

**Note** The Cisco Ethernet switch's PortChannel should be configured as a static PortChannel, and not the default 802.3aa protocol.

Ethernet PortChannels can only aggregate two physical interfaces that are adjacent to each other on a given IPS module (see [Figure 18-5\)](#page-13-0).

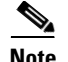

**Note** PortChannel members must be one of these combinations: ports 1-2, ports 3-4, ports 5-6, or ports 7-8.

<span id="page-13-0"></span>*Figure 18-5 Ethernet PortChannel Scenario* 

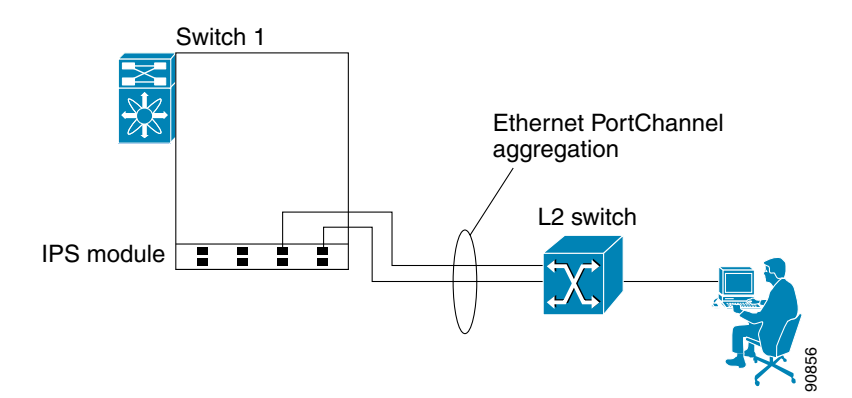

In [Figure 18-5](#page-13-0), Gigabit Ethernet ports 3 and 4 in slot 9 are aggregated into an Ethernet PortChannel.

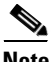

**Note** All FCIP data traffic for one FCIP link is carried on one TCP connection. Consequently, the aggregated bandwidth will be one Gbps for that FCIP link.

PortChannel configuration specified in Chapter 11, "Configuring PortChannels" also apply to Ethernet PortChannel configurations.

PortChannel interfaces provide configuration options for both Gigabit Ethernet and Fibre Channel. However, based on the PortChannel membership, only Gigabit Ethernet parameters or Fibre Channel parameters are applicable.

To configure Ethernet PortChannels, follow these steps:

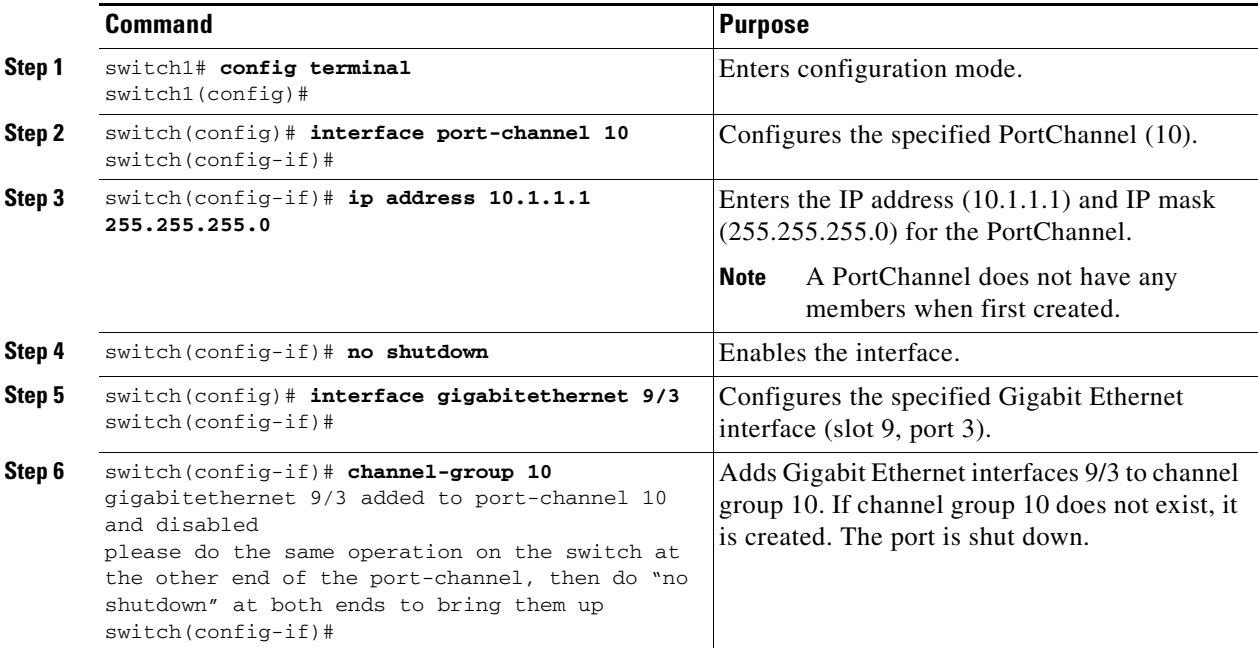

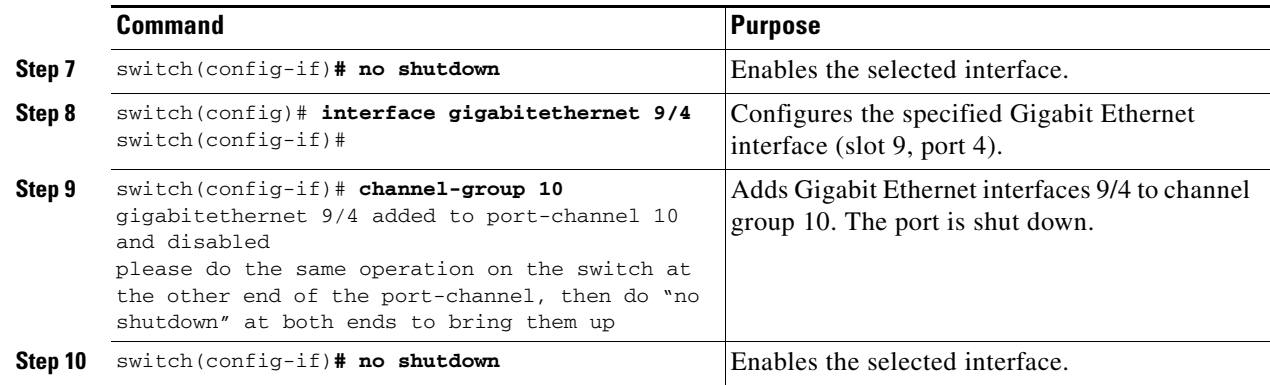

- **Note** Gigabit Ethernet interfaces cannot be added to a PortChannel if one of the following cases apply: - if the interface already has an IP address assigned, or
	- if subinterfaces are configured on that interface.

# <span id="page-14-0"></span>**Configuring CDP**

The Cisco Discovery Protocol (CDP) is supported on the management Ethernet interface on the supervisor module and the Gigabit Ethernet interface on the IPS module. See the "Configuring CDP" section on page 3-36.

# <span id="page-14-1"></span>**IPS Core Dumps**

IPS core dumps are different from the system's kernel core dumps for other modules. When the IPS module's operating system (OS) unexpectedly resets, it is sometimes useful to obtain a full copy of the memory image (called a IPS core dump) to identify the cause of the reset. Under that condition, the IPS module sends the core dump to the supervisor module for storage. Core dumps take up significant space and hence the level of what gets stored can be configured using one of the two options:

- Partial core dumps (default)—Each partial core dump consists of four parts (four files).
- **•** Full core dumps—Each full core dump consists of 75 parts (75 files). This dump cannot be saved on the supervisor module due to its large space requirement. If you choose this option, then you must configure an external TFTP server using the **system cores tftp:** command (see "Configuring Core and Log Files" section on page 27-6).

 $\mathbf{I}$ 

# <span id="page-15-0"></span>**Configuring FCIP**

This section includes the following topics:

- **•** [About FCIP, page 18-16](#page-15-1)
- **•** [Basic FCIP Configuration, page 18-19](#page-18-0)
- **•** [Advanced FCIP Profile Configuration, page 18-21](#page-20-0)
- **•** [Advanced FCIP Interface Configuration, page 18-25](#page-24-0)
- **•** [E Port Configurations, page 18-31](#page-30-0)
- **•** [Displaying FCIP Information, page 18-32](#page-31-0)
- **•** [FCIP High Availability, page 18-34](#page-33-0)
- **•** [Ethernet PortChannels and Fibre Channel PortChannels, page 18-36](#page-35-0)

# <span id="page-15-1"></span>**About FCIP**

The Fibre Channel over IP Protocol (FCIP) is a tunneling protocol that connects geographically distributed Fibre Channel storage area networks (SAN islands) transparently over IP local area networks (LANs), metropolitan area networks (MANs), and wide area networks (WANs). See [Figure 18-6](#page-15-2).

<span id="page-15-2"></span>*Figure 18-6 Fibre Channel SANs Connected by FCIP*

FCIP uses Transmission Control Protocol (TCP) as a network layer transport.

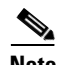

**Note** For more information about FCIP protocols, refer to the IETF standards for IP storage at [http://www.ietf.org.](http://www.ietf.org) Also refer to Fibre Channel standards for switch backbone connection at <http://www.t11.org>(see FC-BB-2).

To configure the IPS module for FCIP, you should have a basic understanding of the following concepts:

- **•** [FCIP and VE Ports, page 18-17](#page-16-0)
- **•** [FCIP Link, page 18-17](#page-16-1)
- **•** [FCIP Profiles, page 18-18](#page-17-0)
- **•** [FCIP Interface, page 18-18](#page-17-1)

# <span id="page-16-0"></span>**FCIP and VE Ports**

[Figure 18-7](#page-16-2) provides the internal model of FCIP with respect to Fibre Channel inter switch links (ISLs) and Cisco's enhanced ISLs (EISLs). See the "E Port" section on page 9-3.

FCIP defines virtual E (VE) ports, which behave exactly like standard Fibre Channel E ports, except that the transport in this case is FCIP instead of Fibre Channel. The only requirement is for the other end of the VE port to be another VE port.

A virtual ISL is established over a FCIP link and transports Fibre Channel traffic. Each associated virtual ISL looks like a Fibre Channel ISL with either an E port or a TE port at each end (see [Figure 18-7](#page-16-2)).

<span id="page-16-2"></span>*Figure 18-7 FCIP Links and Virtual ISLs* 

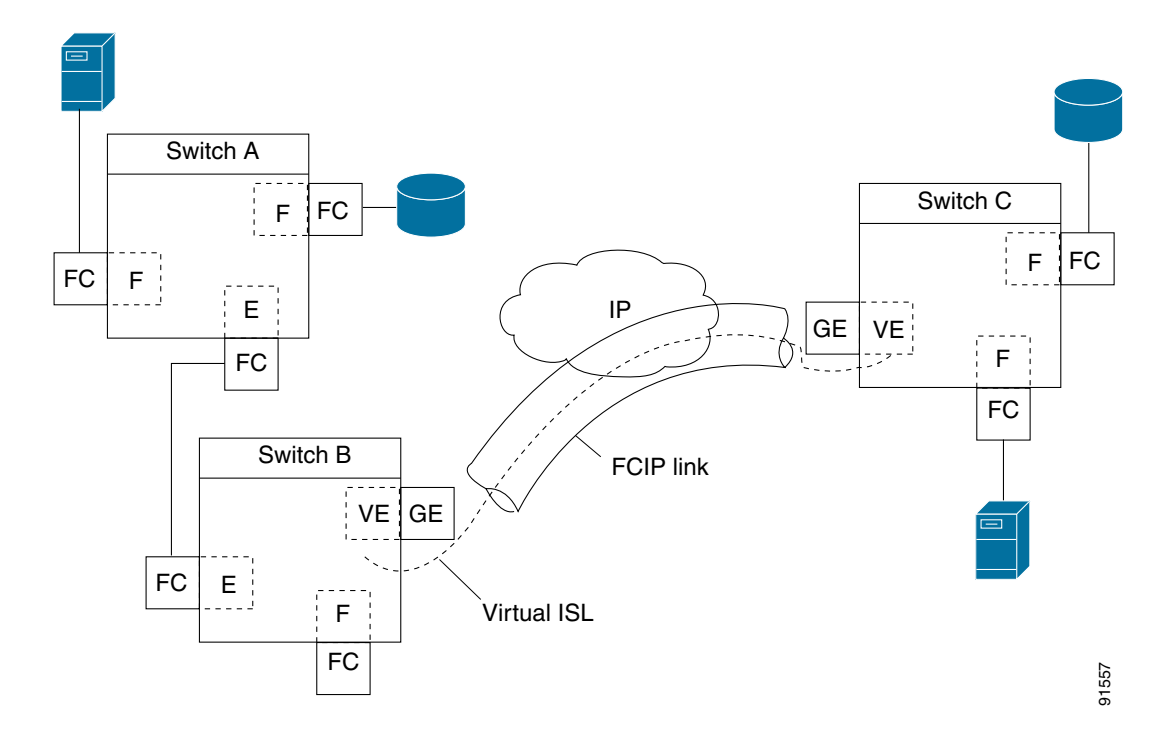

# <span id="page-16-1"></span>**FCIP Link**

FCIP links consist of one or more TCP connections between two FCIP link end points. Each link carries encapsulated Fibre Channel frames.

When the FCIP link comes up, the VE ports at both ends of the FCIP link create a virtual Fibre Channel (E)ISL and initiate the E port protocol to bring up the (E)ISL.

By default, the FCIP feature on any Cisco MDS 9000 Family switch creates two TCP connections for each FCIP link.

- **•** One connection is used for data frames.
- The second connection is used only for Fibre Channel control frames, i.e. switch-to-switch protocol frames (all Class F) frames. This arrangement is used to provide low latency for all control frames.

To enable FCIP on the IPS module, a FCIP profile and FCIP interface (interface FCIP) must be configured.

The FCIP link is established between two peers, the VE port initialization behavior is identical to a normal E port. This behavior is independent of the link being FCIP or pure Fibre Channel, and is based on the E port discovery process (ELP, ESC).

Once the FCIP link is established, the VE port behavior is identical to E port behavior for all inter-switch communication (including domain management, zones, and VSANs). At the Fibre Channel layer, all VE and E port operations are identical.

# <span id="page-17-0"></span>**FCIP Profiles**

The FCIP profile contains information about local IP address and TCP parameters. The profile defines the following information:

- the local connection points (IP address and TCP port number)
- the behavior of the underlying TCP connections for all FCIP links that use this profile

The FCIP profile's local IP address determines the Gigabit Ethernet port where the FCIP links terminates (see [Figure 18-8](#page-17-2)).

<span id="page-17-2"></span>*Figure 18-8 FCIP Profile and FCIP Links* 

# <span id="page-17-1"></span>**FCIP Interface**

The FCIP interface is the local end point of the FCIP link and a VE port interface. All the FCIP and E port parameters are configured in context to the FCIP interface.

The FCIP parameters consist of the following:

- **•** The FCIP profile determines which Gigabit Ethernet port terminates FCIP links and defines the TCP connection behavior.
- **•** Peer information.
- **•** Number of TCP connections for the FCIP link.
- **•** E port parameters—trunking mode and trunk allowed VSAN list.

# <span id="page-18-0"></span>**Basic FCIP Configuration**

To configure a FCIP link, perform this procedure on both switches.

- **Step 1** Configure the Gigabit Ethernet interface.
- **Step 2** Create a FCIP profile, assign the Gigabit Ethernet interface's IP address to the profile. See the ["Creating](#page-18-1)  [FCIP Profiles" section on page 18-19.](#page-18-1)
- **Step 3** Create a FCIP interface, assign the profile to the interface. See the ["Creating FCIP Links" section on](#page-19-0)  [page 18-20.](#page-19-0)
- **Step 4** Configure the peer IP address for the FCIP interface. See the ["Creating FCIP Links" section on](#page-19-0)  [page 18-20.](#page-19-0)
- **Step 5** Enable the interface. See the ["Creating FCIP Links" section on page 18-20.](#page-19-0)

# <span id="page-18-1"></span>**Creating FCIP Profiles**

To create a FCIP profile, you must assign a local IP address of a Gigabit Ethernet interface or subinterface to the FCIP profile (see [Figure 18-9](#page-18-2)).

#### <span id="page-18-2"></span>*Figure 18-9 Assigning Profiles to Each Gigabit Ethernet Interface*

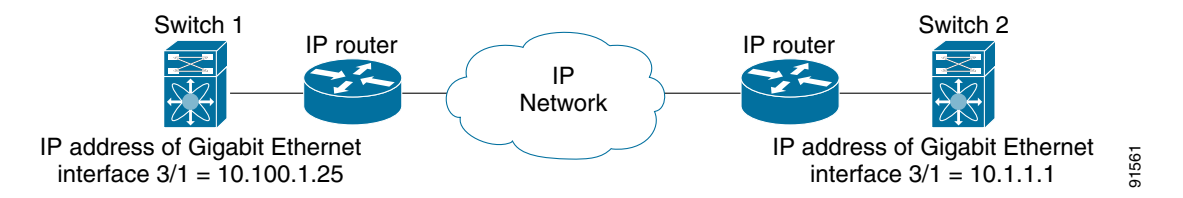

To create a FCIP profile in switch 1, follow these steps:

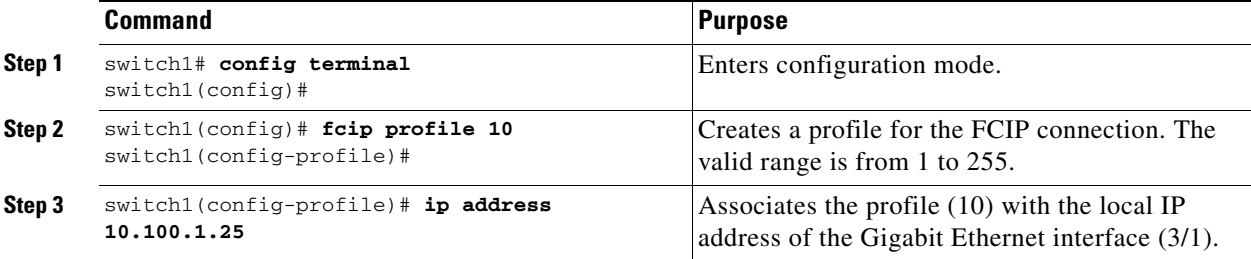

To assign FCIP profile in switch 2, follow these steps:

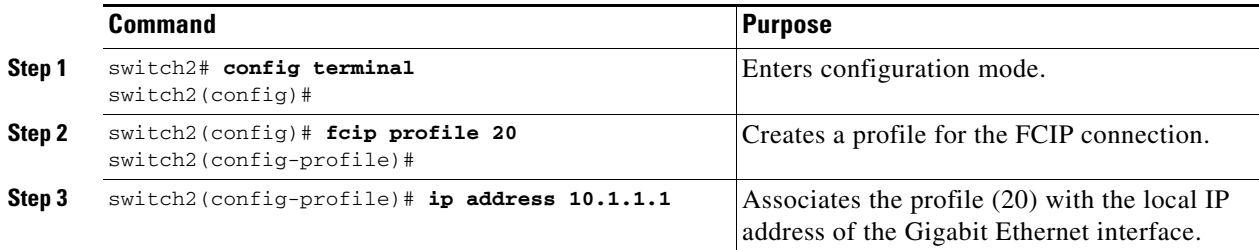

# <span id="page-19-0"></span>**Creating FCIP Links**

When two FCIP link end points are created, a FCIP link is established between the two IPS modules.To create a FCIP link, assign a profile to the FCIP interface and configure the peer information. The peer IP switch information initiates (creates) a FCIP link to that peer switch (see [Figure 18-10\)](#page-19-1).

<span id="page-19-1"></span>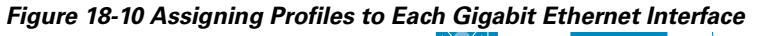

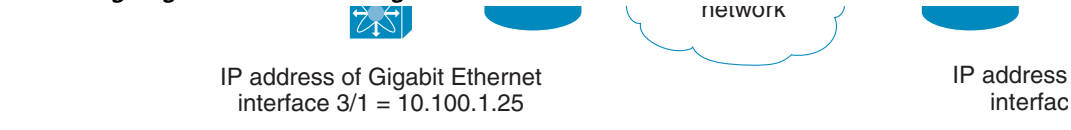

To create a FCIP link end point in switch 1, follow these steps:

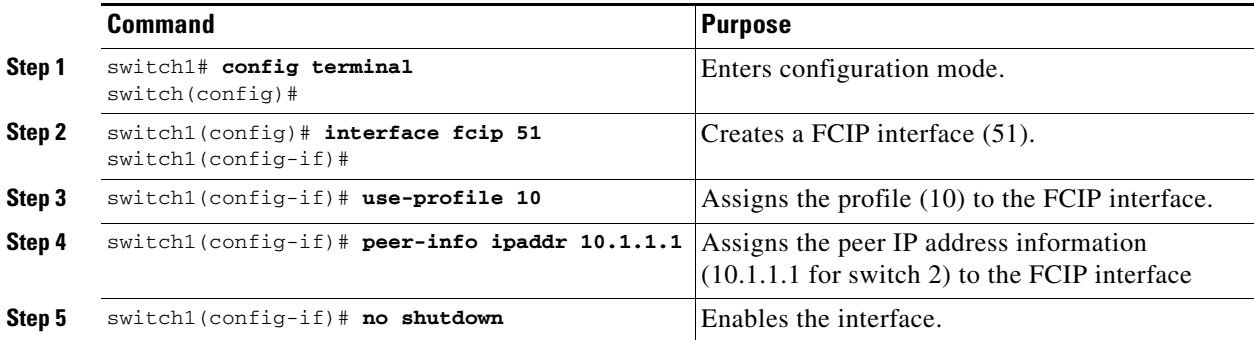

To create a FCIP link end point in switch 2, follow these steps:

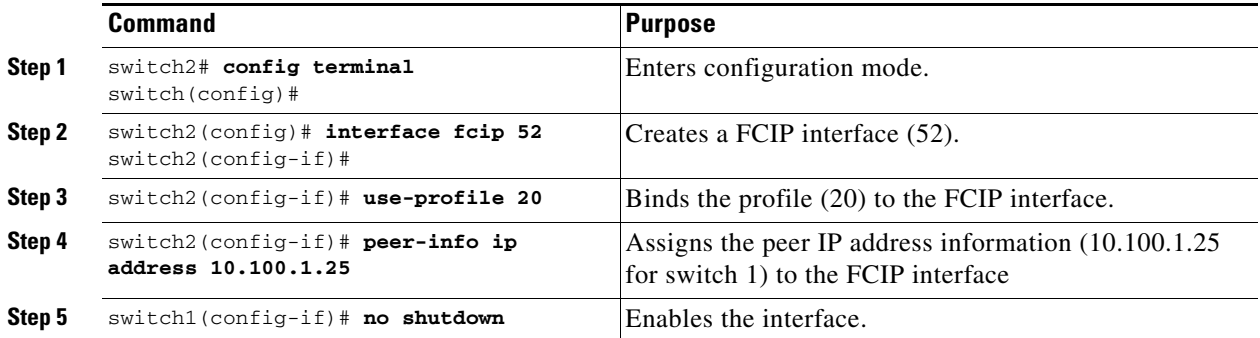

# <span id="page-20-0"></span>**Advanced FCIP Profile Configuration**

A basic FCIP configuration uses the local IP address to configure the FCIP profile. In addition to the local IP address and the local port, you can specify other TCP parameters as part of the FCIP profile configuration.

- **•** [Configuring TCP Listener Ports, page 18-21](#page-20-1)
- **•** [Configuring TCP Parameters, page 18-21](#page-20-2)

FCIP configuration options can be accessed from the switch(config-profile)# submode prompt.

To enter the switch(config-profile)# prompt, follow these steps:

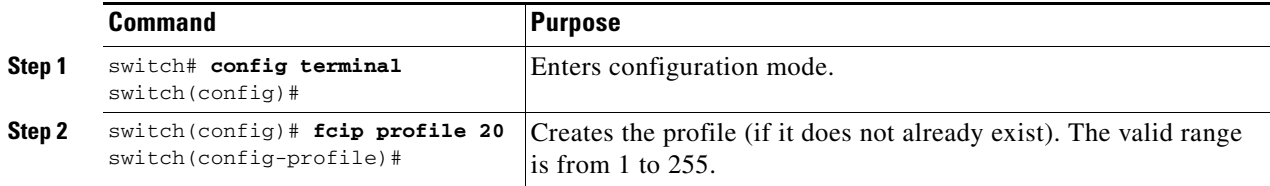

# <span id="page-20-1"></span>**Configuring TCP Listener Ports**

The default TCP port for FCIP is 3225. You can change this port using the **port** command.

To change the default FCIP port number (3225), follow these steps:

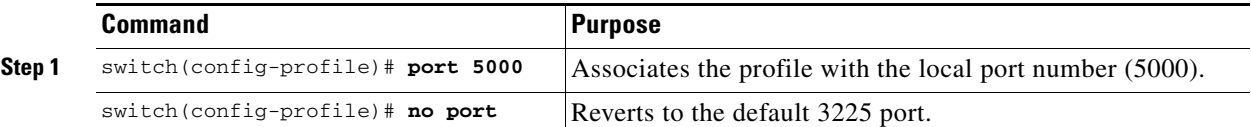

# <span id="page-20-2"></span>**Configuring TCP Parameters**

This section provides details on the TCP parameters that can be configured to control TCP behavior in a switch. The following TCP parameters can be configured.

- **•** [Minimum Retransmit Timeout, page 18-22](#page-21-0)
- **•** [Keepalive Timeout, page 18-22](#page-21-1)
- **•** [Maximum Retransmissions, page 18-22](#page-21-2)
- [Path MTU, page 18-23](#page-22-0)
- **•** [SACK, page 18-23](#page-22-1)
- **•** [Window Management, page 18-23](#page-22-2)
- **•** [Buffer Size, page 18-24](#page-23-0)
- **•** [Quality of Service, page 18-24](#page-23-1)
- **•** [Monitoring Window Congestion, page 18-25](#page-24-1)

#### <span id="page-21-0"></span>**Minimum Retransmit Timeout**

The **tcp minimum-retransmit-time** option controls the minimum amount of time TCP waits before retransmitting. By default, this value is 300 milliseconds.

To configure the minimum retransmit time, follow these steps:

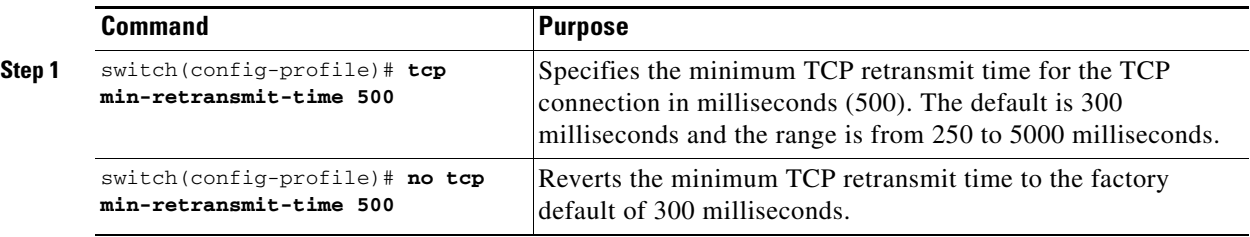

## <span id="page-21-1"></span>**Keepalive Timeout**

The **tcp keepalive-timeout** option enables you to configure the interval between which the TCP connection verifies if the FCIP link is functioning. This ensures that a FCIP link failure is detected quickly even when there is no traffic.

If the TCP connection is idle for more than the specified transmission time, then keepalive timeout packets are sent to ensure that the connection is active. This command can be used to detect FCIP link failures.

The first interval during which the connection is idle is 60 seconds (default). When the connection is idle for 60 seconds, 8 keepalive probes are sent at 1-second intervals. If no response is received for these 8 probes and the connection remains idle throughout, that FCIP link is automatically closed.

**Note** Only the first interval (during which the connection is idle) can be changed from the default of 60 seconds. This interval is identified using the **keepalive-timeout** option. The valid range is from 1 to 7200 seconds.

To configure the keep alive timeout, follow these steps:

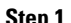

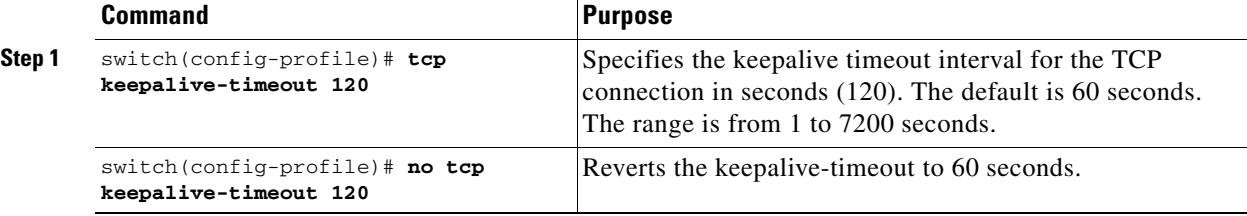

#### <span id="page-21-2"></span>**Maximum Retransmissions**

The **tcp max-retransmissions** option specifies the maximum number of times a packet is retransmitted before TCP decides to close the connection.

To configure maximum retransmissions, follow these steps:

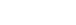

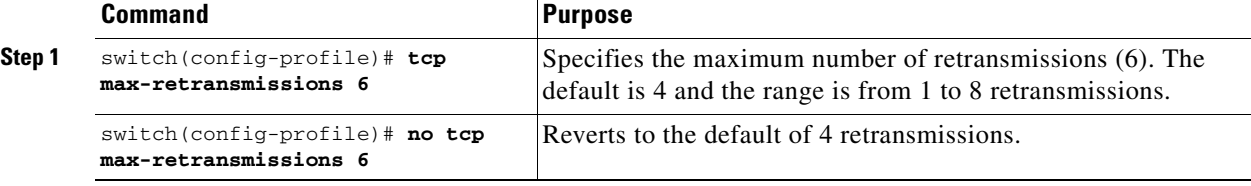

#### <span id="page-22-0"></span>**Path MTU**

Path MTU (PMTU) is the minimum MTU on the IP network between the two end points of the FCIP link. PMTU discovery is a mechanism by which TCP learns of the PMTU dynamically and adjusts the maximum TCP segment accordingly (RFC 1191).

By default, PMTU discovery is enabled on all switches with a default timeout of 3600 seconds. If TCP reduces the size of the max segment because of PMTU change, the reset-timeout specifies the time after which TCP tries the original MTU.

To configure PMTU, follow these steps:

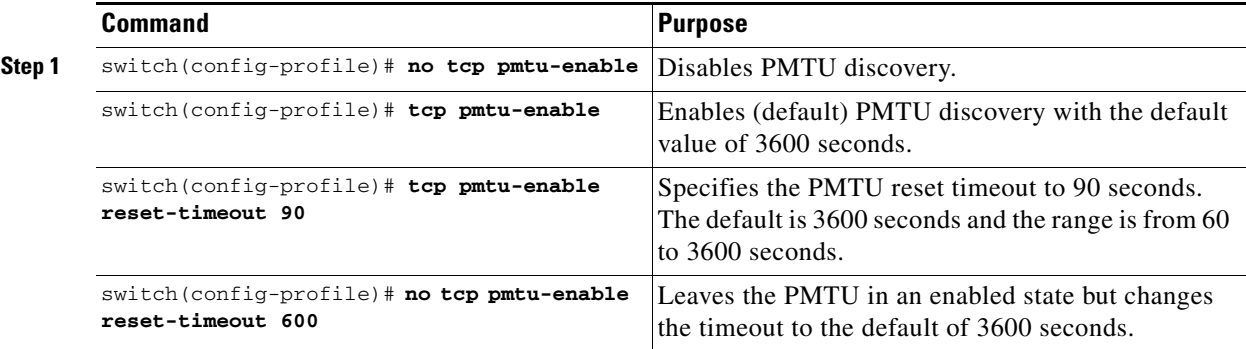

## <span id="page-22-1"></span>**SACK**

TCP may experience poor performance when multiple packets are lost within one window. With the limited information available from cumulative acknowledgments, a TCP sender can only learn about a single lost packet per round trip time. A selective acknowledgment (SACK) mechanism helps overcome the limitations of multiple lost packets during a TCP transmission.

The receiving TCP sends back SACK advertisements to the sender. The sender can then retransmit only the missing data segments. By default, SACK is enabled on Cisco MDS 9000 Family switches.

To configure SACK, follow these steps:

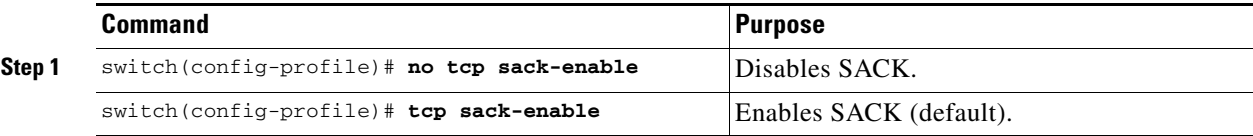

<span id="page-22-2"></span>Window Management

The optimal TCP window size is computed using three options.

- **•** The **maximum-bandwidth** option configures the maximum available end-to-end bandwidth in the path (900 Mbps in the configuration example).
- **•** The **minimum-available-bandwidth** option configures the minimum slow start threshold.
- **•** The **round-trip-time** option is the estimated round trip time across the IP network to reach the FCIP peer end point (10 milliseconds in the configuration example). If the round-trip-time value is under-estimated, the TCP window size will be too small to reach the maximum available bandwidth. If the round-trip-time is overestimated, the TCP window size will be too big. If the maximum available bandwidth is correct, this will cause increase in latency and potential packet drop in the network but will not affect the speed.

The **maximum-bandwidth** option and the **round-trip-time** option together determine the window size.

 $\mathbf{I}$ 

The **minimum-available-bandwidth** option and the **round-trip-time** option together determine the threshold below which TCP aggressively increases its size. After it reaches the threshold the software uses standard TCP rules to reach the maximum available bandwidth. The defaults are max-bandwidth = 1G, min-available-bandwidth = 2 Mbps, and round-trip-time is 10ms

To configure window management, follow these steps:

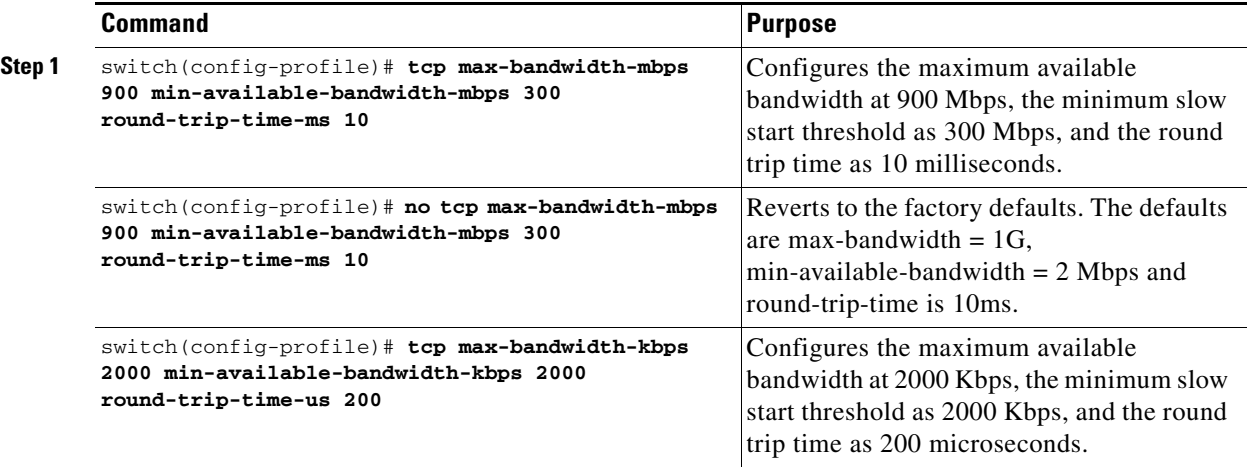

# <span id="page-23-0"></span>**Buffer Size**

The **send-buffer-size** option defines the required additional buffering—beyond the normal send window size —that TCP allows before flow controlling the switch's egress path for the FCIP interface. The default buffer size is 0 KB.

To set the buffer size, follow these steps:

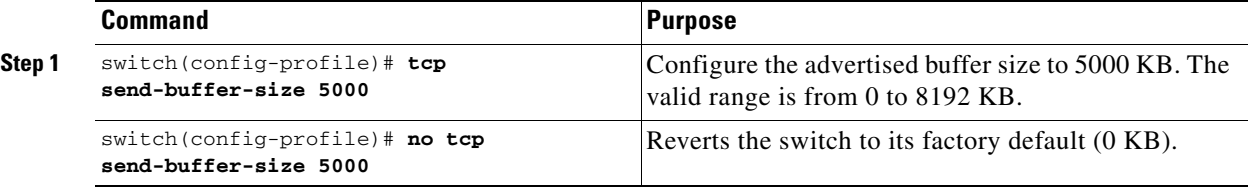

#### <span id="page-23-1"></span>**Quality of Service**

The **qos control** option specifies the differentiated services code point (DSCP) value to mark all IP packets (type of service—TOS field in the IP header).

- **•** The control DSCP value applies to all FCIP frames in the control TCP connection.
- **•** The data DSCP value applies to all FCIP frames in the data connection.

If the FCIP link has only one TCP connection, that data DSCP value is applied to all packets in that connection.

To set the control values, follow these steps:

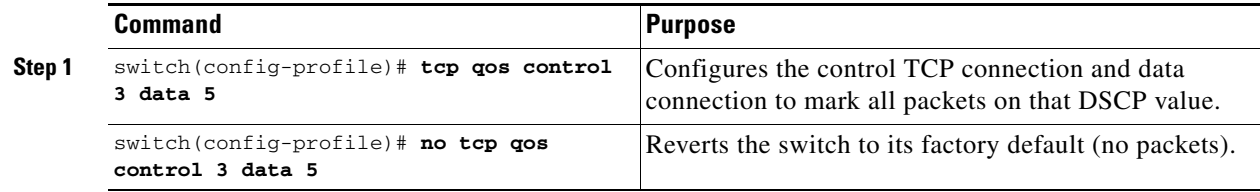

#### <span id="page-24-1"></span>**Monitoring Window Congestion**

By configuring the congestion window monitoring (CWM) option, you can influence the rate at which TCP ramps up the transmitted bandwidth after an idle period as listed below:

- If the traffic is transmitted in burst sizes that are smaller than the configured CWM value, you can send the whole traffic burst immediately, provided no drops occurred.
- **•** If the traffic burst is larger than the configured CWM value, some traffic will not be sent immediately.
- If the end-to-end path between the two Cisco MDS 9000 Family switches is 1G, you can set the maximum burst size.
- If the router connecting to the IPS port does not have sufficient buffering, you can use the smallest available value to decrease the burst size.

By default the **tcp cwm** option is enabled and the default burst size is 10KB.

 $\mathcal{L}$ 

**Tip** We recommend that this feature remain enabled to realize optimal performance.

To change the CWM defaults, follow these steps:

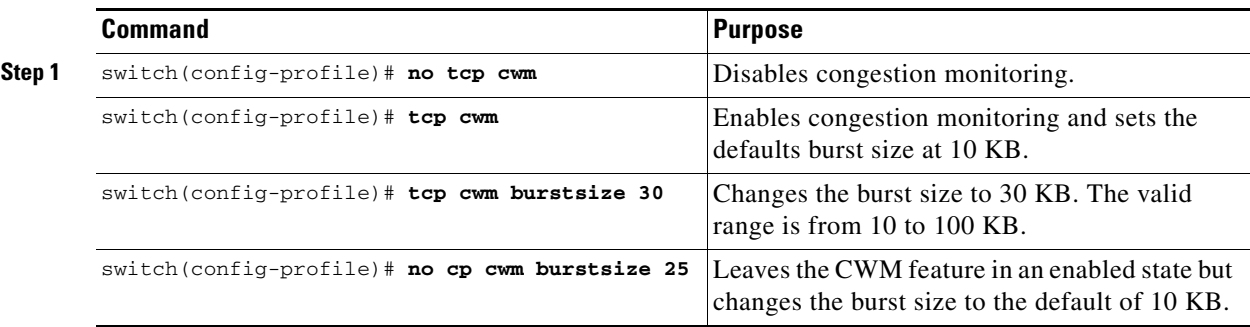

# <span id="page-24-0"></span>**Advanced FCIP Interface Configuration**

You can establish connection to a peer by configuring one or more of the following options for the FCIP interface. To do so, you must first create the interface and enter the config-if submode.

- **•** [Configuring Peers, page 18-26](#page-25-0)
- [Configuring Active Connection, page 18-27](#page-26-0)
- **•** [Configuring the Number of TCP Connections, page 18-28](#page-27-0)
- **•** [Enabling Time Stamps, page 18-28](#page-27-1)
- **•** [B Port Interoperability Mode, page 18-29](#page-28-0)

To enter the config-if submode, follow these steps:

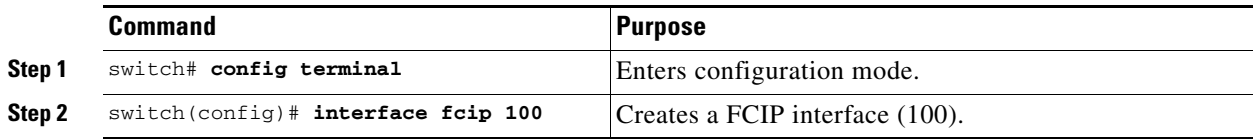

# <span id="page-25-0"></span>**Configuring Peers**

To establish a FCIP link with the peer, you can use one of two options:

- [Peer IP Address, page 18-26](#page-25-1)—used to configure both ends of the FCIP link. Optionally, you can also use the peer TCP port along with the IP address.
- [Special Frames, page 18-26—](#page-25-2)used to configure one end of the FCIP link when security gateways are present in the IP network. Optionally, you can also use the port and profile ID along with the IP address.

# <span id="page-25-1"></span>**Peer IP Address**

The basic FCIP configuration uses the peer's IP address to configure the peer information. You can also specify the peer's port number to configure the peer information. If you do not specify a port, the default 3225 port number is used to establish connection.

To assign the peer information based on the IP address, port number, or a profile ID, follow these steps:

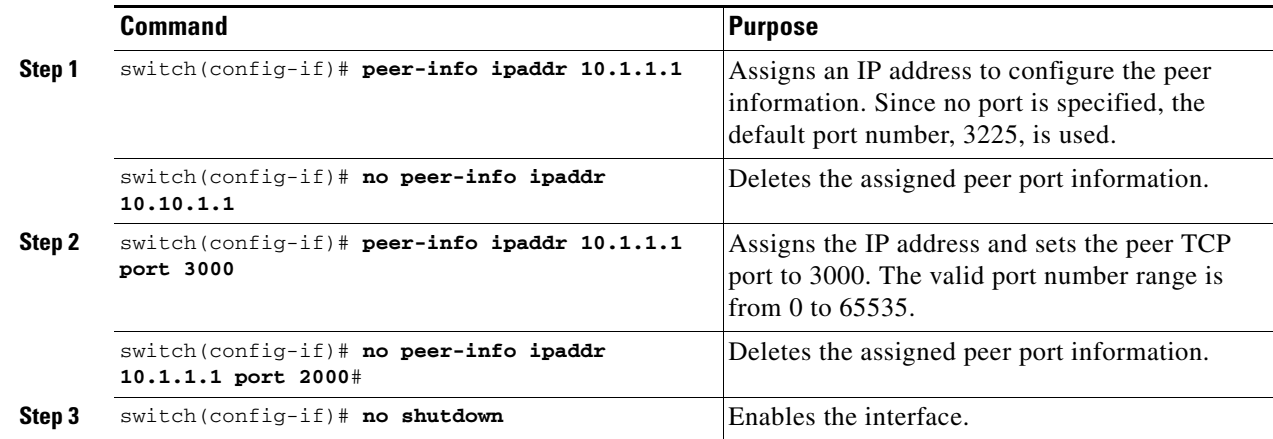

#### <span id="page-25-2"></span>**Special Frames**

You can alternatively establish a FCIP link with a peer using an optional protocol called special frames. You can enable or disable the **special-frame** option. On the peer side, the **special-frame** option must be enabled in order to establish the FCIP link. When the **special-frame** option is enabled, the peer IP address (and optionally the port or the profile ID) only needs to be configured on one end of the link. Once the connection is established, a special frame is exchanged to discover and authenticate the link.

By default, the special frame feature is disabled.

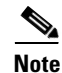

**Note** Refer to the Fibre Channel IP standards for further information on special frames.

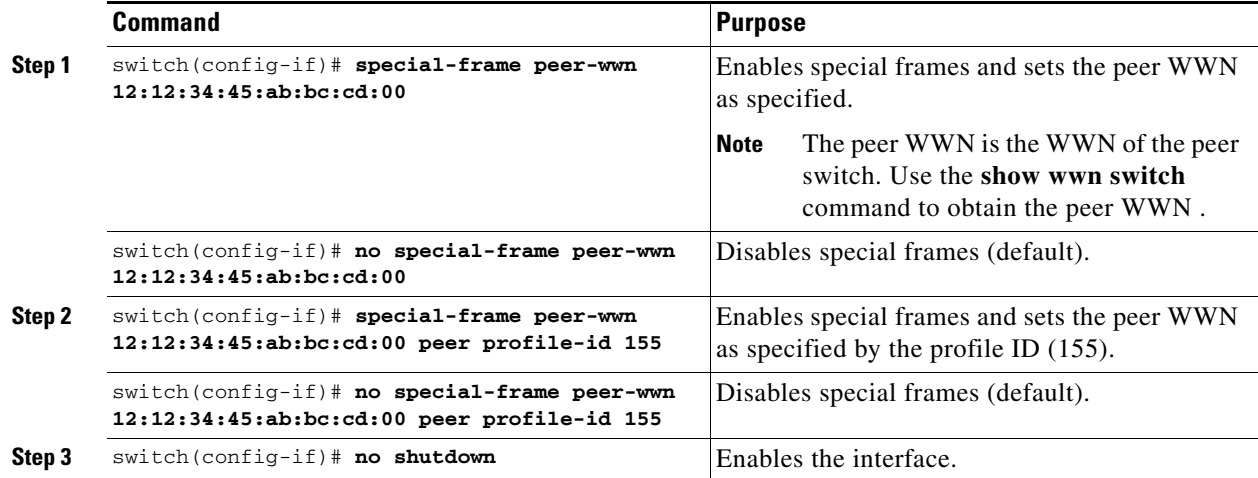

To enable special frames, follow these steps:

# <span id="page-26-0"></span>**Configuring Active Connection**

Use the **passive-mode** option to configure the required mode for initiating an IP connection. By default, active mode is enabled to actively attempt an IP connection.

If you enable the passive mode, the switch does not initiate a TCP connection and merely waits for the peer to connect to it.

**Santa Compartire** 

**Note** Ensure that both ends of the FCIP link are not configured as passive mode. If both ends are configured as passive, the connection will not be initiated.

To enable the passive mode, follow these steps:

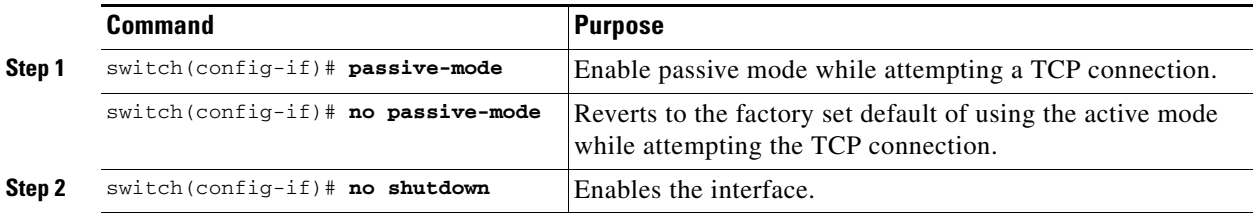

# <span id="page-27-0"></span>**Configuring the Number of TCP Connections**

Use the **tcp-connection** option to specify the number of TCP connections from a FCIP link. By default, the switch tries two (2) TCP connections for each FCIP link. You can configure 1 or 2 TCP connections.

For example, the Cisco PA-FC-1G Fibre Channel port adapter which has only 1 (one) TCP connection interoperates with any switch in the Cisco MDS 9000 Family. One TCP connection is within the specified limit and you can change the configuration on the switch using the **tcp-connection 1** command. If the peer initiates one TCP connection, and your MDS switch is configured for two TCP connections, the software handles it gracefully and moves on with just one connection.

To specify the TCP connection attempts, follow these steps:

**Command Purpose Step 1** switch(config-if)# **tcp-connection 1** Specifies the number of TCP connections. Two (2) is the default and the maximum number of TCP connection attempts. switch(config-if)# **no tcp-connection 1** Reverts to the factory set default of two attempts. **Step 2** switch(config-if)# **no shutdown** Enables the interface.

# <span id="page-27-1"></span>**Enabling Time Stamps**

Use the **time-stamp** option to enable or disable FCIP time stamps on a packet. The **time stamp** option instructs the switch to discard packets that are outside the specified time. By default, the **time-stamp**  option is disabled.

The **acceptable-diff** option specifies the time range within which packets can be accepted. If the packet arrived within the range specified by this option, the packet is accepted. Otherwise, it is dropped. By default if a packet arrives within a 1000 millisecond interval (+ or -1000 milliseconds), that packet is accepted.

**Note** If the **time-stamp** option is enabled, be sure to configure NTP on both switches (see the "NTP Configuration" section on page 3-18).

To enable or disable the **time-stamp** option, follow these steps:

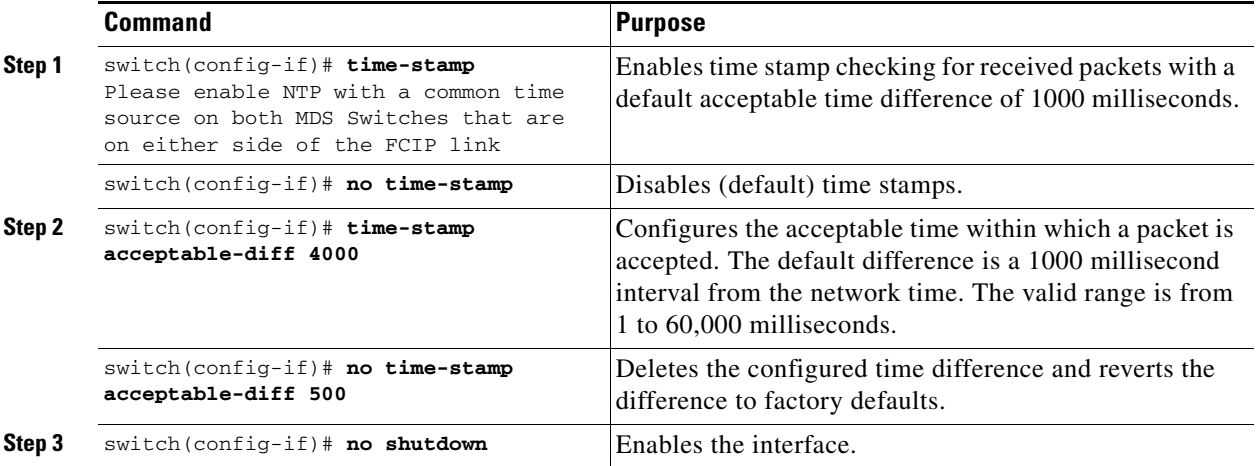

# <span id="page-28-0"></span>**B Port Interoperability Mode**

While E ports typically interconnect Fibre Channel switches, some SAN extender devices, such as Cisco's PA-FC-1G Fibre Channel port adapter and the SN 5428-2 storage router, implement a bridge port model to connect geographically dispersed fabrics. This model uses B port as described in the T11 Standard FC-BB-2. [Figure 18-11](#page-28-1) depicts a typical SAN extension over an IP network.

<span id="page-28-1"></span>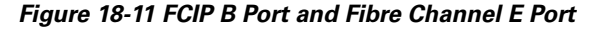

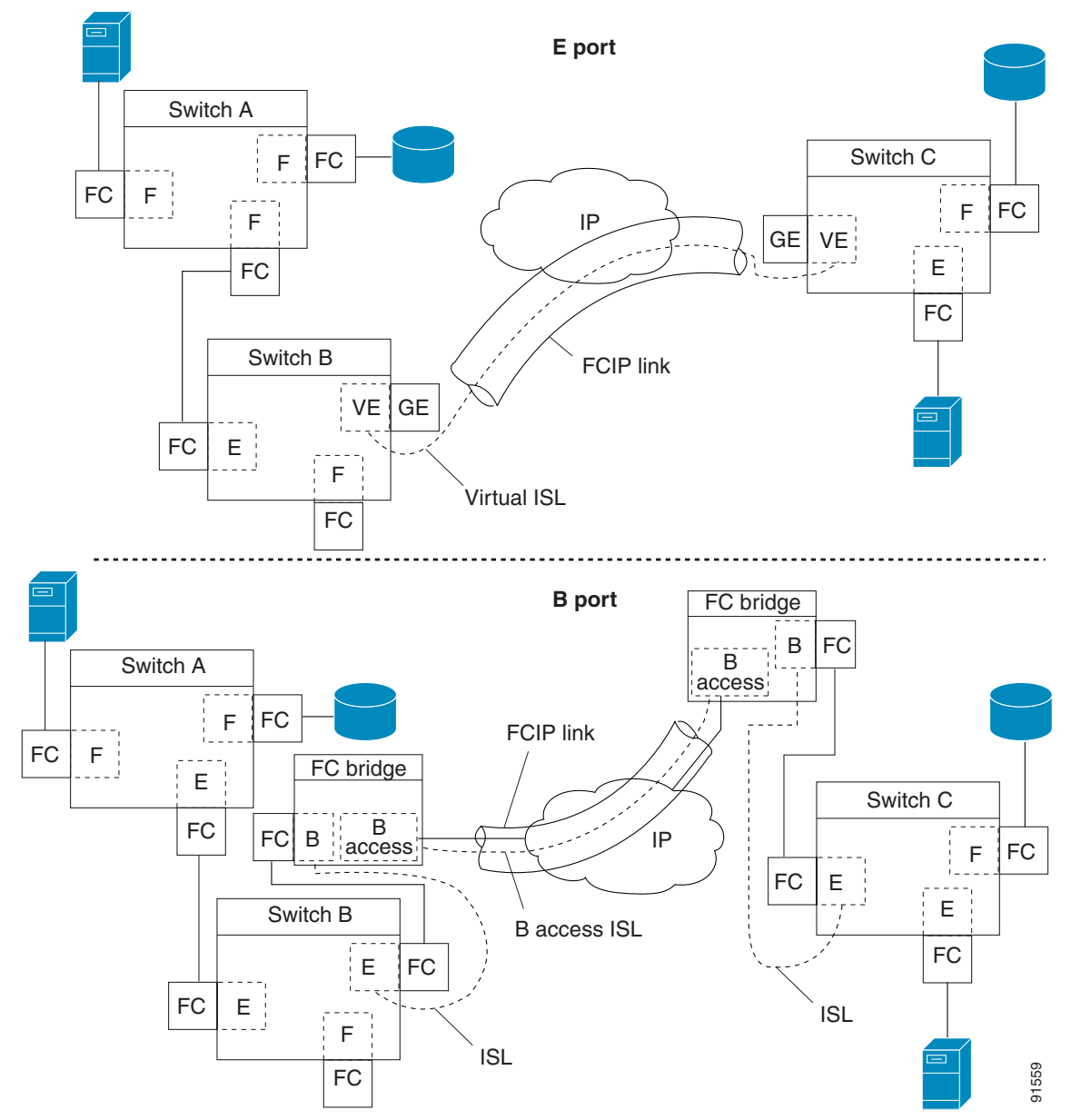

B ports bridge Fibre Channel traffic from one E port to a remote E port without participating in fabric-related activities such as principal switch election, Domain ID assignment, and Fibre Channel routing (FSPF). For example, Class F traffic entering a SAN extender does not interact with the B port.

The traffic is transparently propagated (bridged) over a WAN interface before exiting the remote B port. This bridge results in both E ports exchanging Class F information which ultimately leads to normal ISL behavior such as fabric merging and routing.

FCIP links between B port SAN extenders do not exchange the same information as FCIP links between E ports, and are therefore incompatible. This is reflected by the terminology used in FC-BB-2: *while VE ports establish a virtual ISL over a FCIP link, B ports use a B access ISL*.

The IPS module supports FCIP links that originate from a B port SAN extender device by implementing the B access ISL protocol on a Gigabit Ethernet interface. Internally, the corresponding virtual B port connects to an virtual E port which completes the end-to-end E port connectivity requirement (see [Figure 18-12\)](#page-29-0).

## <span id="page-29-0"></span>*Figure 18-12 FCIP Link Terminating in a B Port Mode*

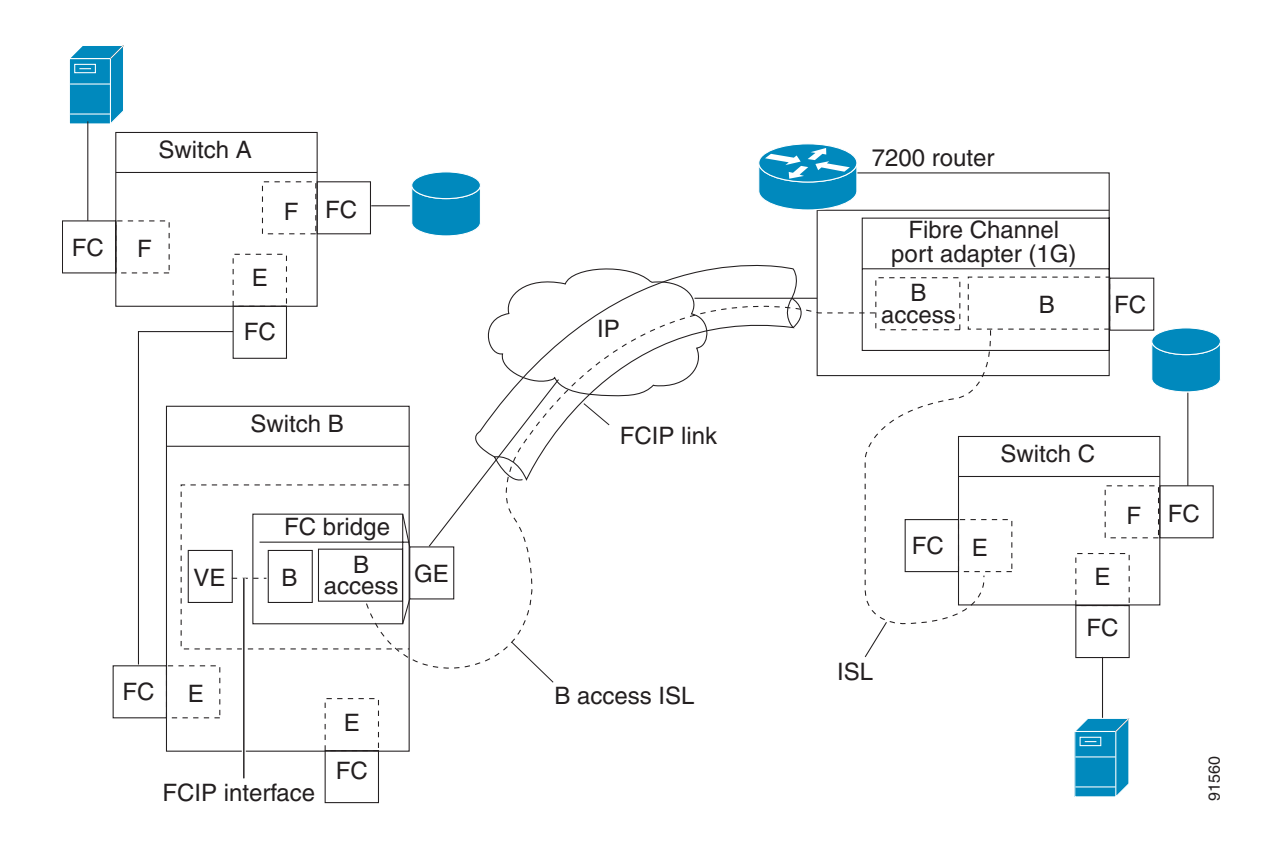

The B port feature in the IPS module allows remote B port SAN extenders to communicate directly with a Cisco MDS 9000 Family switch, therefore eliminating the need for local bridge devices.

#### **Configuring B Ports**

When a FCIP peer is a SAN extender device that only supports Fibre Channel B ports, you need to enable the B port mode for the FCIP link. When a B port is enabled, the E port functionality is also enabled and they coexist. If the B port is disabled, the E port functionality remains enabled.

To enable B port mode, follow these steps:

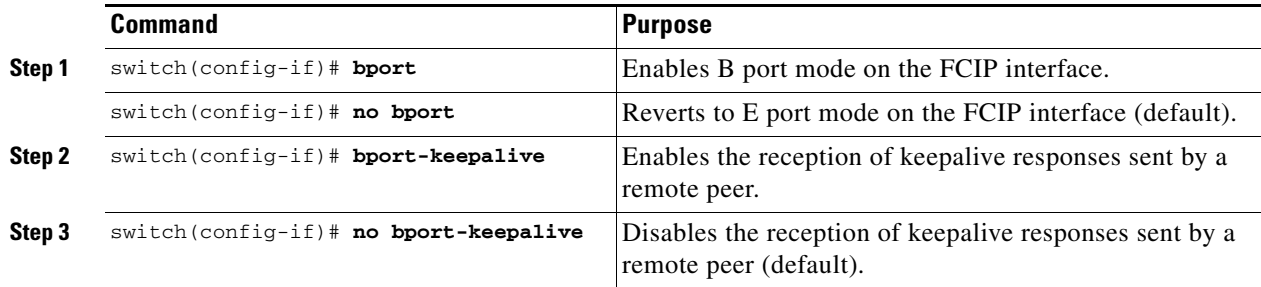

# <span id="page-30-0"></span>**E Port Configurations**

All configuration commands that apply to E ports, also apply to FCIP interfaces. The following features are also available FCIP interfaces:

- **•** VSANs (see Chapter 8, "Configuring and Managing VSANs")
	- **–** FCIP interfaces can be a member of any VSAN.
- Trunk mode (see Chapter 10, "Configuring Trunking")
	- **–** Trunk mode can be configured.
	- **–** Trunk allowed VSANs can be configured
- PortChannels (see Chapter 11, "Configuring PortChannels")
	- **–** Multiple FCIP links can be bundled into a Fibre Channel PortChannel.
	- **–** FCIP links and Fibre Channel links cannot be combined in one PortChannel.
- FSPF (see Chapter 16, "Configuring Fibre Channel Routing Services and Protocols")
- Fibre Channel domains (fcdomains—see Chapter 20, "Configuring Domain Parameters")
- **•** Zone merge (see Chapter 12, "Configuring and Managing Zones")
	- **–** Importing the zone database from the adjacent switch.
	- **–** Exporting the zone database from the adjacent switch.

# <span id="page-31-0"></span>**Displaying FCIP Information**

Use the **show interface** commands to view the summary, counter, description, and status of the FCIP link. Use the output of these commands to verify the administration mode, the interface status, the operational mode, the related VSAN ID, and the profile used. See Examples [18-14](#page-31-1) to [18-19.](#page-32-0)

#### <span id="page-31-1"></span>*Example 18-14 Displays the FCIP Interface*

```
switch# show interface fcip 3
fcip3 is trunking
    Hardware is GigabitEthernet
    Port WWN is 20:ca:00:05:30:00:07:1e
    Peer port WWN is 20:ca:00:00:53:00:18:1e
    Admin port mode is auto, trunk mode is on
     Port mode is TE
     vsan is 1
     Trunk vsans (allowed active) (1,10)
     Trunk vsans (operational) (1)
     Trunk vsans (up) (1)
    Trunk vsans (isolated) (10)
    Trunk vsans (initializing) ()
    Using Profile id 3 (interface GigabitEthernet4/3)
     Peer Information
      Peer Internet address is 43.1.1.1 and port is 3225
      Special Frame is disabled
    Maximum number of TCP connections is 2
    Time Stamp is disabled
     B-port mode disabled
    TCP Connection Information
       2 Active TCP connections
         Control connection: Local 43.1.1.2:3225, Remote 43.1.1.1:65532
        Data connection: Local 43.1.1.2:3225, Remote 43.1.1.1:65534
      30 Attempts for active connections, 0 close of connections
     TCP Parameters
      Path MTU 1500 bytes
      Current retransmission timeout is 300 ms
      Round trip time: Smoothed 10 ms, Variance: 5
      Advertised window: Current: 122 KB, Maximum: 122 KB, Scale: 1
      Peer receive window: Current: 114 KB, Maximum: 114 KB, Scale: 1
      Congestion window: Current: 2 KB, Slow start threshold: 1048560 KB
     5 minutes input rate 64 bits/sec, 8 bytes/sec, 0 frames/sec
     5 minutes output rate 64 bits/sec, 8 bytes/sec, 0 frames/sec
       808 frames input, 75268 bytes
         808 Class F frames input, 75268 bytes
          0 Class 2/3 frames input, 0 bytes
          0 Error frames timestamp error 0
       806 frames output, 74712 bytes
         806 Class F frames output, 74712 bytes
          0 Class 2/3 frames output, 0 bytes
          0 Error frames 0 reass frames
```
#### *Example 18-15 Displays Detailed FCIP Interface Counter Information*

```
switch# show interface fcip 3 counters
fcip3
     TCP Connection Information
       2 Active TCP connections
         Control connection: Local 43.1.1.2:3225, Remote 43.1.1.1:65532
         Data connection: Local 43.1.1.2:3225, Remote 43.1.1.1:65534
      30 Attempts for active connections, 0 close of connections
     TCP Parameters
```
 Path MTU 1500 bytes Current retransmission timeout is 300 ms Round trip time: Smoothed 10 ms, Variance: 5 Advertised window: Current: 122 KB, Maximum: 122 KB, Scale: 1 Peer receive window: Current: 114 KB, Maximum: 114 KB, Scale: 1 Congestion window: Current: 2 KB, Slow start threshold: 1048560 KB 5 minutes input rate 64 bits/sec, 8 bytes/sec, 0 frames/sec 5 minutes output rate 64 bits/sec, 8 bytes/sec, 0 frames/sec 814 frames input, 75820 bytes 814 Class F frames input, 75820 bytes 0 Class 2/3 frames input, 0 bytes 0 Error frames timestamp error 0 812 frames output, 75264 bytes 812 Class F frames output, 75264 bytes 0 Class 2/3 frames output, 0 bytes 0 Error frames 0 reass frames

#### *Example 18-16 Displays Brief FCIP Interface Counter Information*

switch# **show interface fcip 3 counters brief**

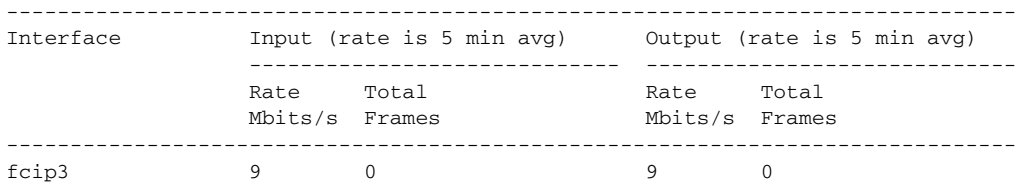

#### *Example 18-17 Displays the FCIP Interface Description*

switch# **show interface fcip 51 description** FCIP51 Sample FCIP interface

#### *Example 18-18 Displays FCIP Profiles*

switch# **show fcip profile**

-------------------------------------------------------------------------------

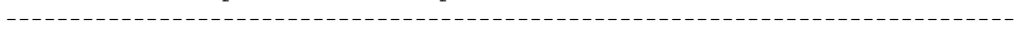

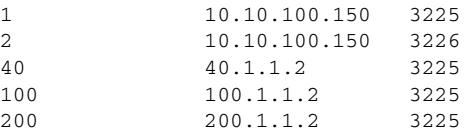

ProfileId Ipaddr TcpPort

#### <span id="page-32-0"></span>*Example 18-19 Displays the Specified FCIP Profile Information*

```
switch# show fcip profile 7
FCIP Profile 7
     Internet Address is 47.1.1.2 (interface GigabitEthernet4/7)
    Listen Port is 3225
    TCP parameters
         SACK is disabled
         PMTU discovery is enabled, reset timeout is 3600 sec
         Keep alive is 60 sec
         Minimum retransmission timeout is 300 ms
         Maximum number of re-transmissions is 4
         Send buffer size is 0 KB
         Maximum allowed bandwidth is 1000000 kbps
```
 Minimum available bandwidth is 15000 kbps Estimated round trip time is 1000 usec

# <span id="page-33-0"></span>**FCIP High Availability**

The following high availability solutions are available for FCIP configurations:

- **•** [Fibre Channel PortChannels, page 18-34](#page-33-1)
- **•** [FSPF, page 18-35](#page-34-0)
- **•** [VRRP, page 18-35](#page-34-1)
- **•** [Ethernet PortChannels, page 18-36](#page-35-1)

# <span id="page-33-1"></span>**Fibre Channel PortChannels**

[Figure 18-13](#page-33-2) provides an example of a PortChannel-based load balancing configuration. To perform this configuration, you need two IP addresses on each SAN island. This solution addresses link failures.

#### <span id="page-33-2"></span>*Figure 18-13 PortChannel Based Load Balancing*

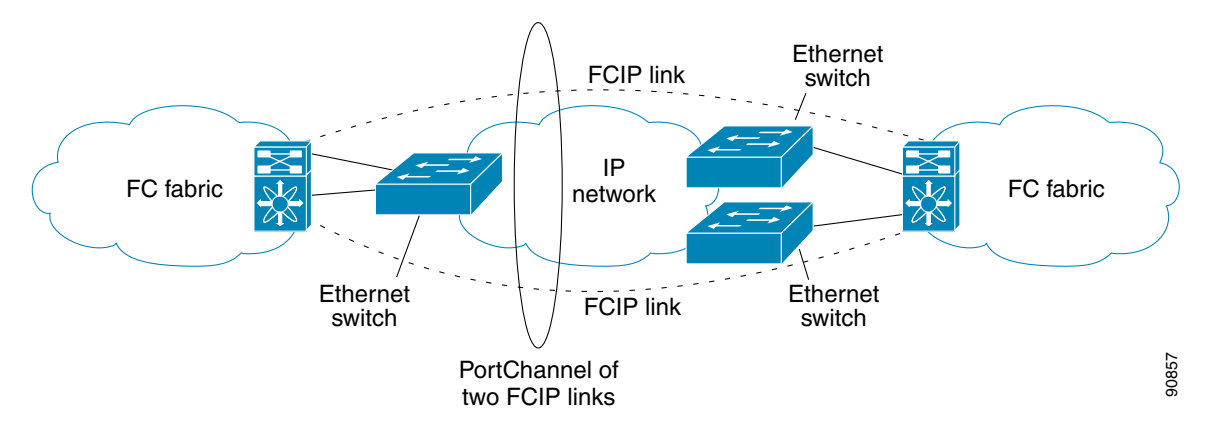

The following characteristics set Fibre Channel PortChannel solutions apart from other solutions:

- **•** The entire bundle is one logical (E)ISL link.
- All FCIP links in the PortChannel should be across the same two switches.
- **•** The Fibre Channel traffic is load balanced across the FCIP links in the PortChannel.

# <span id="page-34-0"></span>**FSPF**

[Figure 18-14](#page-34-2) displays a FPSF-based load balancing configuration example. This configuration requires two IP addresses on each SAN island, and addresses IP and FCIP link failures.

#### <span id="page-34-2"></span>*Figure 18-14 FSPF-Based Load Balancing*

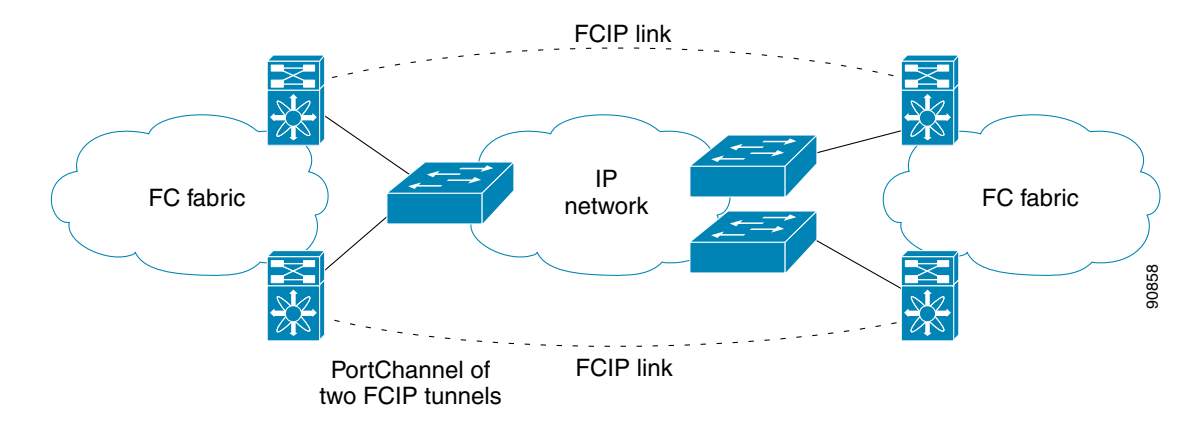

The following characteristics set FSPF solutions apart from other solutions:

- **•** Each FCIP link is a separate (E)ISL.
- **•** The FCIP links can connect to different switches across two SAN islands.
- **•** The Fibre Channel traffic is load balanced across the FCIP link.

# <span id="page-34-1"></span>**VRRP**

Г

[Figure 18-15](#page-34-3) displays a VRRP-based high availability FCIP configuration example. This configuration, requires at least two physical Gigabit Ethernet ports connected to the Ethernet switch on the island where you need to implement high availability using VRRP.

#### <span id="page-34-3"></span>*Figure 18-15 VRRP-Based High Availability*

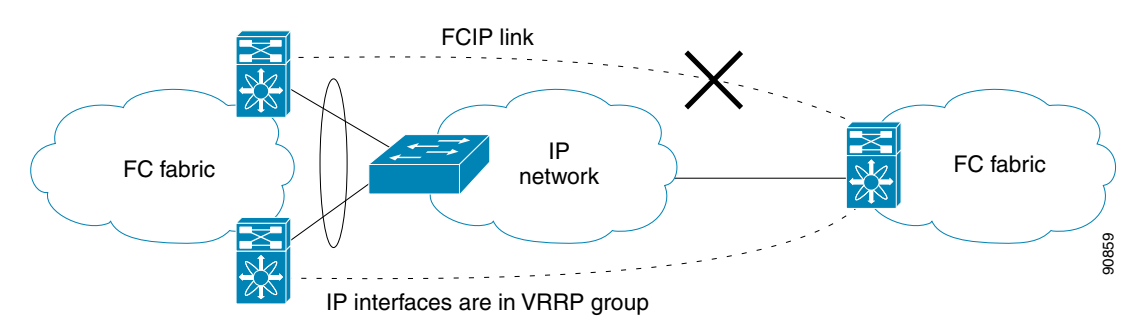

The following characteristics set VRRP solutions apart from other solutions:

- **•** If the active VRRP port fails, the standby VRRP port takes over the VRRP IP address.
- When the VRRP switchover happens, the FCIP link automatically disconnects and reconnects.
- **•** This configuration has only one FCIP (E)ISL link.

# <span id="page-35-1"></span>**Ethernet PortChannels**

[Figure 18-16](#page-35-2) displays a Ethernet PortChannel-based high availability FCIP example. This solution addresses the problem caused by individual Gigabit Ethernet link failures.

#### <span id="page-35-2"></span>*Figure 18-16 Ethernet PortChannel-Based High Availability*

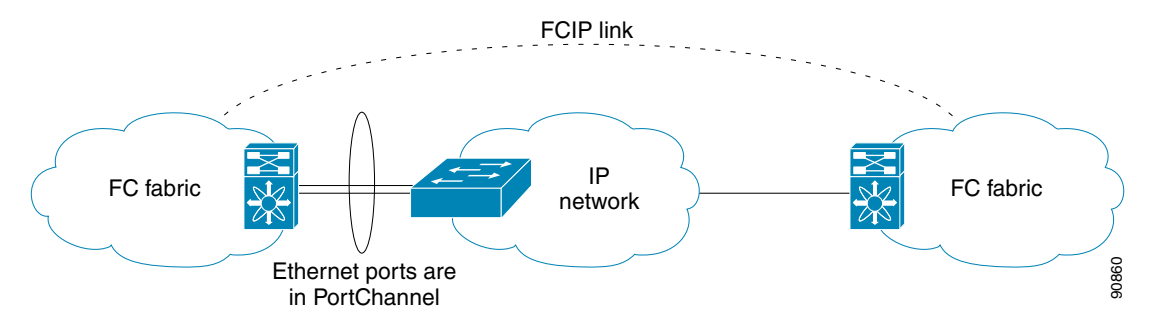

The following characteristics set Ethernet PortChannel solutions apart from other solutions:

- **•** The Gigabit Ethernet link level redundancy ensures a transparent failover if one of the Gigabit Ethernet links fails.
- **•** Two Gigabit Ethernet ports in one Ethernet PortChannel appears like one logical Gigabit Ethernet link.
- **•** The FCIP link stays up during the failover.

# <span id="page-35-0"></span>**Ethernet PortChannels and Fibre Channel PortChannels**

Ethernet PortChannels offer Ethernet-level redundancy, Fibre Channel PortChannels offer (E)ISL-level redundancy. FCIP is unaware of any Ethernet PortChannels or Fibre Channel PortChannels. Fibre Channel PortChannels are unaware of any Ethernet PortChannels, and there is no mapping between the two (see [PortChannels at the Fibre Channel and Ethernet Levels, page 18-36\)](#page-35-3).

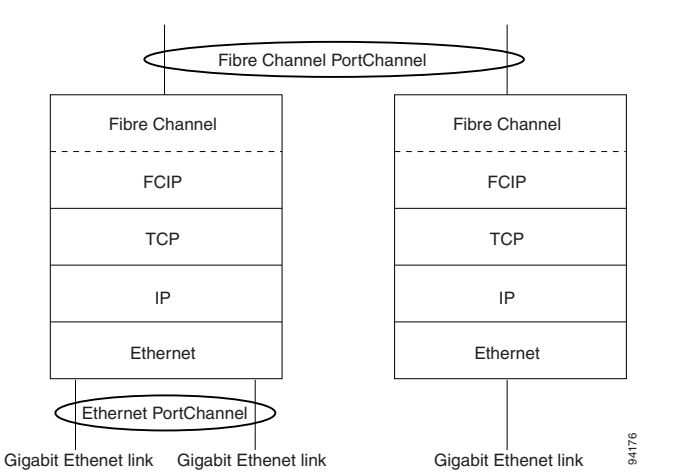

<span id="page-35-3"></span>*Figure 18-17 PortChannels at the Fibre Channel and Ethernet Levels*

To configure Fibre Channel PortChannels, see Chapter 11, "Configuring PortChannels." To configure Ethernet PortChannels, refer to the ["Configuring Ethernet PortChannels" section on page 18-13.](#page-12-0)
# **Configuring iSCSI**

This section includes the following topics:

- **•** [About iSCSI, page 18-37](#page-36-0)
- **•** [Presenting Fibre Channel Targets as iSCSI Targets, page 18-40](#page-39-0)
- **•** [iSCSI Virtual Target Configuration Examples, page 18-43](#page-42-0)
- **•** [Presenting iSCSI Hosts as Virtual Fibre Channel Hosts, page 18-45](#page-44-0)
- **•** [Access Control in iSCSI, page 18-48](#page-47-0)
- **•** [User Authentication Using iSCSI, page 18-50](#page-49-0)
- **•** [Assigning VSAN Membership to iSCSI Hosts, page 18-47](#page-46-0)
- **•** [Displaying iSCSI Information, page 18-52](#page-51-0)
- **•** [iSCSI High Availability, page 18-61](#page-60-0)
- **•** [iSCSI Authentication Setup Guidelines, page 18-63](#page-62-0)

## <span id="page-36-0"></span>**About iSCSI**

The IPS module provides transparent SCSI routing. IP hosts using iSCSI protocol can transparently access iSCSI targets on the Fibre Channel network. [Figure 18-18](#page-36-1) provides an example of a typical configuration of iSCSI hosts with access to a Fibre Channel SAN.

<span id="page-36-1"></span>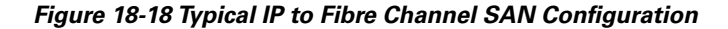

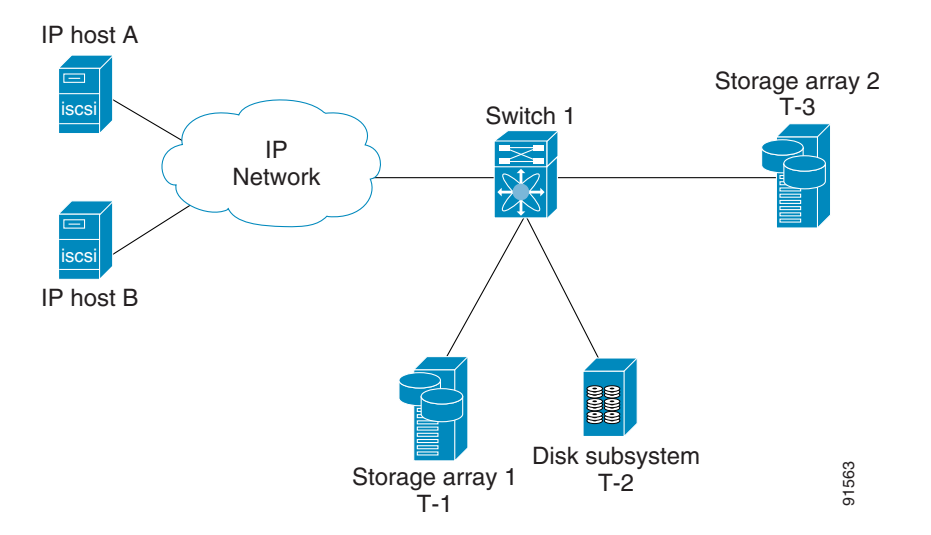

The IPS module enables you to create virtual iSCSI targets and maps them to physical Fibre Channel targets available in the Fibre Channel SAN. It presents the Fibre Channel targets to IP hosts as if the physical targets were attached to the IP network (see [Figure 18-19](#page-37-0)).

<span id="page-37-0"></span>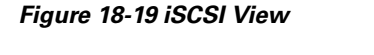

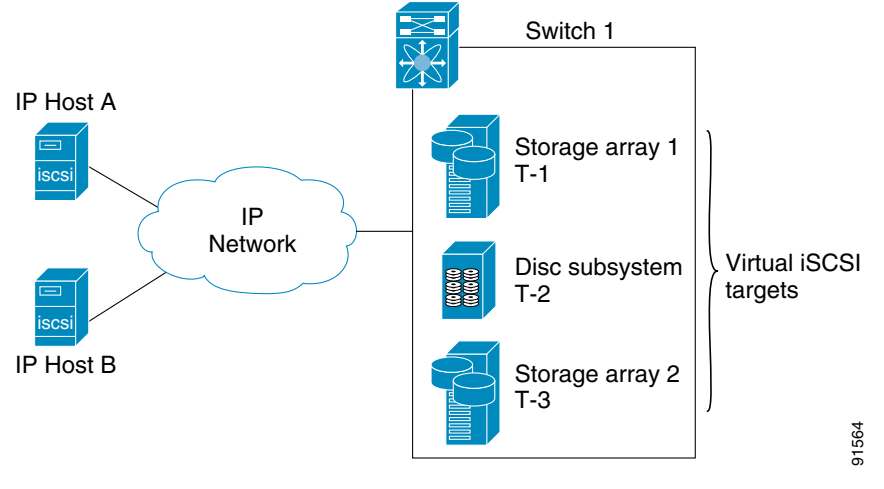

In conjunction with presenting Fibre Channel targets to iSCSI hosts, the iSCSI feature presents each iSCSI host as a Fibre Channel host, i.e. Host Bus Adaptor (HBA) to the Fibre Channel storage device. The storage device responds to each IP host as if it were a Fibre Channel host connected to the Fibre Channel network (see [Figure 18-20\)](#page-37-1).

<span id="page-37-1"></span>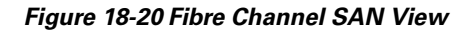

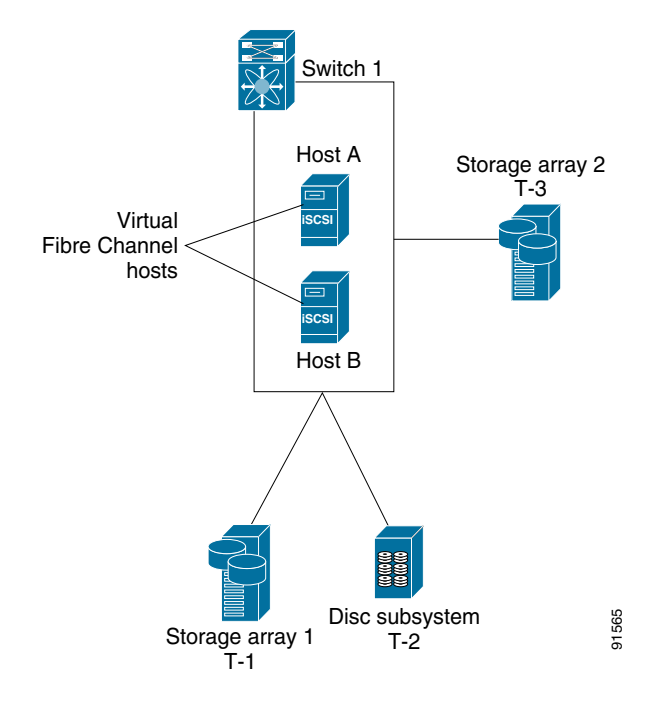

**Note** Refer to the IETF standards for IP storage at<http://www.ietf.org>, for information on the iSCSI protocol.

## **Routing iSCSI Requests and Responses**

The iSCSI feature consists of routing iSCSI requests and responses between hosts in an IP network and Fibre Channel storage devices in the Fibre Channel SAN that are accessible from any Fibre Channel interface of the Cisco MDS 9000 Family switch (see [Figure 18-21](#page-38-0)).

<span id="page-38-0"></span>*Figure 18-21 Routing iSCSI Requests and Responses for Transparent iSCSI Routing*

Each iSCSI host that requires access to storage via the IPS module needs to have a compatible iSCSI driver installed. (The CCO website at <http://www.cisco.com/kobayashi/sw-center/sw-stornet.shtml> provides a list of compatible drivers). Using iSCSI protocol, the iSCSI driver allows an iSCSI host to transport SCSI requests and responses over an IP network. From the host operating system perspective, the iSCSI driver appears to be a SCSI transport driver similar to a Fibre Channel driver for a peripheral channel in the host. From the storage device perspective, each IP host appears as a Fibre Channel host.

Routing SCSI from the IP host to the Fibre Channel storage device consists of the following main actions (see [Figure 18-21\)](#page-38-0):

- **•** Transporting iSCSI requests and responses over an IP network between hosts and the IPS module.
- **•** Routing SCSI requests and responses between hosts on an IP network and the Fibre Channel storage device (converting iSCSI to FCP and vice versa). This routing is performed by the IPS module.
- **•** Transporting FCP requests or responses between the IPS module and Fibre Channel storage devices.

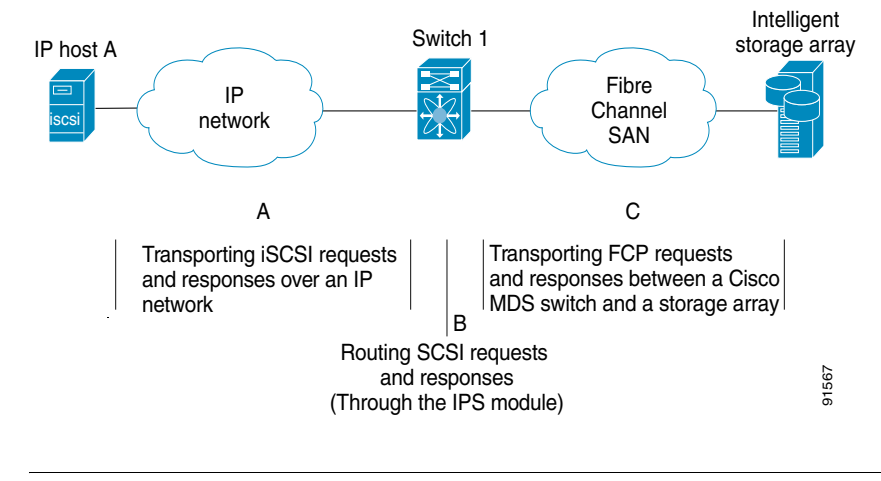

#### *Figure 18-22 Transparent SCSI Routing Actions*

 $\mathbf I$ 

**Note** FCP (the Fibre Channel equivalent of iSCSI) carries SCSI commands over a Fibre Channel SAN.

## <span id="page-39-0"></span>**Presenting Fibre Channel Targets as iSCSI Targets**

The IPS module presents physical Fibre Channel targets as iSCSI targets allowing them to be accessed by iSCSI hosts. It does this in one of two ways:

- [Dynamic Importing](#page-39-1)—used if all logical units (LUs) in all Fibre Channel storage targets are made available to iSCSI hosts (subject to VSAN and zoning).
- [Static Importing](#page-40-0)—used if iSCSI hosts are restricted to subsets of LUs in the Fibre Channel targets and additional iSCSI access control is needed (see the ["Access Control in iSCSI" section on](#page-47-0)  [page 18-48](#page-47-0)). Also, static import allows automatic failover if the Fibre Channel targets' LU is reached by redundant Fibre Channel ports (see the ["High Availability Static Importing" section on](#page-41-0)  [page 18-42](#page-41-0)).

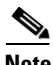

**Note** The IPS module does not import Fibre Channel targets to iSCSI by default. Either dynamic or static mapping must be configured before the IPS module makes Fibre Channel targets available to iSCSI initiators. When both are configured, statically mapped Fibre Channel targets have a configured name. Un mapped targets are advertised with the name created by the conventions explained in this section.

### <span id="page-39-1"></span>**Dynamic Importing**

To enable dynamic importing of Fibre Channel targets into iSCSI, use the **iscsi import target fc** command.

The IPS module maps each physical Fibre Channel target port as one iSCSI target. That is, all LU accessible via the physical storage target port are available as iSCSI LUs with the same LU number (LUN) as in the storage target.

For example, if an iSCSI target was created for Fibre Channel target port with pWWN 31:00:11:22:33:44:55:66 and that pWWN contains LUN 0 through 2, those LUNs would become available to an IP host as LUNs 0 through 2 as well.

The iSCSI target node name is created automatically using the iSCSI I qualified name (IQN) format. The IPS module creates an IQN formatted iSCSI node name using the following conventions:

**•** IPS ports that are not part of a VRRP group use this format:

iqn.1987-05.com.cisco:05.<mgmt-ip-address>.<slot#>-<port#>-<sub-intf#>.<Target-pWWN>

**•** IPS ports that are part of a VRRP group use this format:

iqn.1987-05.com.cisco:05.vrrp-<vrrp-ID#>-<vrrp-IP-addr>.<Target-pWWN>

**•** Ports that are part of a PortChannel use this format:

iqn.1987-05.com.cisco:05.PC-<port-ch-intf#>-<port-ch-sub-intf#>.<Target-pWWN>

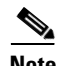

**Note** In this format, each IPS port in a Cisco MDS 9000 Family switch creates a different iSCSI target node name for the same Fibre Channel target.

To dynamically import Fibre Channel targets, follow these steps:

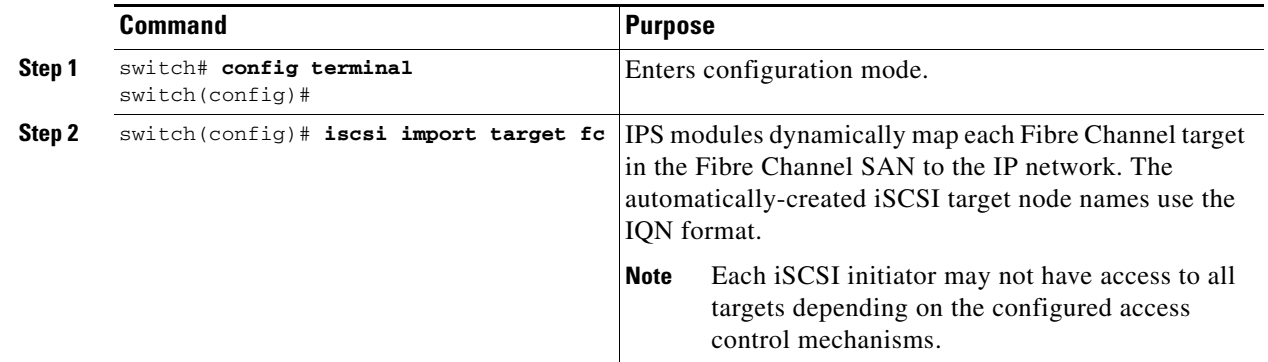

## <span id="page-40-0"></span>**Static Importing**

You can manually (statically) create an iSCSI target and assign a node name to it. A statically-mapped iSCSI target can either contain the whole FC target port, or it can contain one or more LUs from a Fibre Channel target port.

To create a static iSCSI virtual target for the entire Fibre Channel target port, follow these steps:

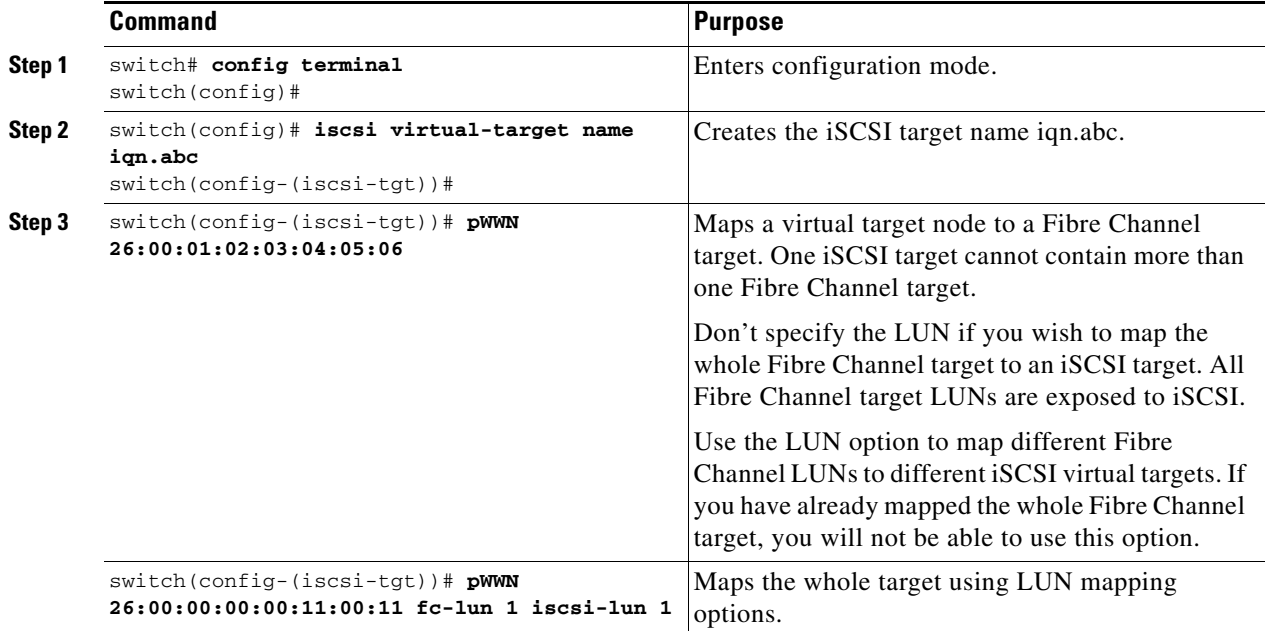

### **Creating iSCSI Targets**

To create a static iSCSI target for the entire Fibre Channel target port, follow these steps:

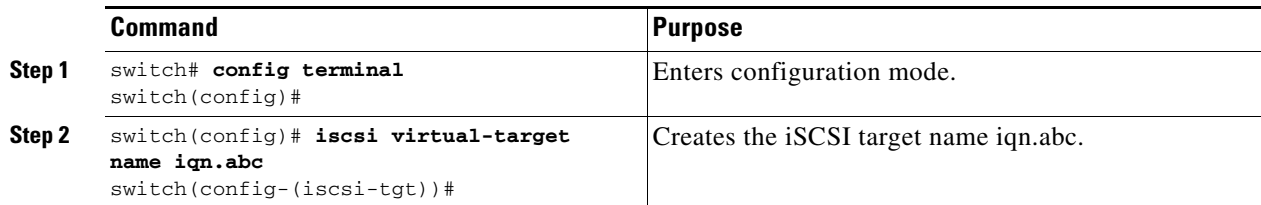

### **Advertising iSCSI Targets**

You can limit the Gigabit Ethernet interfaces over which static iSCSI targets are advertised. By default iSCSI targets are advertised on all Gigabit Ethernet interfaces, subinterfaces, PortChannel interfaces, and PortChannel subinterfaces.

To create a static iSCSI virtual target for the entire Fibre Channel target port, follow these steps:

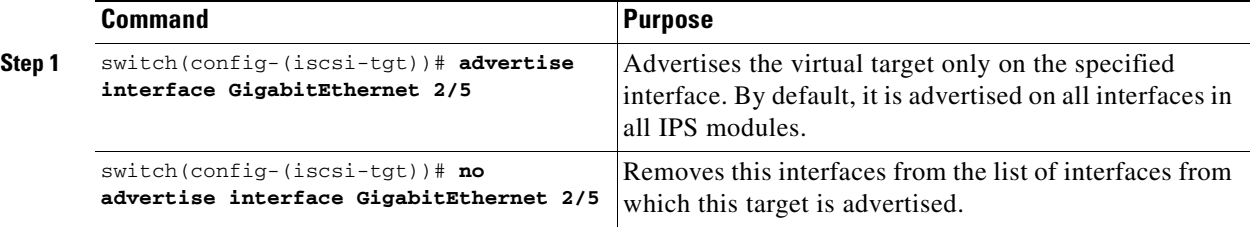

### <span id="page-41-0"></span>**High Availability Static Importing**

Physical Fibre Channel targets are configured to have LUs visible over two Fibre Channel N ports— one in active mode and another in passive mode. When the active port fails, the passive port takes over. Statically imported iSCSI targets have an additional option to provide a secondary pWWN for the Fibre Channel target. This can be used when the physical Fibre Channel target is configured to have an LU visible across redundant ports. When the active port fails, the passive port becomes active and the iSCSI session switches to use the new active port. If both the primary and secondary pWWNs are available, then both pWWNs can be used—each session may use either pWWN (see [Figure 18-23](#page-41-1)).

<span id="page-41-1"></span>*Figure 18-23 Mapping LUNs to be Visible* 

In [Figure 18-23](#page-41-1), you can create a virtual iSCSI target that is mapped to both pWWN1 and pWWN2 to provide redundant access to the Fibre Channel targets.

To create a static iSCSI virtual target, follow these steps:

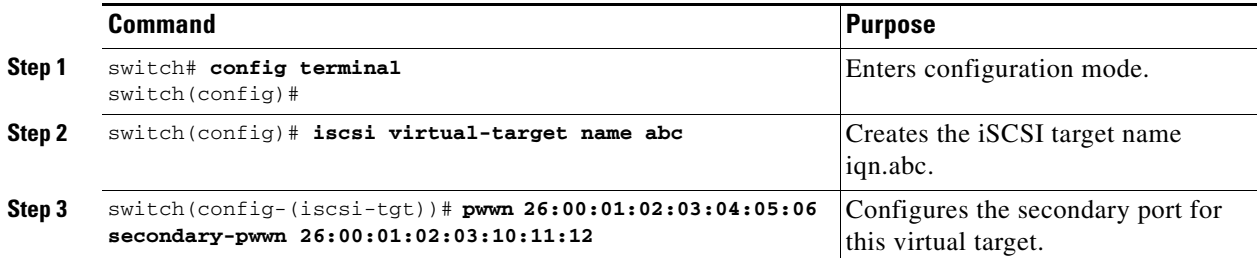

## <span id="page-42-0"></span>**iSCSI Virtual Target Configuration Examples**

This section provides three examples of virtual target configurations.

### **Example 1**

This example assigns the whole Fibre Channel target as a virtual iSCSI target. All LUNs that are part of the Fibre Channel target are available as part of the iSCSI target (see [Figure 18-24](#page-42-1)).

iscsi virtual-target name iqn.abc-1 pWWN 28:00:01:02:03:04:05:06

#### <span id="page-42-1"></span>*Figure 18-24 Assigning iSCSI Node Names*

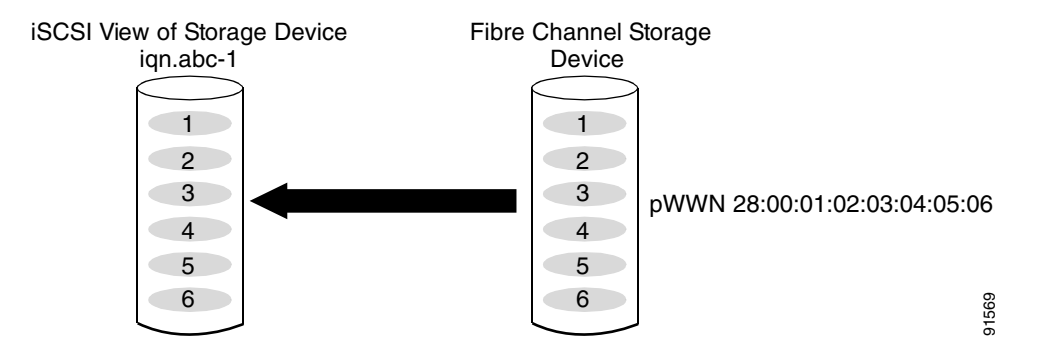

### **Example 2**

 $\mathbf{I}$ 

This example maps a subset of LUNs of a Fibre Channel target to three iSCSI virtual targets. Each iSCSI target only has one LUN (see [Figure 18-25\)](#page-42-2).

```
iscsi virtual-target name iqn.abc-1
   pWWN 28:00:01:02:03:04:05:06 fc-lun 0 iscsi-lun 1
iscsi virtual-target name iqn.abc-2
   pWWN 28:00:01:02:03:04:05:06 fc-lun 1 iscsi-lun 1
iscsi virtual-target name iqn.abc-3
   pWWN 28:00:01:02:03:04:05:06 fc-lun 2 iscsi-lun 1
```
#### <span id="page-42-2"></span>*Figure 18-25 Mapping LUNs to iSCSI a Node Name*

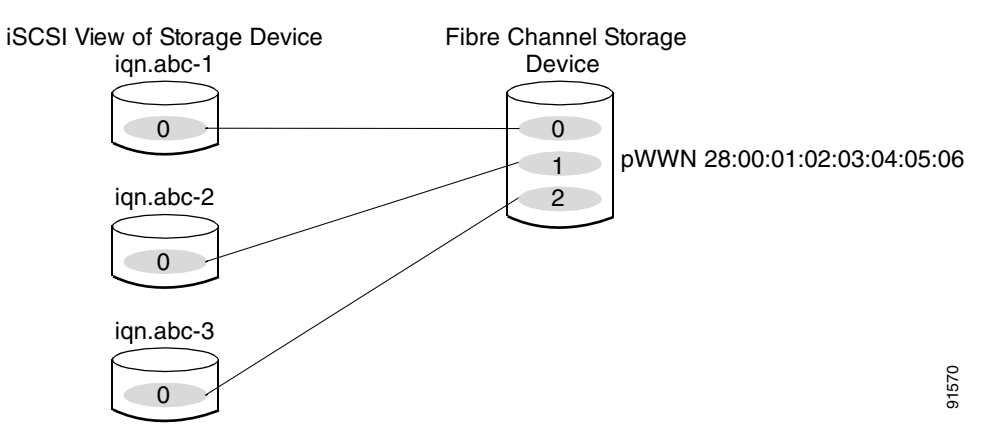

### **Example 3**

This example maps three subsets of Fibre Channel LUN targets to three iSCSI virtual targets. Two iSCSI targets have one LUN and the third iSCSI target has two LUNs (see [Figure 18-26](#page-43-0)).

```
iscsi virtual-target name iqn.abc-1
   pWWN 28:00:01:02:03:04:05:06 fc-lun 0 iscsi-lun 0
iscsi virtual-target name iqn.abc-2
   pWWN 28:00:01:02:03:04:05:06 fc-lun 1 iscsi-lun 0
iscsi virtual-target name iqn.abc-3
   pWWN 28:00:01:02:03:04:05:06 fc-lun 2 iscsi-lun 0
   pWWN 28:00:01:02:03:04:05:06 fc-lun 3 iscsi-lun 1
```
### <span id="page-43-0"></span>*Figure 18-26 Mapping LUNs to Multiple iSCSI Node Names*

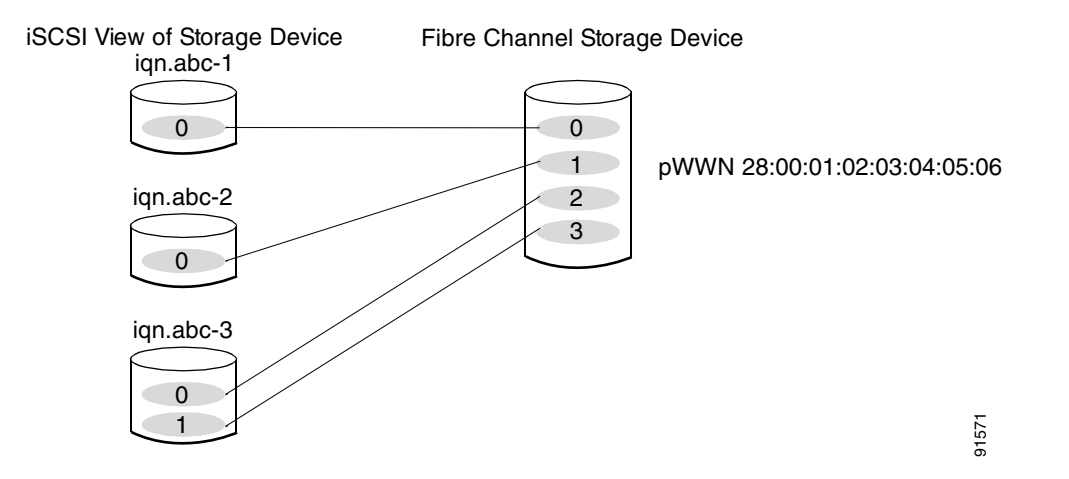

## <span id="page-44-0"></span>**Presenting iSCSI Hosts as Virtual Fibre Channel Hosts**

The iSCSI hosts are mapped to virtual Fibre Channel hosts in one of two ways (see [Figure 18-20](#page-37-1)):

- **•** [Dynamic Mapping](#page-44-1) (default)—used if no access control is done on the Fibre Channel target. An iSCSI host may use different pWWNs each time it connects to a Fibre Channel target.
- **•** [Static Mapping](#page-45-0)—used if an iSCSI host should always have the same pWWN or nWWN each time it connects to a Fibre Channel target.

### <span id="page-44-1"></span>**Dynamic Mapping**

When an iSCSI host connects to the IPS module using the iSCSI protocol, a virtual N port is created for the host. The nWWNs and pWWNs are dynamically allocated from the switch's Fibre Channel WWN pool. The IPS module registers this N port in the Fibre Channel SAN. The IPS module continues using that nWWN and pWWN to represent this iSCSI host until it no longer has a connection to any iSCSI target via that IP storage port.

At that point, the virtual Fibre Channel host is taken offline from the Fibre Channel SAN and the nWWNs and pWWNs are released back to the switch's Fibre Channel WWN pool. These addresses becomes available for assignment to other iSCSI hosts requiring access to Fibre Channel SANs.

When a dynamically mapped iSCSI initiator has multiple sessions to multiple Fibre Channel targets, each session can use the same pWWN and nWWN as long as it uses the same node name in the iSCSI login message. If the host has multiple network interfaces (and the same IP address), and each IP address is treated as different hosts, then the **switchport initiator id ip-address** command is used to identify an iSCSI initiator. This command uses the IP address instead of the initiator name.

All dynamic iSCSI initiators are members of the default VSAN (VSAN 1).

 $\mathscr{P}$ 

**Note** If a system-assign option is used to configure WWNs for an iSCSI initiator, when the configuration is backed up to an ASCII file the system-assigned WWNs are also saved. Subsequently if you issue a **write erase** command, you must manually delete the WWN configuration from the ASCII file.

### **Identifying Initiators**

An iSCSI initiator is identified in one of two ways:

- **•** The iSCSI node name (**switchport initiator id name** command)—If the node name is used, an initiator with multiple IP addresses (multiple interface cards—NICs or multiple network interfaces) has one virtual N port.
- **•** The IP address (**switchport initiator id ip-address** command)—If the IP address is used, a virtual N port is created for each NIC or network interface.

By default, the switch uses the iSCSI node name to identify the initiator. You can change this default so the switch identifies the initiator using the IP address.

**Command Purpose Step 1** switch# **config t** switch(config)# Enters configuration mode. **Step 2** switch(config)# **interface iscsi 4/1** switch(config-if)# Selects the iSCSI interface on the switch that identifies all the initiators.

To identify the initiator using the IP address, follow these steps:

 $\mathbf I$ 

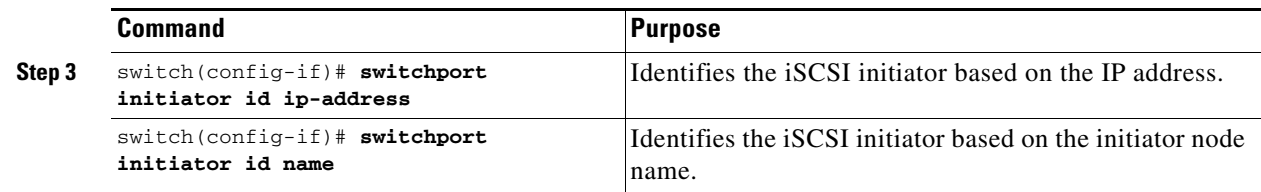

### <span id="page-45-0"></span>**Static Mapping**

With dynamic mapping, each time the iSCSI host connects to the IPS module a new Fibre Channel N port is created and the nWWNs and pWWNs allocated for this N port may be different. Use the static mapping method if you need to obtain the same nWWNs and pWWNs for the iSCSI host each time it connects to the IPS module.

You can implement static mapping in one of two ways: system assignment or manual assignment.

- **•** System assignment—When a static mapping configuration is created, one nWWN and/or one or more pWWNs are allocated from the switch's Fibre Channel WWN pool and the mapping is kept permanent. This assignment uses the **system-assign** option.
- **•** Manual assignment—You can specify your own unique WWN using the **manual-assign** option. Each time the iSCSI session is created, the same nWWN/pWWN that was initially created is used.

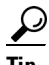

**Tip** We recommend using the **system-assign** option. If you manually assign a WWN, you must uniquely associate the WWN to a single device (see the "Configuring World Wide Names" section on page 25-17).

Static mapping can be used on the IPS module to access intelligent Fibre Channel storage arrays that have access control and LUN mapping/masking configuration based on the initiator's pWWNs and/or nWWNs.

**Note** If an iSCSI host connects to multiple IPS ports, each port independently creates one virtual N port for the host. If static mapping is used, enough pWWNs should be configured for as many IPS ports to which a host connects.

To configure static mapping (using the **name** option) for an iSCSI initiator, follow these steps:

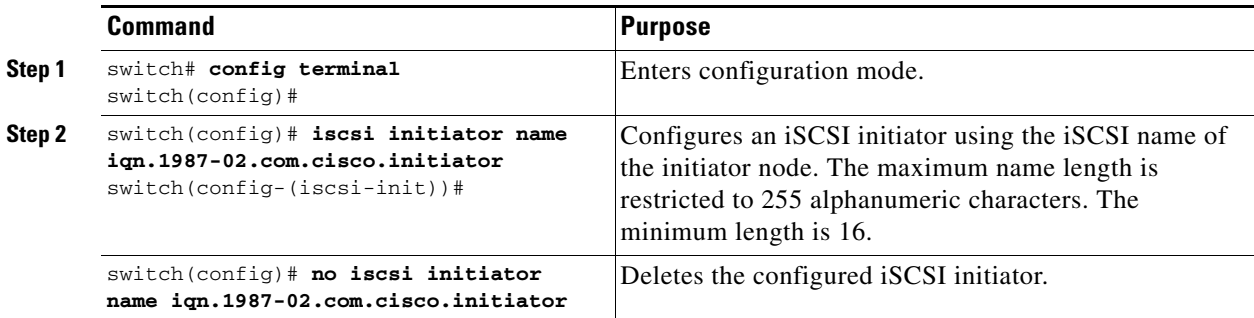

To configure static mapping (using the **ip-address** option) for an iSCSI initiator, follow these steps:

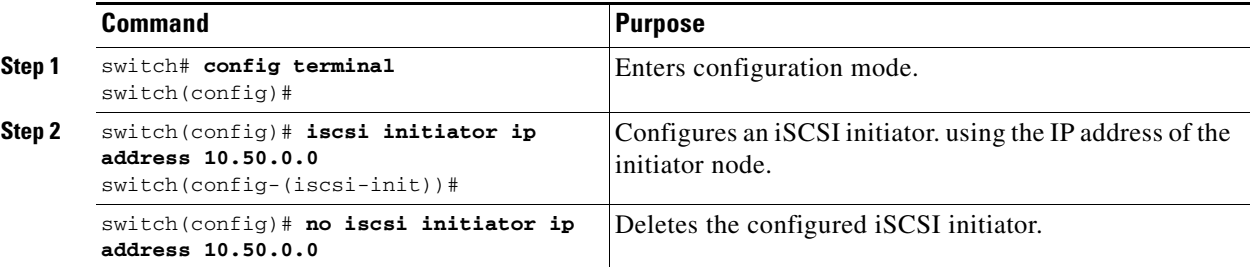

To assign the WWN for an iSCSI initiator, follow these steps:

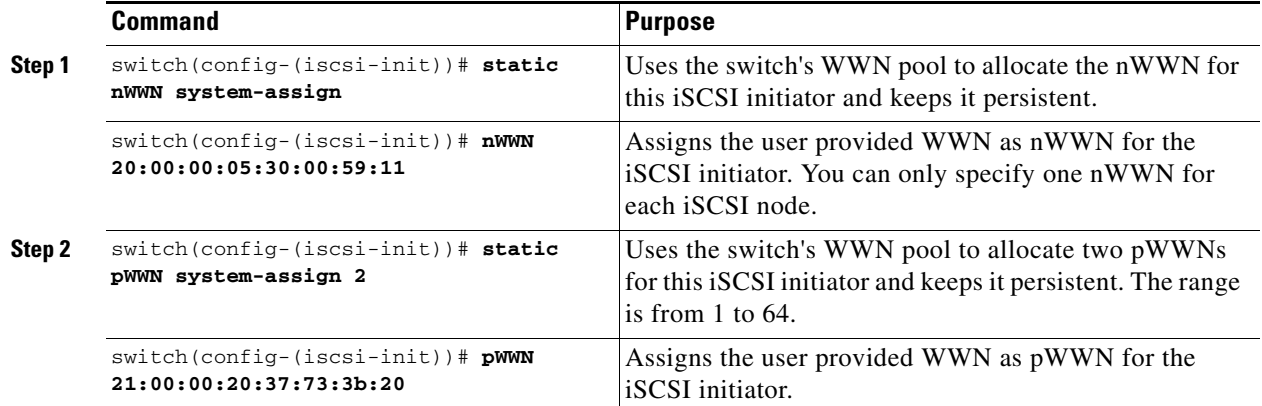

### <span id="page-46-0"></span>**Assigning VSAN Membership to iSCSI Hosts**

An iSCSI host can reside in multiple VSANs based on the configuration. By default, a host is only in VSAN 1 (default VSAN).The IPS module creates one Fibre Channel virtual N port in each VSAN to which the host belongs.

An iSCSI host can become a member of one or more VSANs.

To assign VSAN membership for iSCSI hosts, follow these steps:

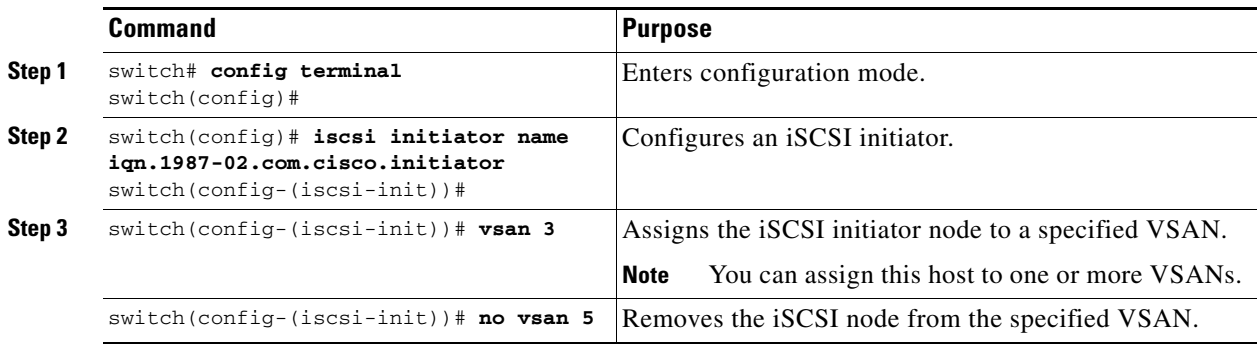

Note By default, an iSCSI initiator is only present in the default VSAN (VSAN 1). When an initiator is configured in any other VSAN (other than VSAN 1), for example VSAN 2, the initiator is automatically removed from VSAN 1. If you also want it to be present in VSAN 1, you must explicitly configure the initiator in VSAN 1.

## <span id="page-47-0"></span>**Access Control in iSCSI**

You can control access to each statically-mapped iSCSI target by specifying a list of IPS ports on which it will be advertised and specifying a list of iSCSI initiator node names allowed to access it. Fibre Channel zoning-based access control and iSCSI-based access control are the two mechanisms by which access control can be provided for iSCSI. Both methods can be used simultaneously.

**Note** This access control is in addition to the existing Fibre Channel access control. The iSCSI initiator has to be in the same VSAN and zone as the physical Fibre Channel target.

### **Fibre Channel Zoning-Based Access Control**

Zoning is an access control mechanism within a VSAN. The switch's zoning implementation extends the VSAN and zoning concepts from the Fibre Channel domain to also cover the iSCSI domain. This extension includes both iSCSI and Fibre Channel features and provides a uniform, flexible access control across a SAN. Static and dynamic are the two Fibre Channel zoning access control mechanisms.

- **•** Static—statically map the iSCSI host to Fibre Channel virtual N port(s). This creates a permanent nWWNs and pWWNs. Next, configure the assigned pWWN into zones, similar to adding a regular Fibre Channel host's pWWN to a zone.
- **•** Dynamic—add the iSCSI host's initiator node name as a member of a zone. When the IP host's Fibre Channel virtual N port is created and the Fibre Channel address (nWWNs and pWWNs) is assigned, Fibre Channel zoning is enforced.

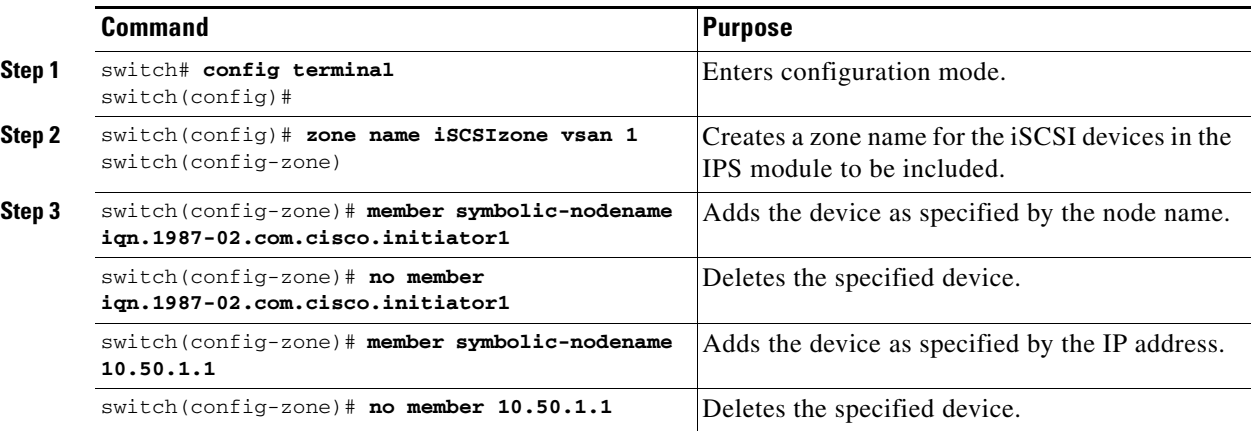

To register an iSCSI initiator in the zone database, follow these steps:

### **iSCSI-Based Access Control**

For static iSCSI targets, you can manually configure a list of iSCSI initiators that are allowed to access it. The iSCSI initiator is identified by the iSCSI node name or the IP address of the iSCSI host.

By default, static virtual iSCSI targets are not accessible to any iSCSI host. You must explicitly configure accessibility to allow a virtual iSCSI target to be accessed by all hosts. The initiator access list can contain one or more initiators. Each initiator is identified by one of the following:

- **•** iSCSI node names
- **•** IP addresses
- **•** IP subnets

To configure access control in iSCSI, follow these steps:

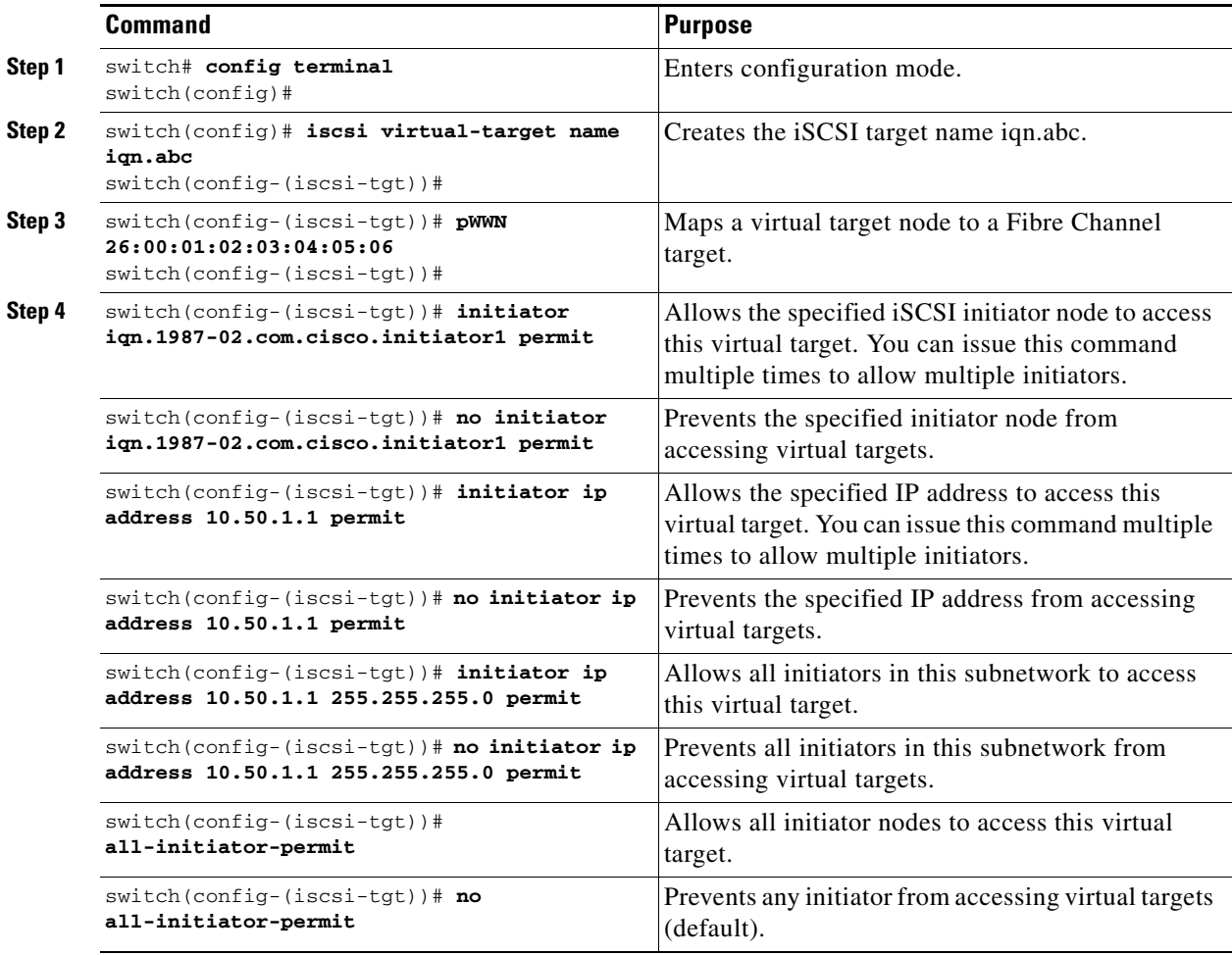

### **Enforcing Access Control**

IPS modules use both iSCSI node name-based and Fibre Channel zoning-based access control lists to enforce access control during iSCSI discovery and iSCSI session creation.

- iSCSI discovery—When an iSCSI host creates an iSCSI discovery session and queries for all iSCSI targets, the IPS module returns only the list of iSCSI targets this iSCSI host is allowed to access based on the access control policies discussed in the previous section.
- **•** iSCSI session creation—When an IP host initiates an iSCSI session, the IPS module verifies if the specified iSCSI target (in the session login request) is a static mapped target, and if true, verifies if the IP host's iSCSI node name is allowed to access the target. If the IP host does not have access, its login is rejected.

The IPS module, then creates a Fibre Channel virtual N port (the N port may already exist) for this IP host and does a Fibre Channel name server query for the FCID of the Fibre Channel target pWWN that is being accessed by the IP host. It uses the IP host virtual N port's pWWN as the requester of the name server query. Thus, the name server does a zone-enforced query for the pWWN and responds to the query.

If the FCID is returned by the name server, then the iSCSI session is accepted. Otherwise, the login request is rejected.

 $\mathbf{I}$ 

## <span id="page-49-0"></span>**User Authentication Using iSCSI**

The IPS module supports the iSCSI authentication mechanism to authenticate iSCSI hosts that request access to storage. When iSCSI authentication is enabled, the iSCSI hosts must provide user name and password information each time an iSCSI session is established.

**Note** Only the Challenge Handshake Authentication Protocol (CHAP) authentication method is supported.

The IPS module also supports iSCSI hosts to challenge the IPS module to authenticate itself.

The **aaa auth iscsi radius** command enables RADIUS authentication for the iSCSI host. If RADIUS authentication is not enabled or RADIUS servers are unavailable, the local database is used (see the "Configuring RADIUS Authentication" section on page 14-15).

To configure RADIUS authentication for an iSCSI user, follow these steps:

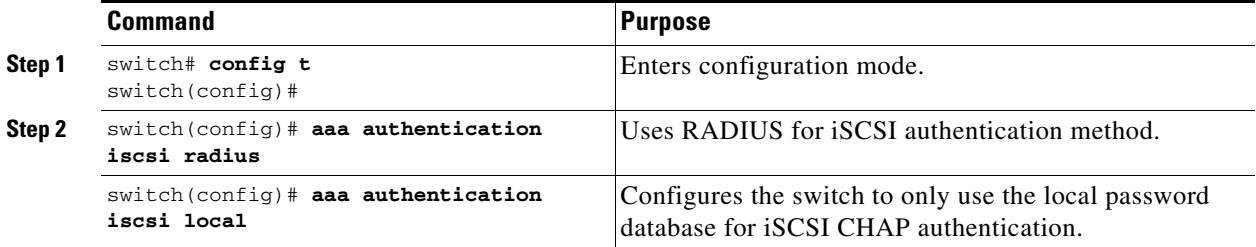

## **Authentication Mechanism**

During an iSCSI login, both the iSCSI initiator and target have the option to authenticate each other. By default, the IPS module allows either CHAP authentication or no authentication from iSCSI hosts. If CHAP authentication should always be used, issue the **iscsi authentication chap** command at either the global level or at a per-interface level. If authentication should not be used, issue the **iscsi authentication none** command.

O,

**Note** The authentication for a Gigabit Ethernet interface or subinterface configuration overrides the authentication for the global interface configuration.

To configure the authentication mechanism for iSCSI, follow these steps:

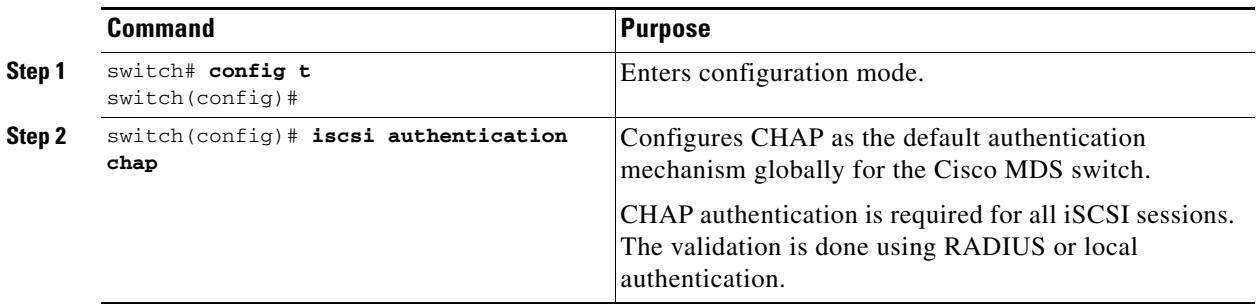

To configure the authentication policy for iSCSI sessions to a particular interface, follow these steps:

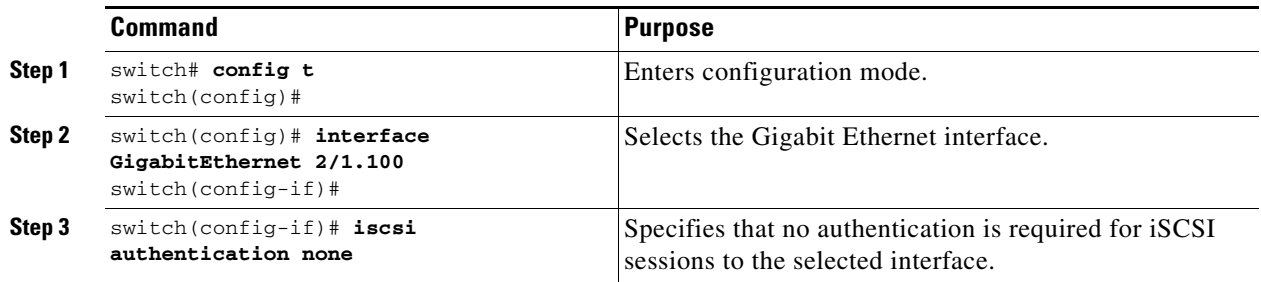

The IPS module verifies the iSCSI host authentication in one of two ways: the local password database or RADIUS (see the "User Authentication" section on page 14-2). If local authentication is used, the **username** *iscsi-user* **password iscsi** command assigns a password and a user name for a new user. If the user name does not exist it will be created.

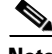

**Note** The **iscsi** keyword is mandatory to identify iSCSI users.

To configure iSCSI users for local authentication, follow these steps:

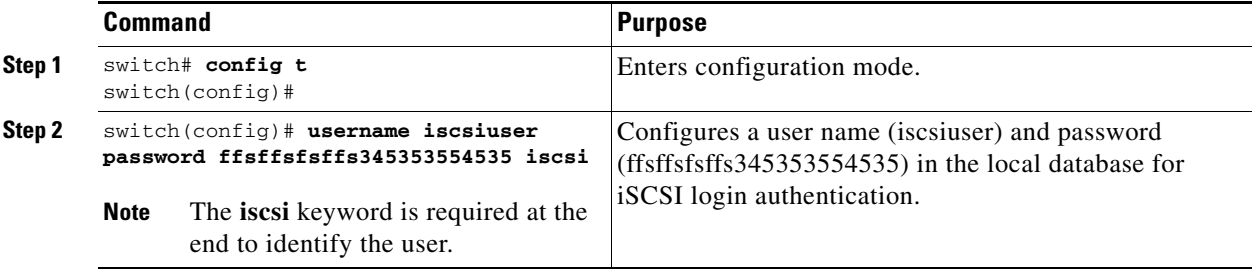

## <span id="page-51-0"></span>**Displaying iSCSI Information**

This section includes the following topics:

- **•** [Displaying iSCSI Interfaces, page 18-52](#page-51-1)
- **•** [Displaying Global iSCSI Information, page 18-54](#page-53-0)
- **•** [Displaying iSCSI Sessions, page 18-54](#page-53-1)
- **•** [Displaying iSCSI Initiators, page 18-55](#page-54-0)
- **•** [Displaying iSCSI Virtual Targets, page 18-58](#page-57-0)
- **•** [Displaying IPS Statistics, page 18-59](#page-58-0)
- [Displaying iSCSI User Information, page 18-60](#page-59-0)

### <span id="page-51-1"></span>**Displaying iSCSI Interfaces**

Use the **show iscsi interface** command to view the summary, counter, description, and status of the iSCSI interface. Use the output to verify the administrative mode, the interface status, TCP parameters currently used, and brief statistics. See [Example 18-20](#page-51-2).

#### <span id="page-51-2"></span>*Example 18-20 Displays the iSCSI Interface Information*

```
switch# show interface iscsi 2/1
iscsi2/1 is up
     Hardware is GigabitEthernet
     Port WWN is 20:41:00:05:30:00:50:de
     Admin port mode is ISCSI
     Port mode is ISCSI
     Speed is 1 Gbps
     iSCSI initiator is identified by name
     Number of iSCSI session: 7, Number of TCP connection: 7
     Configured TCP parameters
        Local Port is 3260
         PMTU discover is disabled
        Keepalive-timeout is 1 sec
         Minimum-retransmit-time is 300 ms
         Max-retransmissions 8
         Sack is disabled
         Minimum available bandwidth is 0 kbps
         Estimated round trip time is 0 usec
     5 minutes input rate 265184 bits/sec, 33148 bytes/sec, 690 frames/sec
     5 minutes output rate 375002168 bits/sec, 46875271 bytes/sec, 33833 frames/sec
     iSCSI statistics
       6202235 packets input, 299732864 bytes
         Command 6189718 pdus, Data-out 1937 pdus, 1983488 bytes, 0 fragments
       146738794 packets output, 196613551108 bytes
         Response 6184282 pdus (with sense 4), R2T 547 pdus
         Data-in 140543388 pdus, 189570075420 bytes
```
The **show iscsi stats** command can be used to view brief or detailed iSCSI statistics per iSCSI interface. See Examples [18-21](#page-51-3) and [18-22](#page-52-0).

<span id="page-51-3"></span>*Example 18-21 Displays iSCSI Statistics for the iSCSI Interface*

```
switch# show iscsi stats iscsi 4/1
iscsi4/1 5 minutes input rate 32 bits/sec, 4 bytes/sec, 0 frames/sec
```

```
 5 minutes output rate 32 bits/sec, 4 bytes/sec, 0 frames/sec
 iSCSI statistics
  1196 packets input, 173680 bytes
    Command 483 pdus, Data-out 104 pdus, 106496 bytes, 0 fragments
  output 1802 packets, 647152 bytes
    Response 483 pdus (with sense 0), R2T 25 pdus
     Data-in 685 pdus, 554696 bytes
```
#### <span id="page-52-0"></span>*Example 18-22 Displays Detailed iSCSI Statistics for the iSCSI Interface*

```
switch# show iscsi stats iscsi 4/1 detail
iscsi4/1
    5 minutes input rate 32 bits/sec, 4 bytes/sec, 0 frames/sec
     5 minutes output rate 32 bits/sec, 4 bytes/sec, 0 frames/sec
     iSCSI statistics
       1196 packets input, 173680 bytes
         Command 483 pdus, Data-out 104 pdus, 106496 bytes, 0 fragments
       output 1802 packets, 647152 bytes
         Response 483 pdus (with sense 0), R2T 25 pdus
         Data-in 685 pdus, 554696 bytes
iSCSI Forward:
    Command: 483 PDUs (Rcvd: 483)
    Data-Out (Write): 104 PDUs (Rcvd 104), 0 fragments, 106496 bytes
  FCP Forward:
    Xfer_rdy: 25 (Rcvd: 25)
    Data-In: 685 (Rcvd: 719), 554696 bytes
    Response: 483 (Rcvd: 534), with sense 0
    TMF Resp: 0
   iSCSI Stats:
    Login: attempt: 25, succeed: 25, fail: 0, authen fail: 0
    Rcvd: NOP-Out: 556, Sent: NOP-In: 556
           NOP-In: 0, Sent: NOP-Out: 0
           TMF-REQ: 0, Sent: TMF-RESP: 0
           Text-REQ: 6, Sent: Text-RESP: 6
           SNACK: 0
           Unrecognized Opcode: 0, Bad header digest: 0
           Command in window but not next: 0, exceed wait queue limit: 0
           Received PDU in wrong phase: 0
           SCSI Busy responses: 0
   FCP Stats:
    Total: Sent: 726
            Received: 1366 (Error: 0, Unknown: 0)
     Sent: PLOGI: 17, Rcvd: PLOGI_ACC: 17, PLOGI_RJT: 0
           PRLI: 17, Rcvd: PRLI_ACC: 17, PRLI_RJT: 0, Error resp: 0
           LOGO: 12, Rcvd: LOGO_ACC: 0, LOGO_RJT: 0
           PRLO: 12, Rcvd: PRLO_ACC: 0, PRLO_RJT: 0
           ABTS: 0, Rcvd: ABTS_ACC: 0
           TMF REQ: 0
           Self orig command: 51, Rcvd: data: 34, resp: 51
     Rcvd: PLOGI: 20, Sent: PLOGI_ACC: 5, PLOGI_RJT: 15
           LOGO: 5, Sent: LOGO_ACC: 5, LOGO_RJT: 0
           PRLI: 5, Sent: PRLI_ACC: 5, PRLI_RJT: 0
           PRLO: 0, Sent: PRLO_ACC: 0, PRLO_RJT: 0
           ABTS: 0
   iSCSI Drop:
     Command: Target down 0, Task in progress 0, LUN map fail 0
              CmdSeqNo not in window 0, No Exchange ID 0, Reject 0
              Persistent Resv 0, No task: 0
    Data-Out: 0, Data CRC Error: 0
    TMF-Req: 0, No task: 0
```

```
 FCP Drop:
  Xfer_rdy: 0, Data-In: 0, Response: 0
 Buffer Stats:
  Buffer less than header size: 0, Partial: 53, Split: 79
   Pullup give new buf: 0, Out of contiguous buf: 0, Unaligned m_data: 0
```
### <span id="page-53-0"></span>**Displaying Global iSCSI Information**

Use the **show iscsi global** command to view the overall configuration and the iSCSI status. See [Example 18-23](#page-53-2)

#### <span id="page-53-2"></span>*Example 18-23 Displays the Current Global iSCSI Configuration and State.*

```
switch# show iscsi global
iSCSI Global information
  Authentication: NONE
  Import FC Target: Enabled
  Number of target nodes: 5
  Number of portals: 8
  Number of sessions: 6
  Failed session: 0, Last failed initiator name:
```
### <span id="page-53-1"></span>**Displaying iSCSI Sessions**

Use the **show iscsi session** command to view details about the current iSCSI sessions in the switch. Without parameters, this command displays all sessions. The output can be filtered by specificity an initiator, a target, or both.

[Example 18-24](#page-53-3) displays one iSCSI initiator configured based on the iqn name (iqn.1987-05.com.cisco:02.3021b0f2fda0.avanti12-w2k) and another based on it's IP address (10.10.100.199).

#### <span id="page-53-3"></span>*Example 18-24 Displays Brief Information of All iSCSI Sessions*

```
switch# show iscsi session 
Initiator iqn.1987-05.com.cisco:02.3021b0f2fda0.avanti12-w2k
  Initiator ip addr (s): 10.10.100.116
   Session #1
     Discovery session, ISID 00023d000043, Status active
   Session #2
     Target VT1
     VSAN 1, ISID 00023d000046, Status active, no reservation
   Session #3
     Target VT2
     VSAN 1, ISID 00023d000048, Status active, no reservation
Initiator 10.10.100.199
   Initiator name iqn.1987-05.com.cisco.01.7e3183ae458a94b1cd6bc168cba09d2e
   Session #1
     Target VT2
     VSAN 1, ISID 246700000000, Status active, no reservation
   Session #2
     Target VT1
     VSAN 1, ISID 246b00000000, Status active, no reservation
```

```
 Session #3
  Target iqn.1987-05.com.cisco:05.switch.04-01.2100002037a6be32
  VSAN 1, ISID 246e00000000, Status active, no reservation
```
[Example 18-25](#page-54-1) and [Example 18-26](#page-54-2) display the iSCSI initiator configured based on it's IP address (10.10.100.199).

#### <span id="page-54-1"></span>*Example 18-25 Displays Brief Information About the Specified iSCSI Session*

```
switch# show iscsi session initiator 10.10.100.199 target VT1
Initiator 10.10.100.199
   Initiator name iqn.1987-05.com.cisco.01.7e3183ae458a94b1cd6bc168cba09d2e
  Session #1
   Target VT1
    VSAN 1, ISID 246b00000000, Status active, no reservation
```
### <span id="page-54-2"></span>*Example 18-26 Displays Detailed Information About the Specified iSCSI Session*

```
switch# show iscsi session initiator 10.10.100.199 target VT1 detail
Initiator 10.10.100.199 (oasis-qa)
   Initiator name iqn.1987-05.com.cisco.01.7e3183ae458a94b1cd6bc168cba09d2e
  Session #1 (index 3)
   Target VT1
    VSAN 1, ISID 246b00000000, TSIH 384, Status active, no reservation
    Type Normal, ExpCmdSN 39, MaxCmdSN 54, Barrier 0
    MaxBurstSize 0, MaxConn 0, DataPDUInOrder No
    DataSeqInOrder No, InitialR2T Yes, ImmediateData No
    Registered LUN 0, Mapped LUN 0
    Stats:
      PDU: Command: 38, Response: 38
      Bytes: TX: 8712, RX: 0
    Number of connection: 1
    Connection #1
      Local IP address: 10.10.100.200, Peer IP address: 10.10.100.199
      CID 0, State: LOGGED_IN
      StatSN 62, ExpStatSN 0
      MaxRecvDSLength 1024, our_MaxRecvDSLength 1392
      CSG 3, NSG 3, min_pdu_size 48 (w/ data 48)
      AuthMethod none, HeaderDigest None (len 0), DataDigest None (len 0)
      Version Min: 2, Max: 2
      FC target: Up, Reorder PDU: No, Marker send: No (int 0)
      Received MaxRecvDSLen key: No
```
### <span id="page-54-0"></span>**Displaying iSCSI Initiators**

Use the **show iscsi initiator** command to display information about all initiators connected to a iSCSI interface in the switch. The information can be filtered to display only the desired iSCSI initiator by specifying the initiator name. Detailed output of the iscsi initiator can be obtained by specifying the **detail** option. The **iscsi-session** (and optionally **detail**) parameter displays only iSCSI session information. The **fcp-session** (and optionally **detail**) parameter displays only FCP session information. The output includes static and dynamic initiators. See Examples [18-27](#page-54-3) and [18-28.](#page-55-0)

### <span id="page-54-3"></span>*Example 18-27 Displays Information About Connected iSCSI Initiators*

```
switch# show iscsi initiator
iSCSI Node name is iqn.1987-05.com.cisco:02.3021b0f2fda0.avanti12-w2k
    Initiator ip addr (s): 10.10.100.116
     iSCSI alias name: AVANTI12-W2K
```

```
 Node WWN is 22:01:00:05:30:00:10:e1 (configured)
    Member of vsans: 1, 2, 10
    Number of Virtual n_ports: 1
    Virtual Port WWN is 22:04:00:05:30:00:10:e1 (configured)
       Interface iSCSI 4/1, Portal group tag: 0x180
       VSAN ID 1, FCID 0x6c0202
       VSAN ID 2, FCID 0x6e0000
       VSAN ID 10, FCID 0x790000
iSCSI Node name is 10.10.100.199
    iSCSI Initiator name: iqn.1987-05.com.cisco.01.7e3183ae458a94b1cd6bc168cba09d2e
     iSCSI alias name: oasis-qa
    Node WWN is 22:03:00:05:30:00:10:e1 (configured)
    Member of vsans: 1, 5
    Number of Virtual n_ports: 1
    Virtual Port WWN is 22:00:00:05:30:00:10:e1 (configured)
       Interface iSCSI 4/1, Portal group tag: 0x180
       VSAN ID 5, FCID 0x640000
       VSAN ID 1, FCID 0x6c0203
```
#### <span id="page-55-0"></span>*Example 18-28 Display Detailed Information About the iSCSI Initiator*

```
switch# show iscsi initiator iqn.1987-05.com.cisco:02.3021b0f2fda0.avanti12-w2k detail
iSCSI Node name is iqn.1987-05.com.cisco:02.3021b0f2fda0.avanti12-w2k
     Initiator ip addr (s): 10.10.100.116
     iSCSI alias name: AVANTI12-W2K
     Node WWN is 22:01:00:05:30:00:10:e1 (configured)
     Member of vsans: 1, 2, 10
     Number of Virtual n_ports: 1
     Virtual Port WWN is 22:04:00:05:30:00:10:e1 (configured)
       Interface iSCSI 4/1, Portal group tag is 0x180
       VSAN ID 1, FCID 0x6c0202
       1 FC sessions, 1 iSCSI sessions
       iSCSI session details
         Target: VT1
           Statistics:
             PDU: Command: 0, Response: 0
             Bytes: TX: 0, RX: 0
             Number of connection: 1
           TCP parameters
             Local 10.10.100.200:3260, Remote 10.10.100.116:4190
             Path MTU: 1500 bytes
             Retransmission timeout: 310 ms
             Round trip time: Smoothed 160 ms, Variance: 38
             Advertized window: Current: 61 KB, Maximum: 62 KB, Scale: 0
             Peer receive window: Current: 63 KB, Maximum: 63 KB, Scale: 0
             Congestion window: Current: 1 KB
       FCP Session details
         Target FCID: 0x6c01e8 (S_ID of this session: 0x6c0202)
           pWWN: 21:00:00:20:37:62:c0:0c, nWWN: 20:00:00:20:37:62:c0:0c
           Session state: CLEANUP
           1 iSCSI sessions share this FC session
             Target: VT1
           Negotiated parameters
             RcvDataFieldSize 1392 our_RcvDataFieldSize 1392
             MaxBurstSize 0, EMPD: FALSE
             Random Relative Offset: FALSE, Sequence-in-order: Yes
           Statistics:
             PDU: Command: 0, Response: 0
```
Use the **show fcns database** (and optionally **detail**) to display the Fibre Channel name server entry for the Fibre Channel N port created for iSCSI initiators in the SAN. See Examples [18-29](#page-56-0) and [18-31](#page-56-1).

#### <span id="page-56-0"></span>*Example 18-29 Displays Fibre Channel Name Server Database*

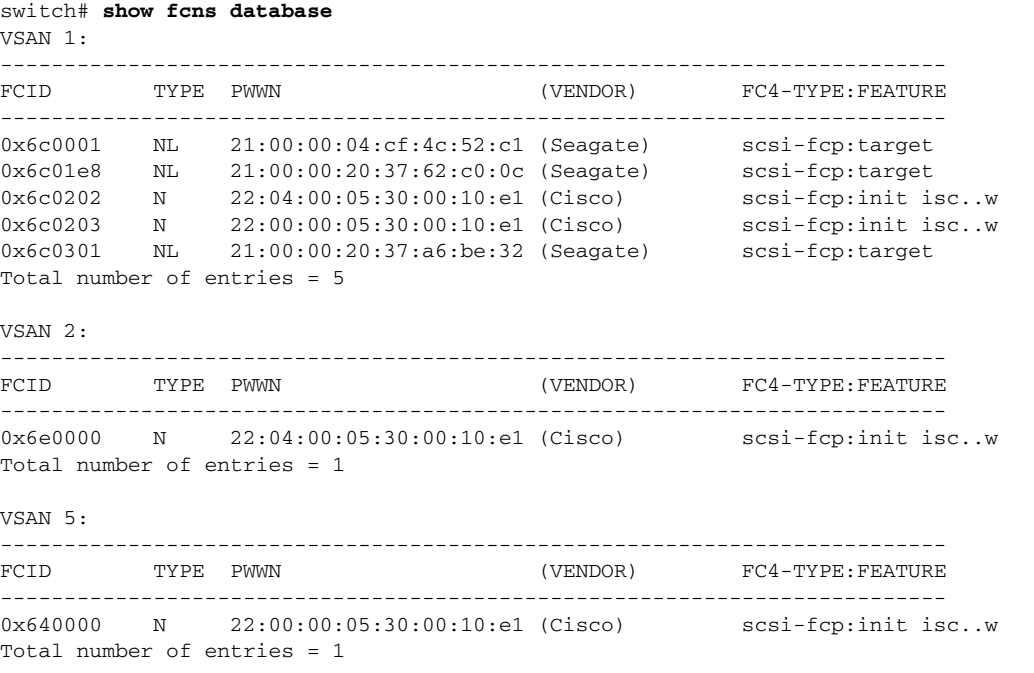

#### *Example 18-30 Displays Detailed Information for a Fibre Channel N Port Created for An iSCSI Initiator Identified by it's IQN Name*

```
switch# show fcns database fcid 0x6c0203 detail vsan 1
------------------------
VSAN:1 FCID:0x6c0203
------------------------
port-wwn (vendor) :22:00:00:05:30:00:10:e1 (Cisco)
node-wwn :22:03:00:05:30:00:10:e1
\begin{array}{ll}\n\text{class} & \text{:} 2,3 \\
\text{node-ip-addr} & \text{:} 10.\n\end{array}د د ے .<br>10.10.100.199<del>.</del>
ipa :ff ff ff ff ff ff ff ff
fc4-types:fc4_features:scsi-fcp:init iscsi-gw
symbolic-port-name :
symbolic-node-name :10.10.100.199
port-type :N<br>port-ip-addr :0.0.0.0
port-ip-addr<br>fabric-port-wwn
                       fabric-port-wwn :20:c1:00:05:30:00:10:de
hard-addr :0x000000
```
### <span id="page-56-1"></span>*Example 18-31 Displays Detailed Information for a Fibre Channel N Port created for An iSCSI Initiator Identified by it's IP Address*

switch# **show fcns database fcid 0x6c0203 detail vsan 1** ------------------------ VSAN:1 FCID:0x6c0203 ----------------------- port-wwn (vendor) :22:00:00:05:30:00:10:e1 (Cisco)

Total number of entries = 1

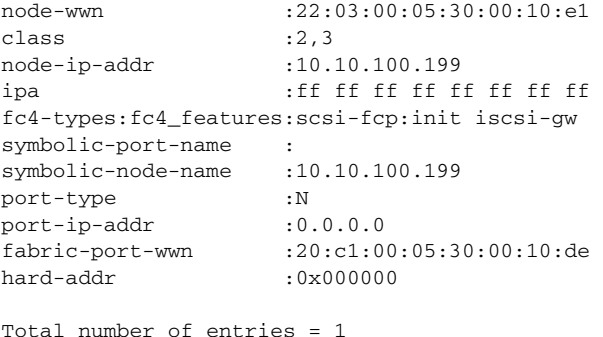

Use the **show iscsi initiator configured** to display information about all the configured iSCSI initiators. Specifying the name shows information about the desired initiator. See [Example 18-32](#page-57-1).

#### <span id="page-57-1"></span>*Example 18-32 Display Information About Configured Initiators*

```
switch# show iscsi initiator configured
iSCSI Node name is iqn.1987-05.com.cisco:02.3021b0f2fda0.avanti12-w2k
     Member of vsans: 1, 2, 10
     Node WWN is 22:01:00:05:30:00:10:e1
     No. of PWWN: 5
       Port WWN is 22:04:00:05:30:00:10:e1
       Port WWN is 22:05:00:05:30:00:10:e1
       Port WWN is 22:06:00:05:30:00:10:e1
       Port WWN is 22:07:00:05:30:00:10:e1
       Port WWN is 22:08:00:05:30:00:10:e1
iSCSI Node name is 10.10.100.199
     Member of vsans: 1, 5
     Node WWN is 22:03:00:05:30:00:10:e1
     No. of PWWN: 4
       Port WWN is 22:00:00:05:30:00:10:e1
       Port WWN is 22:09:00:05:30:00:10:e1
       Port WWN is 22:0a:00:05:30:00:10:e1
       Port WWN is 22:0b:00:05:30:00:10:e1
```
### <span id="page-57-0"></span>**Displaying iSCSI Virtual Targets**

Use the **show iscsi virtual-target** to display information about the FC targets exported as iSCSI virtual targets to the iSCSI initiators. The output includes static as well as dynamic targets. See [Example 18-33.](#page-57-2)

#### <span id="page-57-2"></span>*Example 18-33 Displays Exported Targets*

```
switch# show iscsi virtual-target
target: VT1
   * Port WWN 21:00:00:20:37:62:c0:0c
     Configured node
    all initiator permit is enabled
target: VT2
     Port WWN 21:00:00:04:cf:4c:52:c1
    Configured node
    all initiator permit is disabled
target: iqn.1987-05.com.cisco:05.switch.04-01.2100002037a6be32
     Port WWN 21:00:00:20:37:a6:be:32 , VSAN 1
    Auto-created node
```
### <span id="page-58-0"></span>**Displaying IPS Statistics**

The **show ips stats tcp interface** command displays information about the underlying transport for iSCSI. See Examples [18-34](#page-58-1) and [18-35.](#page-58-2)

#### <span id="page-58-1"></span>*Example 18-34 Displays iSCSI Stats (brief)*

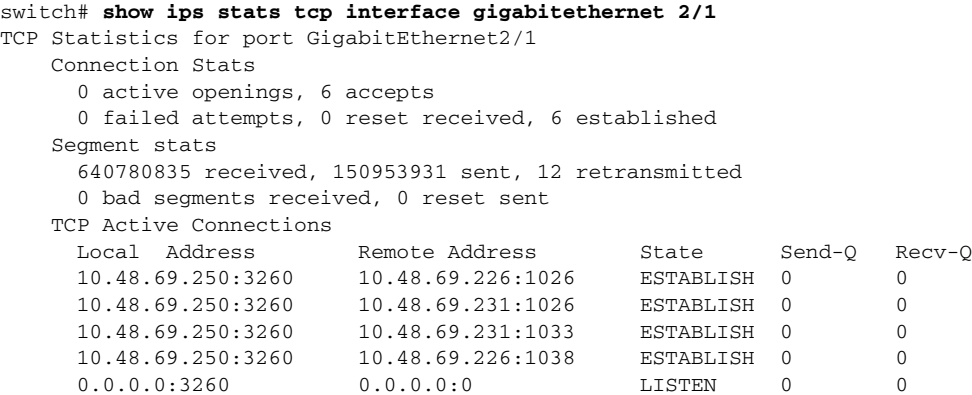

#### <span id="page-58-2"></span>*Example 18-35 Displays SCSI Stats (detail)*

```
switch# show ips stats tcp interface gigabitethernet 2/1 detail
TCP Statistics for port GigabitEthernet2/1
     TCP send stats
       150953931 segments, 2755572300 bytes
      53986369 data, 82341597 ack only packets
       4 control (SYN/FIN/RST), 0 probes, 14625949 window updates
      12 segments retransmitted, 576 bytes
      12 retransmitted while on ethernet send queue, 0 packets split
      118741734 delayed acks sent
    TCP receive stats
      640780835 segments, 640325552 data packets in sequence, 925034009772 bytes in 
sequence
       0 predicted ack, 615117910 predicted data
       0 bad checksum, 0 multi/broadcast, 0 bad offset
      0 no memory drops, 0 short segments
       0 duplicate bytes, 0 duplicate packets
       0 partial duplicate bytes, 0 partial duplicate packets
      0 out-of-order bytes, 0 out-of-order packets
       0 packet after window, 0 bytes after window
       0 packets after close
       25656078 acks, 2755572210 ack bytes, 0 ack toomuch, 5786 duplicate acks
       0 ack packets left of snd_una, 0 non-4 byte aligned packets
      12100 window updates, 0 window probe
      29 pcb hash miss, 17 no port, 0 bad SYN, 0 paws drops
     TCP Connection Stats
       0 attempts, 6 accepts, 6 established
       4 closed, 4 drops, 0 conn drops
      0 drop in retransmit timeout, 4 drop in keepalive timeout
       0 drop in persist drops, 0 connections drained
     TCP Miscellaneous Stats
       21635776 segments timed, 21642712 rtt updated
       12 retransmit timeout, 0 persist timeout
      8494 keepalive timeout, 8490 keepalive probes
     TCP SACK Stats
       0 recovery episodes, 0 data packets, 0 data bytes
       0 data packets retransmitted, 0 data bytes retransmitted
       0 connections closed, 0 retransmit timeouts
```
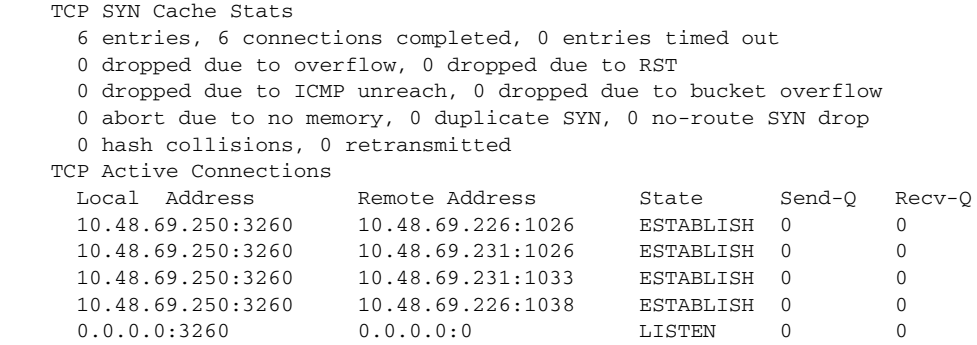

The **show ips stats buffer** command displays information about the iSCSI buffers. See Example [18-36](#page-59-1)

#### <span id="page-59-1"></span>*Example 18-36 Displays iSCSI Buffers*

```
switch# show ips stats buffer interface gigabitethernet 4/2
Mbuf Statistics for port GigabitEthernet4/2
Free Mbufs : 83221
Mbuf high watermark : 124830
Mbuf low watermark : 20805
Mbuf alloc failures : 0
Total clusters \begin{array}{ccc} 2304 \\ \text{Free Clusters} \end{array} : 2304
Free Clusters
Clusters high watermark : 87381
Clusters low watermark : 79059
Clusters alloc failures : 0
Free shared mbufs : 0
Shared Mbuf alloc failures : 0
Free shared clusters : 0
Shared clusters alloc failures: 0
Ether channel Statistics for port GigabitEthernet4/2
TCP segments sent : 0
TCP segments received : 0
Xmit packets sent : 0
Xmit packets received : 0
Config packets sent : 0
Config packets received : 0
MPQ packets send errors : 0
```
### <span id="page-59-0"></span>**Displaying iSCSI User Information**

The **show user-account iscsi** command displays all configured ISCSI user names. See [Example 18-37](#page-59-2).

#### <span id="page-59-2"></span>*Example 18-37 Displays iSCSI User Names*

```
switch# show user-account iscsi 
username:iscsiuser
secret: dsfffsffsffasffsdffg
username:user2
secret:cshadhdhsadadjajdjas
```
## <span id="page-60-0"></span>**iSCSI High Availability**

The following high availability features are available for iSCSI configurations:

- [Multiple IPS Ports Connected to the Same IP Network, page 18-61](#page-60-1)
- **•** [VRRP-Based High Availability, page 18-62](#page-61-0)
- **•** [Ethernet PortChannel-Based High Availability, page 18-63](#page-62-1)

## <span id="page-60-1"></span>**Multiple IPS Ports Connected to the Same IP Network**

[Figure 18-27](#page-60-2) provides an example of a configuration with multiple Gigabit Ethernet interfaces in the same IP network.

### <span id="page-60-2"></span>*Figure 18-27 Multiple Gigabit Ethernet Interfaces in the Same IP Network*

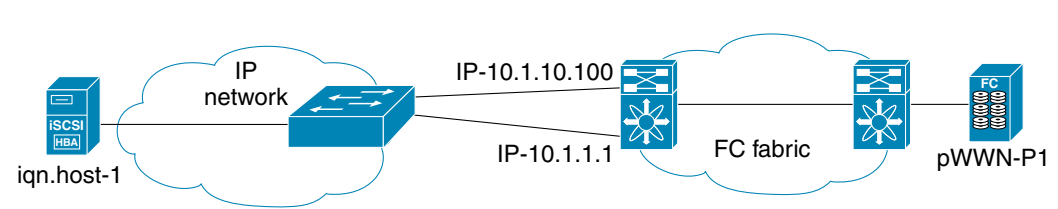

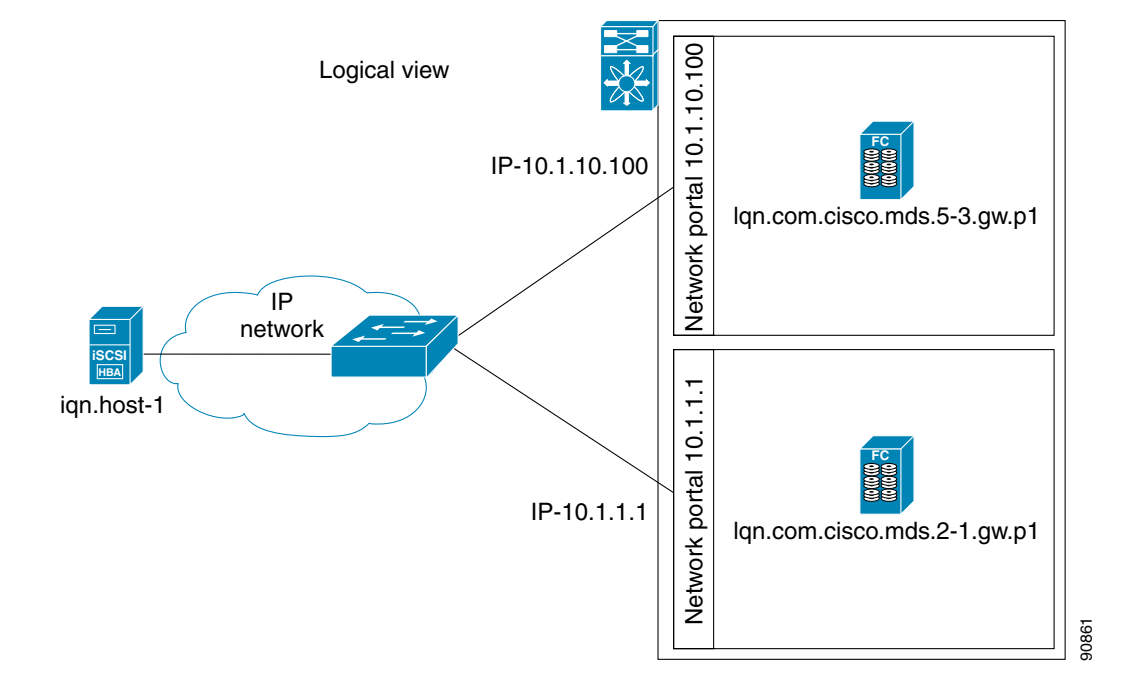

Physical view (iSCSI)

In [Figure 18-27](#page-60-2), each iSCSI host discovers two iSCSI targets for every physical Fibre Channel target (with different names). The multi-pathing software on the host provides load-balancing over both paths. If one Gigabit Ethernet interface fails, the host multi-pathing software is not affected because it can use the second path.

### <span id="page-61-0"></span>**VRRP-Based High Availability**

[Figure 18-28](#page-61-1) provides an example of a VRRP-based high availability iSCSI configuration.

#### <span id="page-61-1"></span>*Figure 18-28 VRRP-Based iSCSI High Availability*

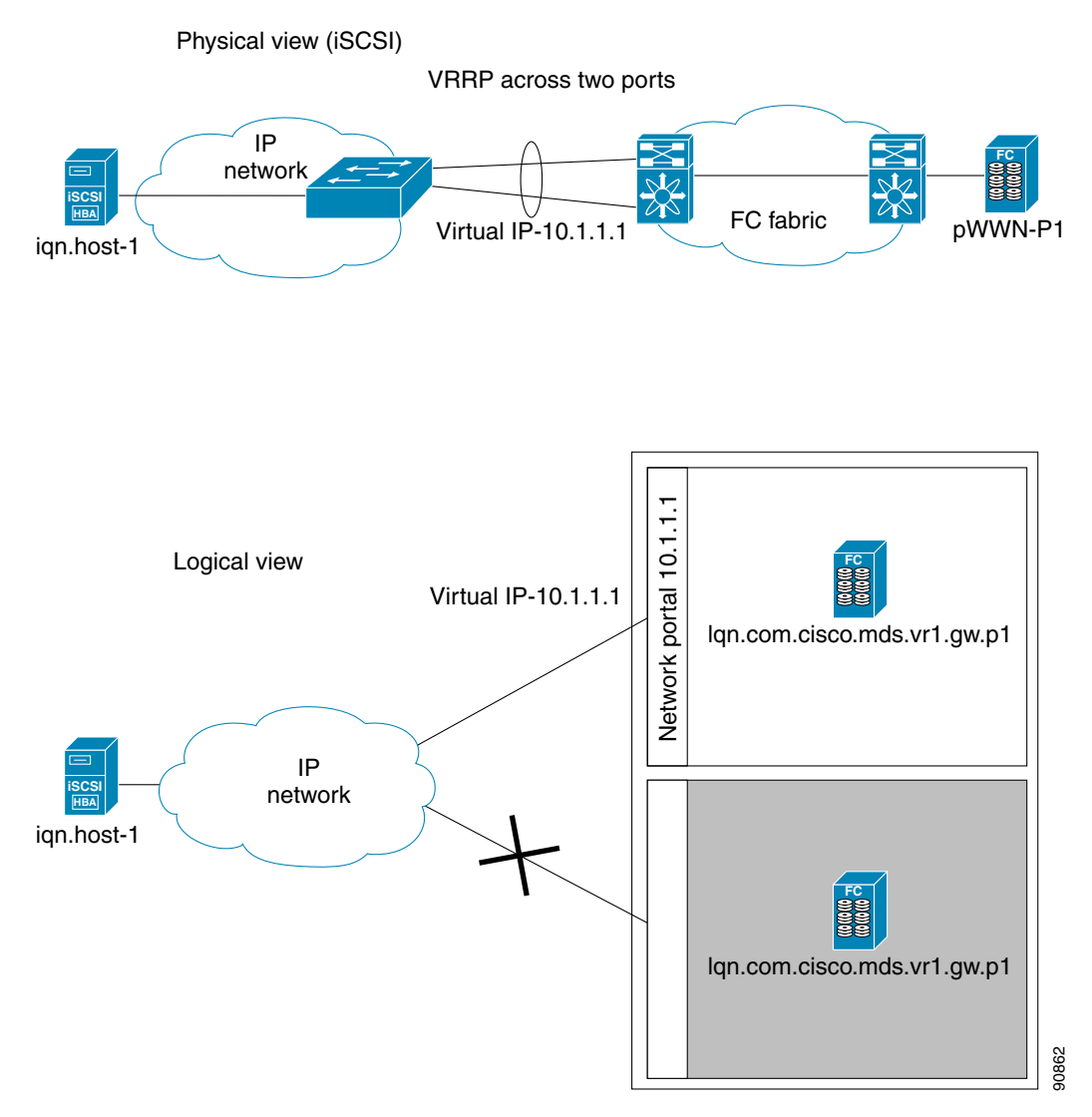

In [Figure 18-28](#page-61-1), each iSCSI host discovers one iSCSI target for every physical Fibre Channel target. When the Gigabit Ethernet interface of the VRRP master fails, the iSCSI session is terminated. The host then reconnects to the target and the session comes up because the second Gigabit Ethernet interface has taken over the virtual IP address as the new master.

### <span id="page-62-1"></span>**Ethernet PortChannel-Based High Availability**

**Note** All iSCSI data traffic for one iSCSI link is carried on one TCP connection. Consequently, the aggregated bandwidth will be one Gbps for that iSCSI link.

[Figure 18-29](#page-62-2) provides a sample Ethernet PortChannel-based high availability iSCSI configuration.

<span id="page-62-2"></span>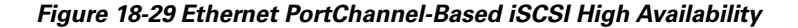

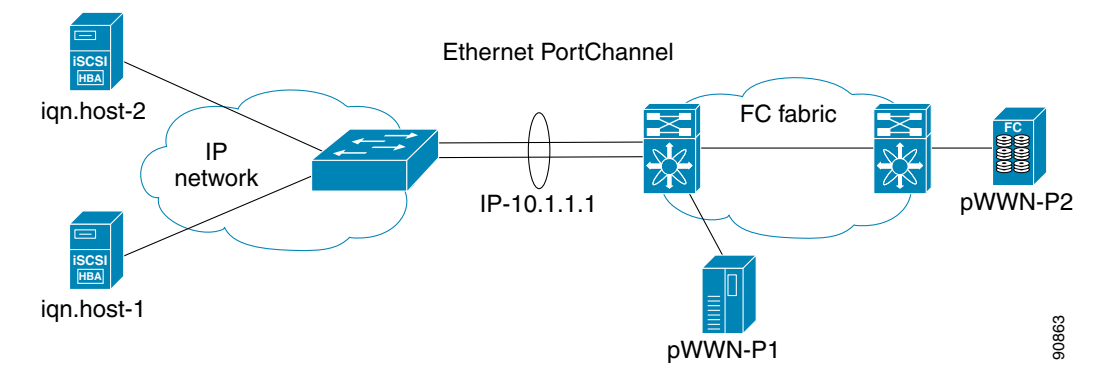

In [Figure 18-29](#page-62-2), each iSCSI host discovers one iSCSI target for every physical Fibre Channel target. The iSCSI session from the iSCSI host to the virtual iSCSI target (on the IPS port) uses one of the two physical interfaces (because an iSCSI session uses one TCP connection). When the Gigabit Ethernet interface fails, the IPS module and the Ethernet switch transparently forwards all the frames on to the second Gigabit Ethernet interface.

## <span id="page-62-0"></span>**iSCSI Authentication Setup Guidelines**

This section provides guidelines on iSCSI authentication possibilities, setup requirements, and sample scenarios. It includes the following authentication setup guidelines:

- [No Authentication, page 18-63](#page-62-3)
- **•** [CHAP with Local Password Database, page 18-64](#page-63-0)
- **•** [CHAP with External RADIUS Server, page 18-64](#page-63-1)
- **•** [Scenario 1, page 18-65](#page-64-0)
- **•** [Scenario 2, page 18-70](#page-69-0)

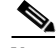

**Note** This section does not specify the steps to enter or exit EXEC mode, configuration mode, or any submode. Be sure to verify the prompt before issuing any command.

### <span id="page-62-3"></span>**No Authentication**

To configure a network with no authentication set the iSCSI authentication method to none.

switch(config)# **iscsi authentication none**

### <span id="page-63-0"></span>**CHAP with Local Password Database**

To configure authentication using the CHAP option with the local password database, follow these steps:

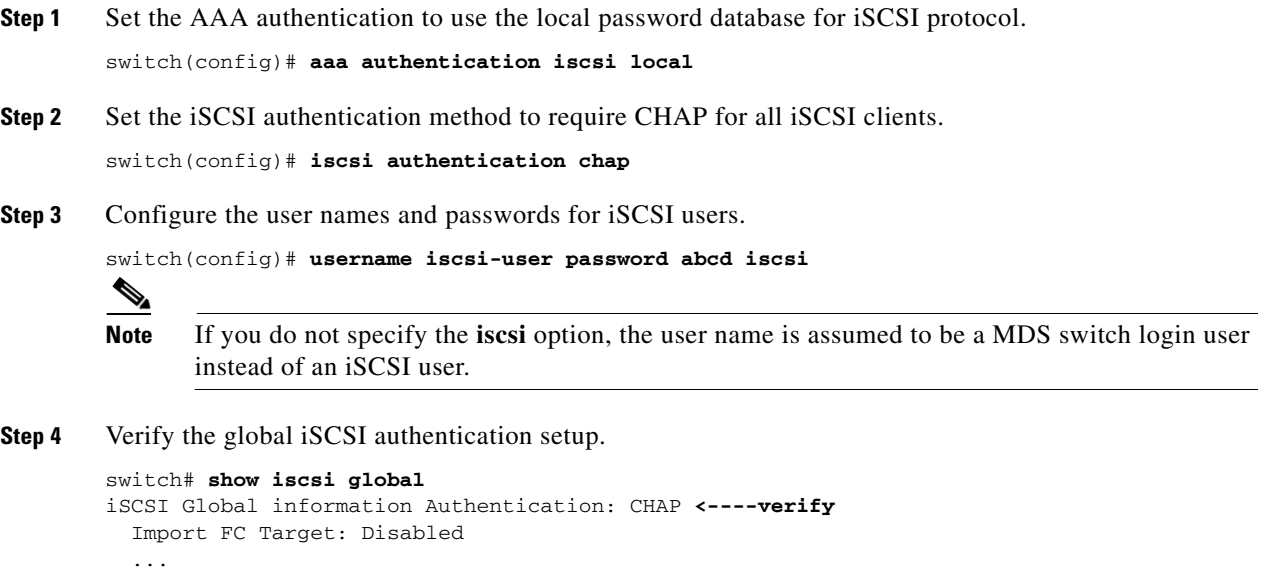

### <span id="page-63-1"></span>**CHAP with External RADIUS Server**

To configure authentication using the CHAP option with an external RADIUS server, follow these steps:

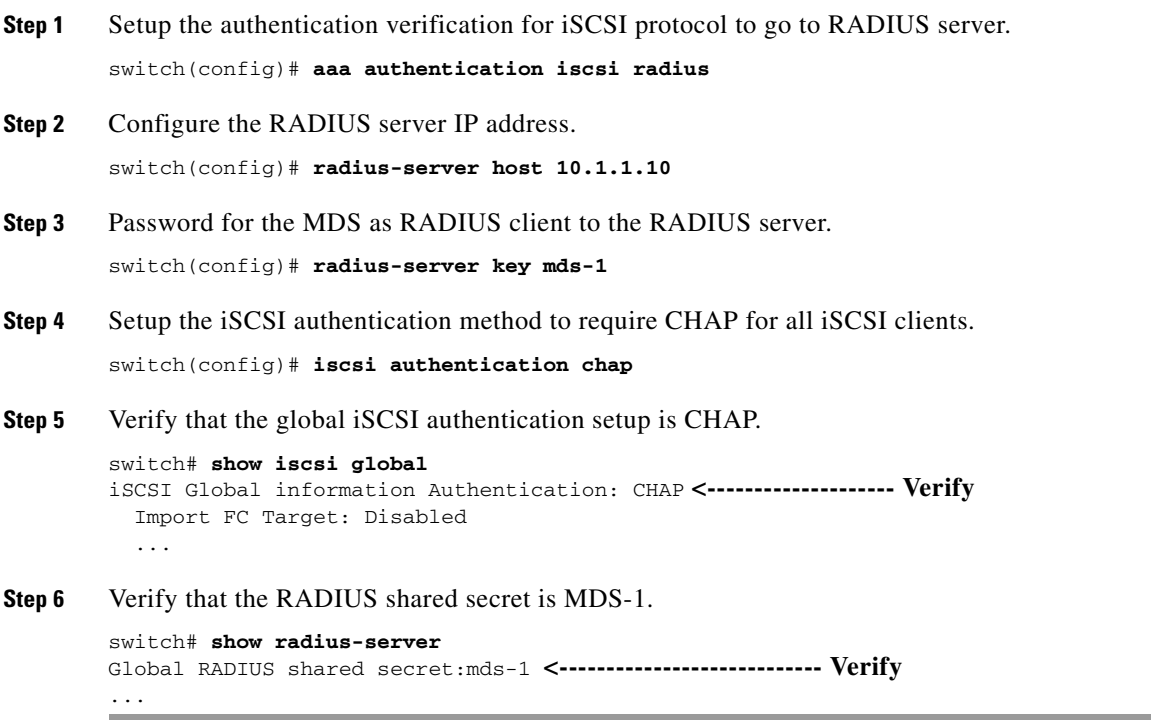

To configure an iSCSI RADIUS server, follow these steps:

- **Step 1** Configure the RADIUS server to allow access from the MDS switch's management Ethernet IP address.
- **Step 2** Configure the shared secret for the RADIUS server to authenticate the MDS switch.
- **Step 3** Configure the iSCSI users and passwords on the RADIUS server.
- **Step 4** Verify that the switch can communicate using the switch's management Ethernet IP address.

```
switch# show iscsi global
global iSCSI authentication method is CHAP <-------- Authentication is CHAP ...
```
**Step 5** Verify that the RADIUS server can communicate using the switch's management Ethernet IP address.

```
switch# show radius-server
Global RADIUS shared secret:mds-1 <------------------- Secret is mds-1
retransmission count:1
timeout value:1
following RADIUS servers are configured:
         10.1.1.100: <--------------------------------- RADIUS server's IP address
...
```
### <span id="page-64-0"></span>**Scenario 1**

Sample scenario 1 assumes the following configuration (see [Figure 18-30](#page-64-1)):

- **•** Access control using Fibre Channel zoning.
- **•** No target-based LUN mapping or LUN masking.
- **•** No iSCSI authentication (none).
- iSCSI initiator identified using IP address (Host  $1 = 10.11.1.10$  and Host  $2 = 10.15.1.11$ ).
- iSCSI initiator identified using node name (Host 1 = iqn.1987-05.com.cisco:01.e41695d16b1a and Host 2 = iqn.1987-05.com.cisco:01.25589167f74c).

### <span id="page-64-1"></span>*Figure 18-30 iSCSI Scenario 1*

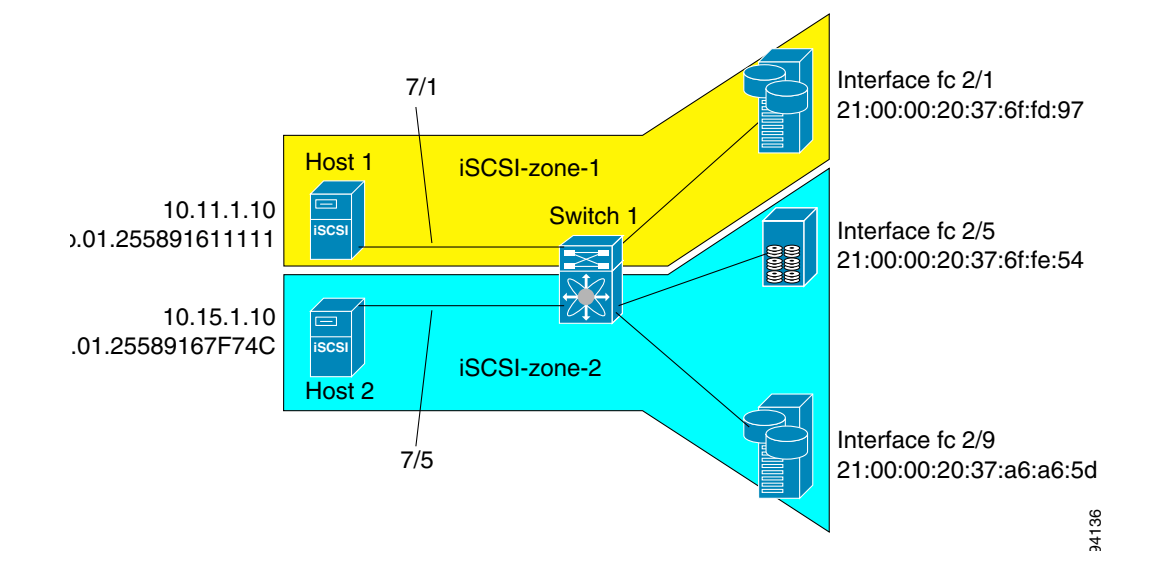

**Cisco MDS 9000 Family Configuration Guide**

To configure scenario 1 (see [Figure 18-30\)](#page-64-1), follow these steps:

**Step 1** Configure null authentication for all iSCSI hosts.

switch(config)# **iscsi authentication none**

**Step 2** Configure iSCSI to dynamically import all FC targets into the iSCSI SAN using auto-generated iSCSI target names.

switch(config)# **iscsi import target fc**

**Step 3** Configure the Gigabit Ethernet interface in slot 7 port 1 with an IP address and enable the interface.

```
switch(config)# int gigabitethernet 7/1 
switch(config-if)# ip address 10.11.1.1 255.255.255.0 
switch(config-if)# no shut
```
**Step 4** Configure the iSCSI interface in slot 7 port 1 to identify all dynamic iSCSI initiators by the IP address, and enable the interface.

switch(config)# **int iscsi 7/1** switch(config-if)# **switchport initiator id ip-address**  switch(config-if)# **no shut**

**Step 5** Configure the Gigabit Ethernet interface in slot 7 port 5 with the IP address and enable the interface.

switch(config)# **int gigabitethernet 7/5** switch(config-if)# **ip address 10.15.1.1 255.255.255.0** switch(config-if)# **no shut**

**Step 6** Configure the iSCSI interface in slot 7 port 5 to identify all dynamic iSCSI initiators by node name, and enable the interface.

switch(config)# **int iscsi 7/5** switch(config-if)# **switchport initiator id name**  switch(config-if)# **no shut**

**Step 7** Verify the available Fibre Channel targets (see [Figure 18-30\)](#page-64-1).

```
switch# show fcns database 
VSAN 1:
--------------------------------------------------------------------------
FCID TYPE PWWN (VENDOR) FC4-TYPE:FEATURE
--------------------------------------------------------------------------
0x6d0001 NL 21:00:00:20:37:6f:fd:97 (Seagate) scsi-fcp:target 
0x6d0101 NL 21:00:00:20:37:6f:fe:54 (Seagate) scsi-fcp:target 
0x6d0201 NL 21:00:00:20:37:a6:a6:5d (Seagate) scsi-fcp:target 
Total number of entries = 3
```
**Step 8** Create a zone named *iscsi-zone-1* with host 1 and one Fibre Channel target in it.

```
\underbrace{\blacklozenge\!\!\!\triangle}
```
**Note** Use the IP address of the host in zone membership configuration because the iSCSI interface is configured to identify all hosts based on IP address.

```
switch(config)# zone name iscsi-zone-1 vsan 1
switch(config-zone)# member pwwn 21:00:00:20:37:6f:fd:97 
switch(config-zone)# member symbolic-nodename 10.11.1.10
```
**Step 9** Create a zone named *iscsi-zone-2* with host 2 and two FC targets in it.

```
\begin{picture}(120,20) \put(0,0){\line(1,0){10}} \put(15,0){\line(1,0){10}} \put(15,0){\line(1,0){10}} \put(15,0){\line(1,0){10}} \put(15,0){\line(1,0){10}} \put(15,0){\line(1,0){10}} \put(15,0){\line(1,0){10}} \put(15,0){\line(1,0){10}} \put(15,0){\line(1,0){10}} \put(15,0){\line(1,0){10}} \put(15,0){\line(1,0){10}} \put(15,0){\line(
```
**Note** Use the symbolic node name of the iSCSI host in zone membership configuration because the iSCSI interface is configured to identify all hosts based on node name.

```
switch(config)# zone name iscsi-zone-2 vsan 1
switch(config-zone)# member pwwn 21:00:00:20:37:6f:fe:54
switch(config-zone)# member pwwn 21:00:00:20:37:a6:a6:5d
switch(config-zone)# member symbolic-nodename iqn.1987-05.com.cisco:01.25589167f74c
```
**Step 10** Create a zoneset and add the two zones as members.

```
switch(config)# zoneset name zoneset-iscsi vsan 1
switch(config-zoneset)# member iscsi-zone-1
switch(config-zoneset)# member iscsi-zone-2
```
**Step 11** Activate the zoneset.

switch(config)# **zoneset activate name zoneset-iscsi vsan 1**

**Step 12** Display the active zoneset.

```
Note The iSCSI hosts has not connected so they do not have a FCID yet.
```

```
switch# show zoneset active 
zoneset name zoneset-iscsi vsan 1
   zone name iscsi-zone-1 vsan 1
    * fcid 0x6d0001 [pwwn 21:00:00:20:37:6f:fd:97] <-----------Target
     symbolic-nodename 10.11.1.10 <--------------------------------- iSCSI host (host 1) 
   zone name iscsi-zone-2 vsan 1
   * fcid 0x6d0101 [pwwn 21:00:00:20:37:6f:fe:54] <------------Target
   * fcid 0x6d0201 [pwwn 21:00:00:20:37:a6:a6:5d] <------------Target
     symbolic-nodename iqn.1987-05.com.cisco:01.25589167f74c <---iSCSI host (host 2)
```
**Step 13** Check all iSCSI hosts to verify their connectivity.

**Step 14** Show all the iSCSI sessions (use the **detail** option for detailed information).

```
switch# show iscsi session 
   Initiator iqn.1987-05.com.cisco:01.25589167f74c
   Initiator ip addr (s): 10.15.1.11 
  Session #1
     Target iqn.1987-05.com.cisco:05.172.22.92.166.07-05.21000020376ffe54 
   Note The last part of the auto-created target name is the FC target's pWWN.
     VSAN 1, ISID 00023d000001, Status active, no reservation
   Session #2
     Target iqn.1987-05.com.cisco:05.172.22.92.166.07-05.2100002037a6a65d
     VSAN 1, ISID 00023d000001, Status active, no reservation
Initiator 10.11.1.10
   Initiator name iqn.1987-05.com.cisco:01.e41695d16b1a 
   Session #1
    Target iqn.1987-05.com.cisco:05.172.22.92.166.07-01.21000020376ffd97
    VSAN 1, ISID 00023d000001, Status active, no reservation
```
**Step 15** Verify the details of the two iSCSI initiators.

```
switch# show iscsi initiator 
iSCSI Node name is iqn.1987-05.com.cisco:01.25589167f74c <--------- 
     Initiator ip addr (s): 10.15.1.11 
     iSCSI alias name: oasis11.cisco.com 
     Node WWN is 20:02:00:0b:fd:44:68:c2 (dynamic) 
     Member of vsans: 1
     Number of Virtual n_ports: 1
     Virtual Port WWN is 20:03:00:0b:fd:44:68:c2 (dynamic)
       Interface iSCSI 7/5, Portal group tag: 0x304 
       VSAN ID 1, FCID 0x6d0300
                                                                            Initiator ID based 
                                                                            on node name 
                                                                            because the 
                                                                            initiator is 
                                                                            entering iSCSI 
                                                                            interface 7/5
iSCSI Node name is 10.11.1.10 <------------------------
     iSCSI Initiator name: iqn.1987 - 05.com.cisco:01.e41695d16b1a
     iSCSI alias name: oasis10.cisco.com 
     Node WWN is 20:04:00:0b:fd:44:68:c2 (dynamic) 
     Member of vsans: 1
     Number of Virtual n_ports: 1
     Virtual Port WWN is 20:05:00:0b:fd:44:68:c2 (dynamic)
       Interface iSCSI 7/1, Portal group tag: 0x300 
       VSAN ID 1, FCID 0x6d0301
                                                                            Initiator ID based 
                                                                            on IP address 
                                                                            because the 
                                                                            initiator is 
                                                                            entering iSCSI 
                                                                            interface 7/1
```
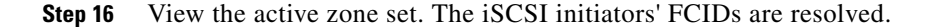

```
switch# show zoneset active 
zoneset name zoneset-iscsi vsan 1
  zone name iscsi-zone-1 vsan 1
   * fcid 0x6d0001 [pwwn 21:00:00:20:37:6f:fd:97]
   * fcid 0x6d0301 [symbolic-nodename 10.11.1.10] <------------- 
                                                                     FCID resolved for 
                                                                     iSCSI host
  zone name iscsi-zone-2 vsan 1
   * fcid 0x6d0101 [pwwn 21:00:00:20:37:6f:fe:54]
   * fcid 0x6d0201 [pwwn 21:00:00:20:37:a6:a6:5d]
   * fcid 0x6d0300 [symbolic-nodename 
iqn.1987-05.com.cisco:01.25589167f74c]<------------------------- FCID for iSCSI host
```
**Step 17** The Fibre Channel name server shows the virtual N ports created for the iSCSI hosts.

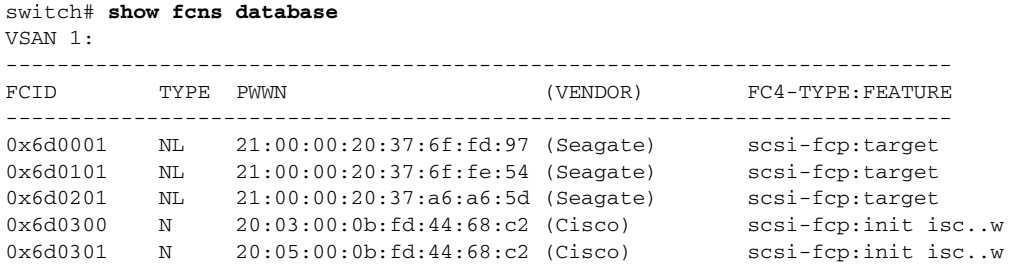

**Step 18** Verify the detailed output of the iSCSI initiator nodes in the Fibre Channel name server.

```
switch# show fcns database fcid 0x6d0300 detail vsan 1
------------------------
VSAN:1 FCID:0x6d0300
------------------------
port-wwn (vendor) :20:03:00:0b:fd:44:68:c2 (Cisco) 
                      node-wwn :20:02:00:0b:fd:44:68:c2
class :2,3<br>
node-ip-addr :10.node-ip-addr :10.15.1.11 <---------------------- 
ipa :ff ff ff ff ff ff ff ff
fc4-types:fc4_features:scsi-fcp:init iscsi-gw <------
symbolic-port-name :
                                                                     IP address of the iSCSI 
                                                                     host
                                                                     iSCSI gateway node 
symbolic-node-name 
:iqn.1987-05.com.cisco:01.25589167f74c<--------------------
port-type :N
port-ip-addr :0.0.0.0
fabric-port-wwn :21:91:00:0b:fd:44:68:c0
hard-addr :0x000000
Total number of entries = 1
                                                                     iSCSI initiator ID is 
                                                                     based on the registerd 
                                                                     node name
switch# show fcns database fcid 0x6d0301 detail vsan 1
------------------------
VSAN:1 FCID:0x6d0301
------------------------
port-wwn (vendor) :20:05:00:0b:fd:44:68:c2 (Cisco) 
node-wwn :20:04:00:0b:fd:44:68:c2
class :2,3
node-ip-addr :10.11.1.10
ipa :ff ff ff ff ff ff ff ff
fc4-types:fc4_features:scsi-fcp:init iscsi-gw <------ 
symbolic-port-name :
                                                                     iSCSI gateway node
\begin{tabular}{lllll} \bf symbolic-node-name & \tt :10.11.1.10 & \textbf{<}\textbf{-----} \bf .} \\ \bf port-type & \tt :N \end{tabular}port-type :N<br>port-ip-addr :0.0.0.0
port-ip-addr<br>fabric-port-wwn<br>...
                      fabric-port-wwn :21:81:00:0b:fd:44:68:c0
hard-addr :0x000000
                                                                     iSCSI initiator ID is 
                                                                     based on the IP address 
                                                                     registered in 
                                                                     symbolic-node-name 
                                                                     field
```
### <span id="page-69-0"></span>**Scenario 2**

Sample scenario 2 (see [Figure 18-31\)](#page-69-1) assumes the following configuration:

- **•** Access control based on Fibre Channel zoning.
- **•** Target-based LUN mapping or LUN masking.
- **•** No iSCSI authentication (none).
- **•** iSCSI initiator assigned to different VSANs.

#### <span id="page-69-1"></span>*Figure 18-31 iSCSI Scenario 2*

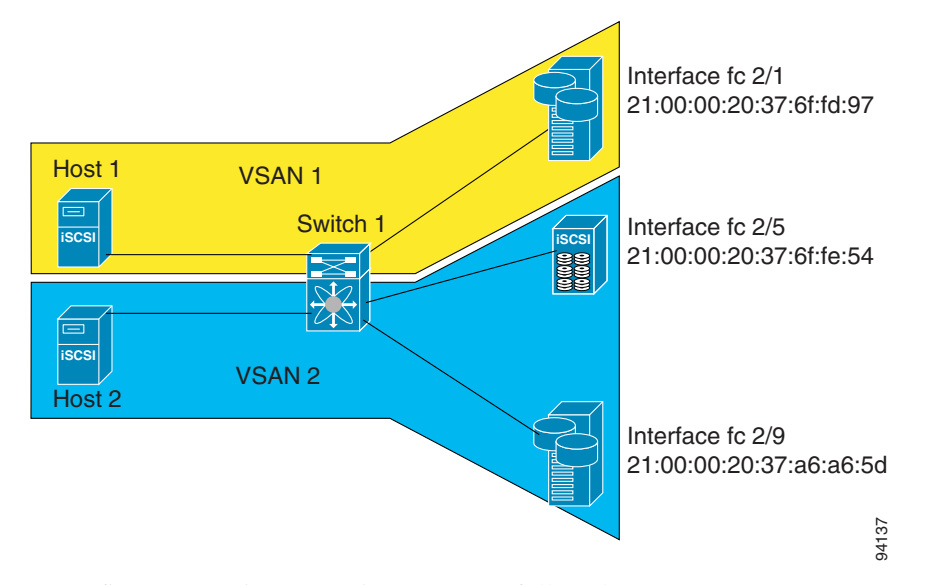

To configure scenario 1 (see [Figure 18-31\)](#page-69-1), follow these steps:

- **Step 1** Configure null authentication for all iSCSI hosts. switch(config)# **iscsi authentication none**
- **Step 2** Configure iSCSI to dynamically import all FC targets into the iSCSI SAN using auto-generated iSCSI target names.

switch(config)# **iscsi import target fc**

**Step 3** Configure the Gigabit Ethernet interface in slot 7 port 1 with an IP address and enable the interface.

```
switch(config)# int gigabitethernet 7/1 
switch(config-if)# ip address 10.11.1.1 255.255.255.0 
switch(config-if)# no shut
```
**Step 4** Configure the iSCSI interface in slot 7 port 1 to identify all dynamic iscsi initiators by the IP address, and enable the interface.

switch(config)# **int iscsi 7/1** switch(config-if)# **switchport initiator id ip-address**  switch(config-if)# **no shut**

**Step 5** Configure the Gigabit Ethernet interface in slot 7 port 5 with the IP address and enable the interface.

switch(config)# **int gigabitethernet 7/5** switch(config-if)# **ip address 10.15.1.1 255.255.255.0** switch(config-if)# **no shut**

**Step 6** Configure the iSCSI interface in slot 7 port 5 to identify all dynamic iscsi initiators by IP address, and enable the interface.

switch(config)# **int iscsi 7/5** switch(config-if)# **switchport initiator id name**  switch(config-if)# **no shut**

**Step 7** Add static configuration for each iSCSI initiator.

```
switch(config)# iscsi initiator name iqn.1987-05.com.cisco:01.e41695d16b1a
switch(config-(iscsi-init))# static pWWN system-assign 1
switch(config-(iscsi-init))# static nWWN system-assign
```

```
switch(config)# iscsi initiator ip address 10.15.1.11
switch(config-(iscsi-init))# static pwwn system-assigned 1
switch(config-(iscsi-init))# vsan 2
```
**Step 8** View the configured initiators.

**Note** The WWNs are assigned by the system. The initiators are members of different VSANs.

```
switch# show iscsi initiator configured 
iSCSI Node name is iqn.1987-05.com.cisco:01.e41695d16b1a 
    Member of vsans: 1
    Node WWN is 20:03:00:0b:fd:44:68:c2
    No. of PWWN: 1
       Port WWN is 20:02:00:0b:fd:44:68:c2
iSCSI Node name is 10.15.1.11 
    Member of vsans: 2
```
 No. of PWWN: 1 Port WWN is 20:06:00:0b:fd:44:68:c2

**Step 9** Create a zone with Host 1.

```
switch(config)# zone name iscsi-zone-1 vsan 1
```
**Step 10** Add three members to the zone named *iscsi-zone-1*.

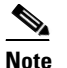

**Note** Fibre Channel storage for zone membership for the iSCSI initiator, either the iSCSI symbolic node name or the pWWN can be used. I n this case, the pWWN is persistent.

**•** Based on the symbolic node name.

switch(config-zone)# **member symbolic-nodename iqn.1987-05.com.cisco:01.e41695d16b1a**

**•** Based on the persistent pWWN assigned to the initiator. You can obtain the pWWN from the **show iscsi initiator** output.

```
switch(config-zone)# member pwwn 20:02:00:0b:fd:44:68:c2
switch(config-zone)# member pwwn 21:00:00:20:37:6f:fd:97
```
**Step 11** Create zone with Host 2 and two Fibre Channel targets.

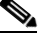

**Note** If the host is in VSAN 2, the Fibre Channel targets and zone must also be in VSAN 2.

switch(config)# **zone name iscsi-zone-2 vsan 2**

 $\mathbf{I}$ 

**Step 12** Activate the zoneset in VSAN 2

```
switch(config)# zoneset activate name iscsi-zoneset-v2 vsan 2 
Zoneset activation initiated. check zone status
switch# show zoneset active vsan 2
zoneset name iscsi-zoneset-v2 vsan 2
  zone name iscsi-zone-2 vsan 2
   * fcid 0x750001 [pwwn 21:00:00:20:37:6f:fe:54]
   * fcid 0x750101 [pwwn 21:00:00:20:37:a6:a6:5d]
     pwwn 20:06:00:0b:fd:44:68:c2
```
**Step 13** Start the iSCSI clients on both hosts and verify that sessions come up.

**Step 14** Display the iSCSI sessions to verify the Fibre Channel target and the configured WWNs.

```
switch# show iscsi session 
Initiator iqn.1987-05.com.cisco:01.e41695d16b1a
     Initiator ip addr (s): 10.11.1.10 
   Session #1
     Discovery session, ISID 00023d000001, Status active
   Session #2
     Target 
iqn.1987-05.com.cisco:05.172.22.92.166.07-01.21000020376ffd97<----
To FC target
     VSAN 1, ISID 00023d000001, Status active, no reservation
```
**Step 15** Display the iSCSI initiator to verify the configured nWWN and pWWN.

```
switch# show iscsi initiator 
iSCSI Node name is iqn.1987-05.com.cisco:01.e41695d16b1a 
     Initiator ip addr (s): 10.11.1.10 
     iSCSI alias name: oasis10.cisco.com 
     Node WWN is 20:03:00:0b:fd:44:68:c2 (configured)<----------
     Member of vsans: 1
     Number of Virtual n_ports: 1
                                                                     The configured nWWN
 Virtual Port WWN is 20:02:00:0b:fd:44:68:c2 (configured)<----
       Interface iSCSI 7/1, Portal group tag: 0x300 
       VSAN ID 1, FCID 0x680102
                                                                     The configured pWWN
```
**Step 16** Check the Fibre Channel name server

```
switch# show fcns database vsan 1
VSAN 1:
                                                         -----------------------------------------------------------------
FCID TYPE PWWN (VENDOR) FC4-TYPE: FEATURE
     -----------------------------------------------------------------
0x680001 NL 21:00:00:20:37:6f:fd:97 (Seagate)scsi-fcp:target 
0x680102 N 20:02:00:0b:fd:44:68:c2 (Cisco) scsi-fcp:init isc..w <--- iSCSI initiator in 
                                                                                  name server
```
**Step 17** Verify the details of the iSCSI initiator's FCID in the name server.

```
switch(config)# show fcns database fcid 0x680102 detail vsan 1
------------------------
VSAN:1 FCID:0x680102
------------------------
port-wwn (vendor) :20:02:00:0b:fd:44:68:c2 (Cisco) 
node-wwn :20:03:00:0b:fd:44:68:c2
class :2,3
node-ip-addr :10.11.1.10
ipa :ff ff ff ff ff ff ff ff
fc4-types:fc4_features:scsi-fcp:init iscsi-gw 
symbolic-port-name :
symbolic-node-name :iqn.1987-05.com.cisco:01.e41695d16b1a
port-type :N 
port-ip-addr :0.0.0.0
fabric-port-wwn :21:81:00:0b:fd:44:68:c0
    iSCSI alias name: oasis10.cisco.com 
    Node WWN is 20:03:00:0b:fd:44:68:c2 (configured)<------------ 
    Member of vsans: 1
    Number of Virtual n_ports: 1
                                                             The configured nWWN
    Virtual Port WWN is 20:02:00:0b:fd:44:68:c2 (configured)<---
      Interface iSCSI 7/1, Portal group tag: 0x300 
      VSAN ID 1, FCID 0x680102
                                                             The configured pWWN
```
**Step 18** Check the Fibre Channel name server

switch# **show fcns database vsan 1** VSAN 1: -------------------------------------------------------------- FCID TYPE PWWN (VENDOR) FC4-TYPE:FEATURE ----------------------------------------------------------------- 0x680001 NL 21:00:00:20:37:6f:fd:97 (Seagate) scsi-fcp:target 0x680102 N 20:02:00:0b:fd:44:68:c2 (Cisco) scsi-fcp:init isc..w **<----- iSCSI initiator in name server**

#### **Step 19** Verify the details of the iSCSI initiator's FCID in the name server

```
switch(config)# show fcns database fcid 0x680102 detail vsan 1
------------------------
VSAN:1 FCID:0x680102
    ------------------------
port-wwn (vendor) :20:02:00:0b:fd:44:68:c2 (Cisco) 
node-wwn :20:03:00:0b:fd:44:68:c2
class :2,3
node-ip-addr :10.11.1.10
ipa :ff ff ff ff ff ff ff ff
fc4-types:fc4_features:scsi-fcp:init iscsi-gw 
symbolic-port-name :
symbolic-node-name :iqn.1987-05.com.cisco:01.e41695d16b1a
port-type :N 
port-ip-addr :0.0.0.0
fabric-port-wwn :21:81:00:0b:fd:44:68:c0
hard-addr :0x000000
```

```
Step 20 Verify that zoning has resolved the FCID for the iSCSI client.
```

```
switch# show zoneset active vsan 1
zoneset name iscsi-zoneset-v1 vsan 1
  zone name iscsi-zone-1 vsan 1
   * fcid 0x680001 [pwwn 21:00:00:20:37:6f:fd:97]
   * fcid 0x680102 [pwwn 20:02:00:0b:fd:44:68:c2]
```
**Step 21** Do the same to verify that the second initiator is connected to the two Fibre Channel targets in VSAN 2.

```
switch# show iscsi session initiator 10.15.1.11
Initiator 10.15.1.11
  Initiator name iqn.1987-05.com.cisco:01.25589167f74c 
   Session #1
    Target iqn.1987-05.com.cisco:05.172.22.92.166.07-05.21000020376ffe54 <-- 
    VSAN 2, ISID 00023d000001, Status active, no reservation
                                                                              Session to 
                                                                              first target
   Session #2
     Target iqn.1987-05.com.cisco:05.172.22.92.166.07-05.2100002037a6a65d <--
    VSAN 2, ISID 00023d000001, Status active, no reservation
                                                                              Session to 
                                                                              second 
                                                                               target
switch# show iscsi initiator 
iSCSI Node name is 10.15.1.11 <--- Initiator ID is the IP address 
     iSCSI Initiator name: iqn.1987-05.com.cisco:01.25589167f74c
     iSCSI alias name: oasis11.cisco.com 
    Node WWN is 20:04:00:0b:fd:44:68:c2 (dynamic) <------------------------
    Member of vsans: 2 <--- vsan membership 
    Number of Virtual n_ports: 1
                                                                              Dynamic 
                                                                               WWN as 
                                                                              static WWN 
                                                                               not 
                                                                              assigned
    Virtual Port WWN is 20:06:00:0b:fd:44:68:c2 (configured) <---------
       Interface iSCSI 7/5, Portal group tag: 0x304 
       VSAN ID 2, FCID 0x750200
                                                                              Static 
                                                                               pWWN for 
                                                                               the initiator
switch# show fcns database vsan 2
VSAN 2:
          --------------------------------------------------------------------------
FCID TYPE PWWN (VENDOR) FC4-TYPE:FEATURE
--------------------------------------------------------------------------
0x750001 NL 21:00:00:20:37:6f:fe:54 (Seagate) scsi-fcp:target 
0x750101 NL 21:00:00:20:37:a6:a6:5d (Seagate) scsi-fcp:target 
0x750200 N 20:06:00:0b:fd:44:68:c2 (Cisco) scsi-fcp:init isc..w <--
iSCSI 
Total number of entries = 3
                                                                              initiator 
                                                                               entry in 
                                                                               name server
```
------------------------ VSAN:2 FCID:0x750200 ----------------------- port-wwn (vendor) :20:06:00:0b:fd:44:68:c2 (Cisco) node-wwn :20:04:00:0b:fd:44:68:c2 class :2,3 node-ip-addr :10.15.1.11 ipa :ff ff ff ff ff ff ff ff

switch# **show fcns database fcid 0x750200 detail vsan 2**

```
fc4-types:fc4_features:scsi-fcp:init iscsi-gw 
symbolic-port-name :
symbolic-node-name :10.15.1.11
port-type :N<br>port-ip-addr :0.0.0.0<br>c
port-ip-addr :0.0.0.0
fabric-port-wwn :21:91:00:0b:fd:44:68:c0
hard-addr :0x000000
Total number of entries = 1
switch# show zoneset active vsan 2
```
#### zoneset name iscsi-zoneset-v2 vsan 2

zone name iscsi-zone-2 vsan 2

- \* fcid 0x750001 [pwwn 21:00:00:20:37:6f:fe:54]
- \* fcid 0x750101 [pwwn 21:00:00:20:37:a6:a6:5d]

\* fcid 0x750200 [pwwn 20:06:00:0b:fd:44:68:c2] **<------------------------- FCID** 

**resolved for iSCSI initiator**

# <span id="page-74-0"></span>**Default IP Storage Settings**

[Table 18-2](#page-74-0) lists the default settings for Gigabit Ethernet parameters.

*Table 18-2 Default Gigabit Ethernet Parameters*

| <b>Parameters</b> | <b>Default</b>                    |
|-------------------|-----------------------------------|
| IP MTU frame size | 1500 bytes for all Ethernet ports |

[Table 18-3](#page-74-1) lists the default settings for FCIP parameters.

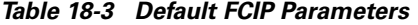

<span id="page-74-1"></span>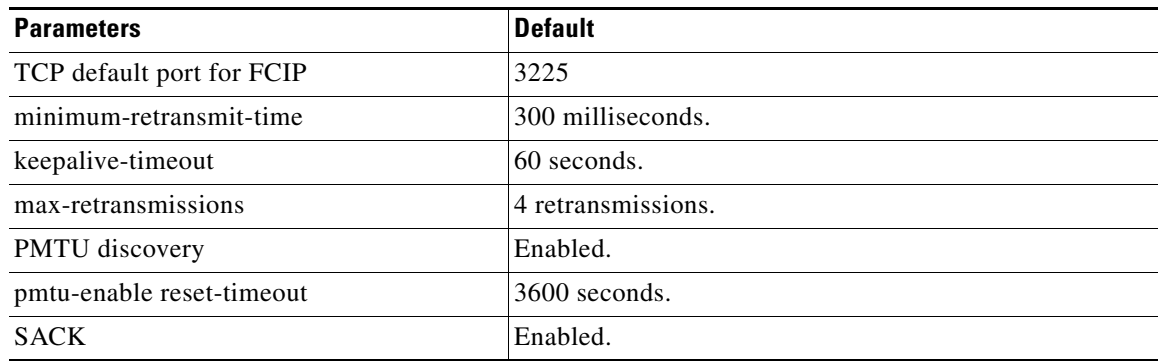

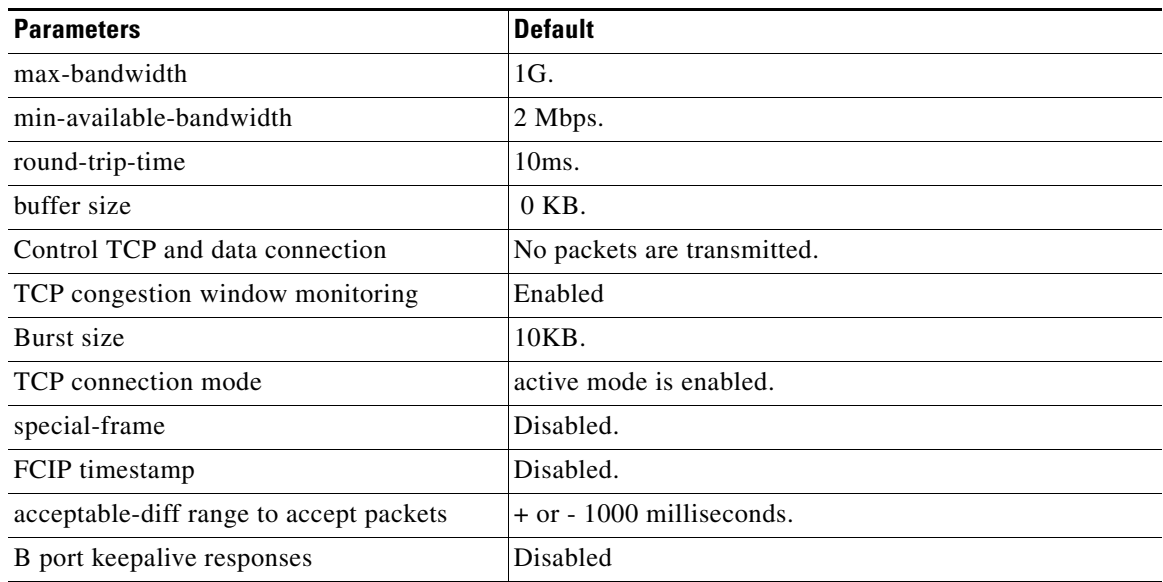

# *Table 18-3 Default FCIP Parameters*

[Table 18-4](#page-75-0) lists the default settings for iSCSI parameters.

## <span id="page-75-0"></span>*Table 18-4 Default iSCSI Parameters*

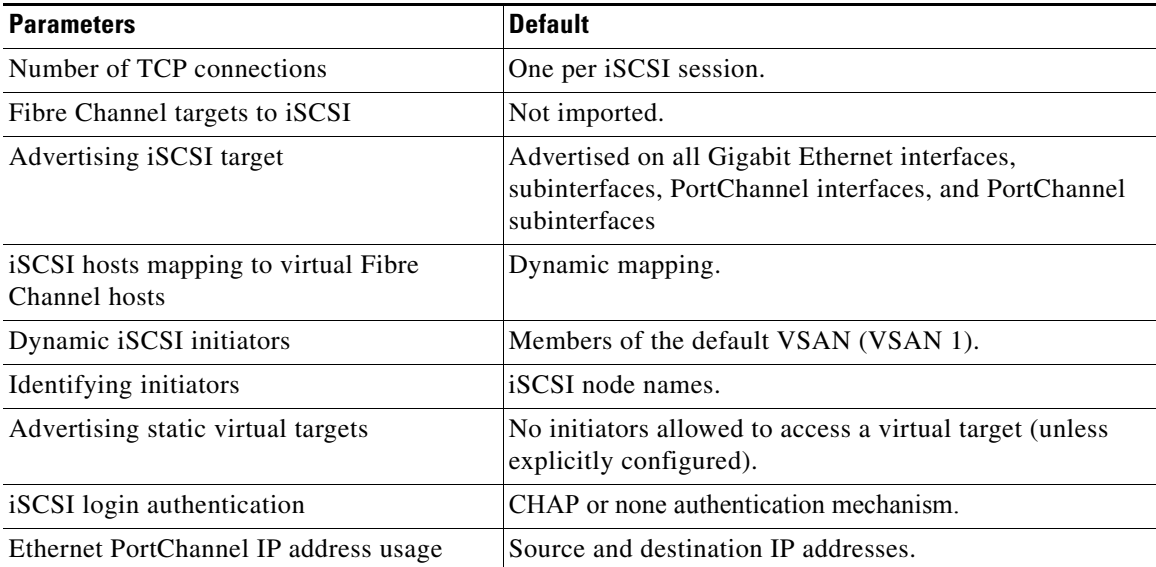